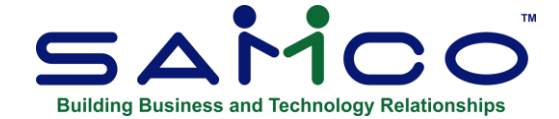

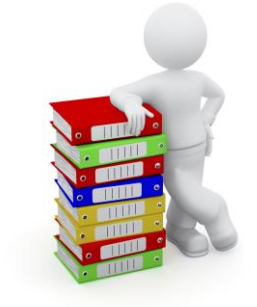

# **System Functions User Manual**

<span id="page-0-1"></span><span id="page-0-0"></span>Copyright © 2023 by Samco Software Inc. Revised 6/20/2023

**PROPRIETARY RIGHTS NOTICE:** All rights reserved. No part of this material may be reproduced or transmitted in any form or by any means, electronic, mechanical, or otherwise, including photocopying and recording or in connection with any information storage or retrieval system, without the permission in writing from SAMCO Software Inc.

SAMCO Software Inc. ("SAMCO") has taken reasonable preventative measure to ensure the accuracy of the information contained in this manual. However, SAMCO makes no warranties or representations with respect to the information contained herein; and SAMCO shall not be liable for damages resulting from any errors or omissions herein or from the use of the information contained in this manual.

SAMCO is a registered trademark of SAMCO Software Inc., 8661 - 201<sup>st</sup> Street, 2<sup>nd</sup> Floor, Langley, BC V2Y 0G9, Canada. Telephone (604) 597-4211 [http://www.samco.com](http://www.samco.com/)

Other product and company names are trademarks of their respective corporations

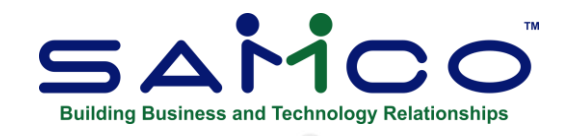

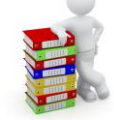

## **Table of Contents**

<span id="page-1-0"></span>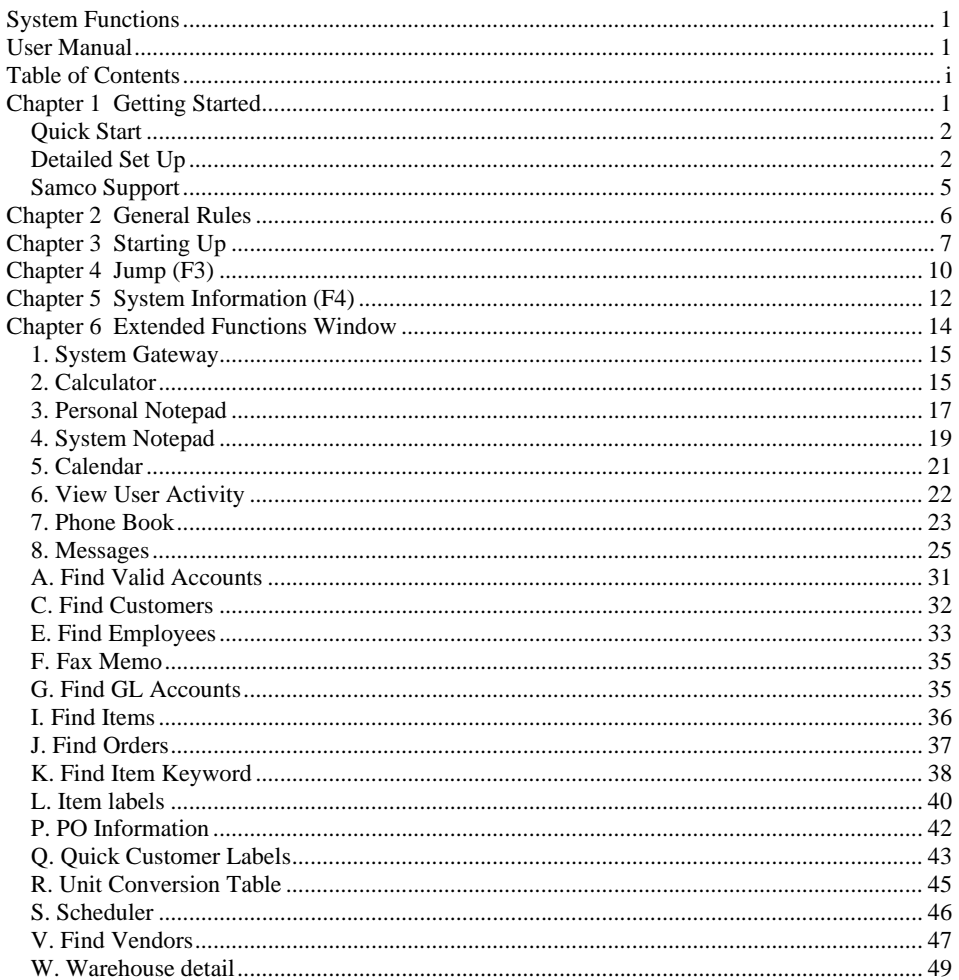

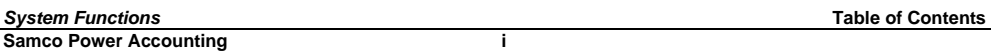

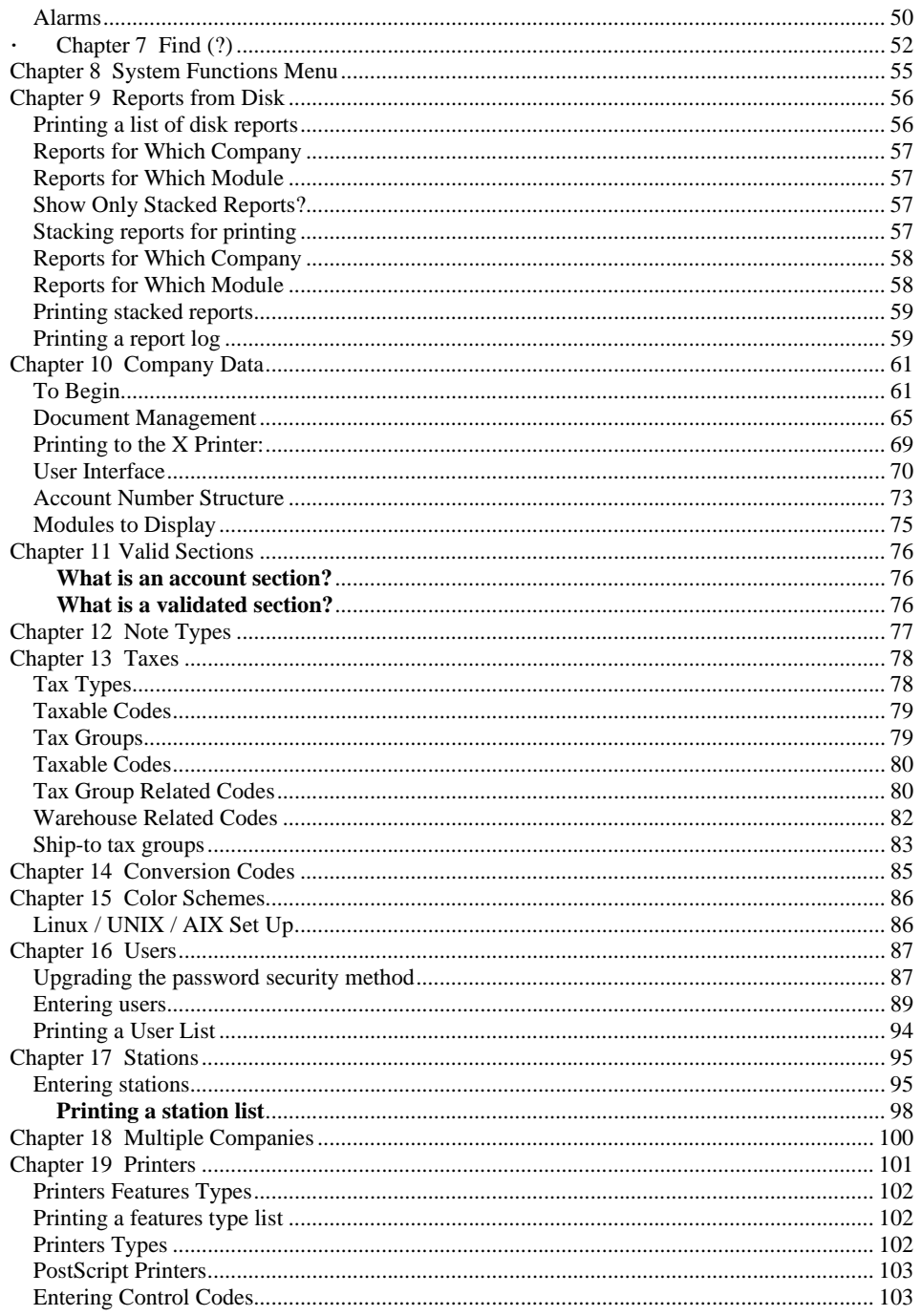

**System Functions**<br>Samco Power Accounting Ϊİ

**Table of Contents** 

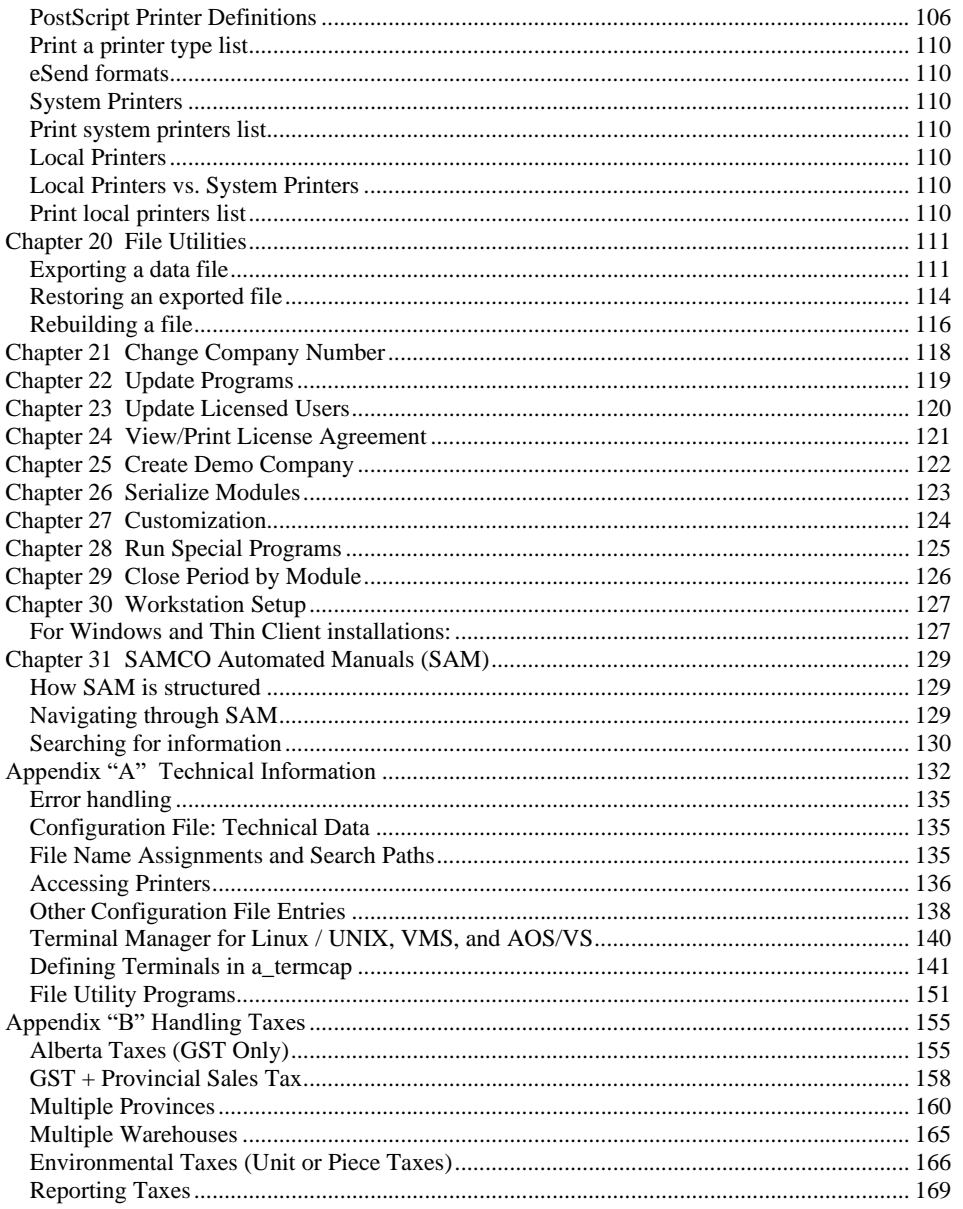

**Table of Contents** 

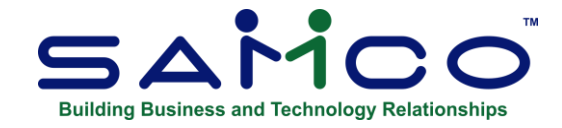

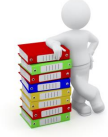

## **Chapter 1 Getting Started**

<span id="page-4-0"></span>This guide is designed to assist you in understanding the global (common) functions available to you in all the SAMCO Power Accounting software modules. As well, if you are a first-time user of SAMCO Power Accounting business applications software, this guide will provide you with the steps necessary to set up your system.

## **Keywords**

Following are definitions of key words used in this manual.

#### **Field**

A "field" (sometimes called a "data field") is a collection of one or more characters representing a single piece of data. For example, a name, a date, and a dollar amount are all fields.

#### **Record**

A "record" is a collection of one or more related fields. For example, the fields representing a customer's name address, and account balance could be grouped together into a record called the "customer record".

#### **Data files**

A "data file" is a collection of one or more related records. It is often referred to simply as a "file" (without the word "data").

The Employee file is an example of a data file. Such a file could be made up of several records, each of which contained the name, address, social insurance number, birth date, marital status, pay rate, etc., for one employee.

Each file is kept separately from other information on the hard disk. (There are other types of files in addition to data files. For example, programs are stored on the disk as "program files". However, references to "file" in this User Manual mean "data file" unless specifically stated otherwise.)

#### **Alphanumeric**

When this manual refers to an "alphanumeric" entry, it means that the entry can be letters of the alphabet, numerals (numbers), special symbols  $(*, \& , \mathcal{L}, \mathcal{L}, \mathcal{L})$  or any combination of all three

kinds. In contrast, if an entry is specified as "numeric" (or stated as "5 digits", for example"), only numbers can be used.

### **Multi- Company**

"Multi- Company" refers to the capability to do accounting functions for multiple companies with the same software modules. A user who wants to do accounting functions for more than one company on Power Accounting can select the "multi- company" option.

## **Password protection**

You have the option to specify that passwords are required. A password is a unique code you assign to each individual user. When passwords are required, each potential user must first enter a valid password before he or she will be allowed to continue. The password assigned to each individual controls that person's access to the functions listed on the main menu of any module, as well as the *Extended Functions* window.

## <span id="page-5-0"></span>**Quick Start**

For the more advanced user, here is a quick rundown of the steps necessary to set up the system:

- 1. Start up the software using the *MENU* command.
- 2. From the *System Functions* menu select *Multi-companies* and set up the companies for which you will be working with.
- 3. For each company you set up in step 2 above, do the rest of the steps below.
- 4. From the *System Functions* menu select *Company data* and set up the company information and create data files for the modules you have installed.
- 5. From the *System Functions* menu setup the selections below that apply to your installation:
	- ∙ Printers
	- ∙ Users
	- ∙ Stations
	- ∙ Passwords
	- ∙ Color schemes
	- ∙ Taxes

All of the information set up in these functions will apply to all companies you created in 2 steps above.

- 6. From the *System Functions* menu select *Valid sections* and set up the section values for validated GL account sections (if applicable).
- 7. From the *System Functions* menu select *Valid GL accounts* and set up your valid GL accounts list (if using the General Ledger module, this step can be skipped and automated using the GL *Set up procedures*).

8.

If you require assistance with any of the steps outlined above, you may want to refer to the *Detailed Set Up* section in this chapter for further explanation.

## <span id="page-5-1"></span>**Detailed Set Up**

By this point, SAMCO Power Accounting should have been installed on your server or workstation.

This section will provide you with step-by-step instructions on setting up your SAMCO applications software.

### **Step 1: Starting Up**

To start SAMCO Power Accounting system, change to the directory where you installed your SAMCO applications software (i.e. C:\SSI, /usr/ssi (Linux) etc.). Next, type the following command:

## **MENU**

If you are on a multi-user system, be sure that you are logged in as a user with the necessary privileges to run the software (not the root user or system administrator).

You will now see the System Functions menu and you are now ready to begin adding companies and setting up the system.

#### **Step 2: Multi-companies**

Set up company ID's for each company you will be keeping accounting data for. For instructions on this function please refer to the chapter titled *Multi-Company Data* in this guide.

We highly recommend that you set up a specific company ID for your accounting data even if you are planning on running only one company -- this will allow you to set up separate company data for testing and experimenting without interfering with your regular data.

#### **Step 3: Printers**

Printers must be: Laser - PCL5 and Postscript compatible

Using the *System printers* function; (under the *Printers* menu selection), set up all of the printers which will be accessible to all users on the system. As well, if you have a specialty printer which is not listed in the **Printer types** function, you can use this function to set it up.

UNIX, XENIX and Linux users can also set up local printers attached to terminals through the *Local printers* function (under the *Printers* menu selection).

In addition to the above, you may also want to incorporate special printing features (such as fonts). This is initially set up using the *Printer feature types* and then adjusted for each printer using the *Printer types* function. These functions can be found under the *Printers* menu selection in *System Functions*.

Refer to the chapters titled *System Printers*, *Local Printers*, *Printer feature types* and *Printer Types* in this guide for detailed instructions on setting up your printers.

## **Step 4: Color Schemes**

If you have a computer or terminal that supports color display, you may want to set up the colors you prefer displayed. The system comes with some default color schemes for you to choose from to speed up the set up process.

Refer to the chapter titled *Color Schemes* in this guide for detailed instructions.

#### **Step 5: Company Specific Information**

Repeat the next 5 steps for setting up your company ID's that were set up in **Step 2: Multicompanies**. When you are finished, go to step 11 to complete the initial set up.

#### **Step 6: Change Company Numbers**

From the *System Functions* menu displayed, select *Change company ID*, and enter the next company ID you want to set up.

#### **Step 7: Company Data**

In this step we will be setting up company information, initializing data files, determining our GL account structure, and giving the system a few hints about how you want things done.

From the menu displayed select *Company data*. Please refer now to the chapter titled *Company Data* for detailed instructions on setting up your company file.

#### **Step 8: Users, Stations, Passwords**

Now that your company information is entered, and your data files prepared for use, you can now begin setting up the users who will be on the system, the stations they work at (if applicable), the passwords they use, and their level of security.

Please refer now to the chapters below in the order they appear and follow their instructions:

- ∙ *Users*
- ∙ *Stations*
- ∙ *Passwords*

Note, if you are not using stations, users, or passwords you can skip this step.

#### **Step 9: Valid Sections & GL Accounts**

Once your users are set up you can now set up your valid sections and the GL accounts that will be shared by the sub-ledgers (inventory, payables, receivables, payroll etc.) in that order. If you are using General Ledger you can skip past setting up the valid GL accounts file as there is a special routine in the GL module which allows you to create your valid GL accounts file from your chart of accounts file.

Also, if you are not validating section values (as set up in your company file), you do not have to set up the valid sections file.

Please refer now to the following chapters in the order they appear below:

- ∙ Valid Sections
- ∙ Valid GL Accounts

## **Step 10: Taxes**

Depending on the modules you have installed, you will need to set up how your company deals with sales taxes. Obviously, if you are using only the GL module, sales taxes do apply and this step can be skipped.

Refer to the chapter titled *Taxes* in this guide for detailed instructions.

## **Step 11: That's It!**

You can now return to **Step 6: Change Company Numbers** and repeat these steps for each company you set up in **Step 2: Multi-companies**.

If you have finished setting up your companies you can now begin setting up each SAMCO module installed. We highly recommend that you review the first few chapters of each application to gain a basic overview of which modules should be set up first.

If you are using the General Ledger module, you should set your *Chart of Accounts* first before anything else, and then creating your valid GL accounts from this file.

## <span id="page-8-0"></span>**Samco Support**

The user manuals are designed to allow you to use Samco's Power Accounting application software without any additional help. However, if you encounter problems you cannot resolve by referring to these manuals, you may want to get additional assistance. Your supplier should be able to provide such assistance, or he may be able to recommend an independent source.

#### **Samco Help Desk**

8661 – 201st Street, 2nd Floor Langley, BC V2Y 0G9 Canada Phone:(604) 597 4211 E-mail: support@samco.com Web: [http://www.samco.com](http://www.samco.com/)

Samco provides support on **a fee-for-service basis.** Please ensure that you have the software release, serial number(s), media type, payment information (Visa or MasterCard) and other related information available when you call.

For a detailed description of Samco's support and Customer services, please check out our web site at http://www.samco.com.

You may go to your own dealer for training; however, if your dealer does not offer training, call Samco at (800) 663-2080, for information and cost.

\_\_\_\_\_\_\_\_\_\_\_\_\_\_\_\_\_\_\_\_\_\_\_\_\_

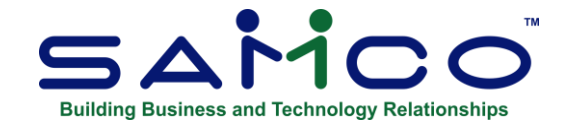

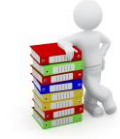

## **Chapter 2 General Rules**

<span id="page-9-0"></span>This chapter contains a description of the rules that apply throughout the functions in the SAMCO modules. Areas covered include the menu styles, data entry conventions, the usage of various keys, and certain guidelines to follow when using the software.

#### **Menus**

A "menu" is a list of things from which something can be selected. Nearly all of the functions of the SAMCO modules are shown on their menu, which is displayed when you start the module. SAMCO provides you with five different menu types to choose from:

- ∙ *Pull Down*
- ∙ *Overlay*
- ∙ *Pop Up*
- ∙ *Menu Select*
- ∙ *Original*

To change to a different type of menu, press **[F1]** while at any menu and select a different style.

\_\_\_\_\_\_\_\_\_\_\_\_\_\_\_\_\_\_\_\_

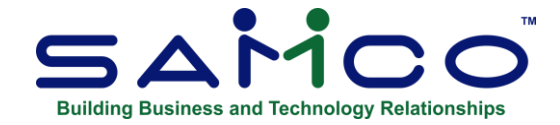

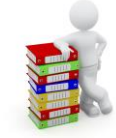

## **Chapter 3 Starting Up**

<span id="page-10-0"></span>This chapter provides you with instructions on starting the SAMCO Power Accounting software application and accessing the main menu. The main menu displays the modules (General Ledger, Accounts Receivable etc.) available for your use.

The menu displayed on your screen depends on the SAMCO modules you have installed or which one of the modules you are using to perform your tasks.

#### **Step 1: Start Up**

## **If you're running Power Accounting under Windows:**

Click on Start » Programs » SAMCO Power Accounting » SAMCO Power Accounting*.*

## **If you're running Linux, XENIX, UNIX, AIX, HP/UX, DG/UX etc.:**

You must change directories to the directory where you installed your software by typing:

cd /usr/ssi

(Or whatever top level directory you are using). This changes the current directory to "/usr/ssi", where the module is installed.

Next, type:

#### MENU

If you are logged in as the "root" user, replace the above command with ./MENU to access the SAMCO applications software.

Additionally; UNIX/XENIX- understand the difference between upper and lower case, so be certain that MENU is upper-case.

A copyright screen appears. If you agree with the terms of the copyright, continue on by pressing **[Enter]** and move on to **Step 2**.

*System Functions* **Starting Up Samco Power Accounting** 

### **Step 2: Company ID**

If you are using the multi- company feature of Power Accounting (see the chapter titled *Multiple Companies*), you will next be asked to enter the Company-ID. This is a 2-character code specifying the company you want to process.

**NOTE:** This code should previously be set up in the Multi- Company file as described later on in this guide.

Enter the code, press **[Enter]**. You are then asked "RIGHT COMPANY?" If it is, press **[Enter]**  to default to **Y**; if not, answer **N** and enter the Company-ID of the right company.

If you do not know the number of the company you wish to process, you may enter a **[?]** at the company number prompt. The system will then bring up a window containing those companies which have been set up through multiple companies.

## **Step 3: Login**

Before you can use the application you will be asked to enter your user id and password. If you enter the wrong password, an error message will display, and you'll be given another chance to enter the correct password. You may exit at this point by pressing **[Tab]**.

If you are using an older version of SAMCO Power Accounting this process may begin by asking for your password and then your user id/initials. If you enter a user id for a user not set up in Users, you may be prompted "User not defined, do you wish to override?" answer **Y** to continue or enter **N** to re-enter your initials. If you are using this older access control method it is highly recommended that you update your Samco Power Accounting security, this process is outlined in the chapter titled *Users*.

## **Step 5: Station**

You may now be prompted to enter the station you are working at. Enter the code for the station you are working at or press **[F1]** for the "main" station (if you're not asked for a station, go on to the next step).

### **Step 6: Main Menu**

The SAMCO main menu is displayed (depending on the menu style and modules you have installed, your menu may appear slightly different to the example below).

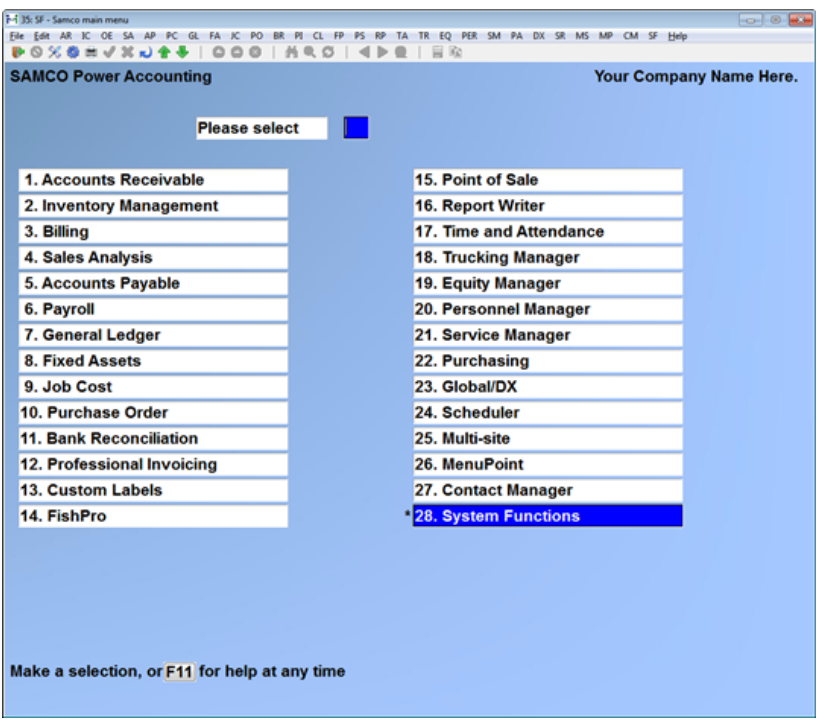

## **Where to next?**

If you are new to SAMCO Power Accounting, we recommend that you read this guide first before working with any of the applications modules. This will give you a good idea about how the system works, where programs reside, and the keys used in various functions.

\_\_\_\_\_\_\_\_\_\_\_\_\_\_\_\_\_\_\_\_\_\_\_\_\_

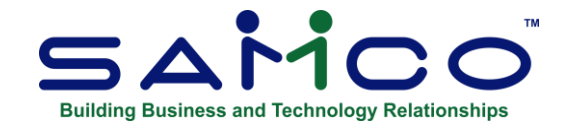

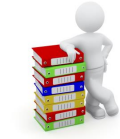

## **Chapter 4 Jump (F3)**

<span id="page-13-0"></span>The *Jump* function allows you to freely move from one module to another without exiting out of the menu or sub-menu currently displayed on your screen. If wanted to jump to General Ledger you could do this by pressing the *Jump* key, **[F3]** and entering **GL**, the General Ledger menu would appear. Note that you must be at a menu or sub-menu in order to use this function.

The following is a list of valid options:

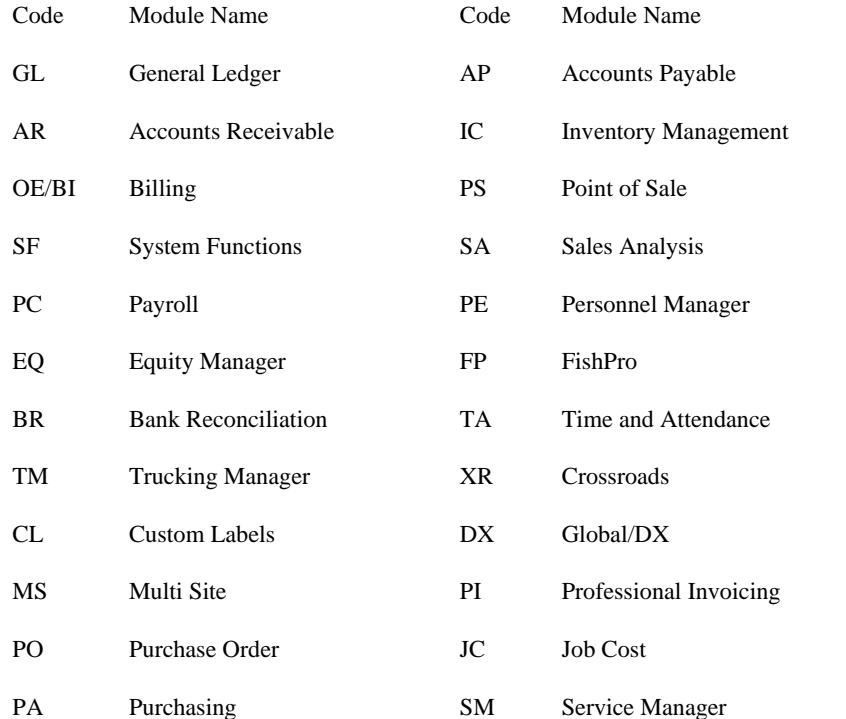

*System Functions* **Jump Samco Power Accounting 4.10**

\_\_\_\_\_\_\_\_\_\_\_\_\_\_\_\_\_\_\_\_\_\_\_\_\_

MP MenuPoint FA Fixed Assets

SR Scheduler

*System Functions* **Jump Samco Power Accounting 4.11**

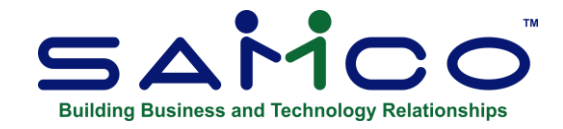

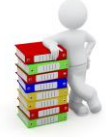

## **Chapter 5 System Information (F4)**

<span id="page-15-0"></span>The System Information **[F4]** function allows you to see some basic information about your current session of SAMCO application software. This function uses information provided by both your operating system and the SAMCO applications software.

The information displayed includes:

- ∙ Current company ID you are in.
- ∙ Current release date of your SAMCO applications.
- ∙ The operating system you are using.
- ∙ Your current user ID.
- ∙ Your system's date and time.
- ∙ Number of licensed users.
- ∙ Number of users currently logged in.
- ∙ Lists all custom ID's turned on.

#### **To Begin**

Press the **[F4]** key **from a menu or sub-menu**. A window similar to the one below is displayed.

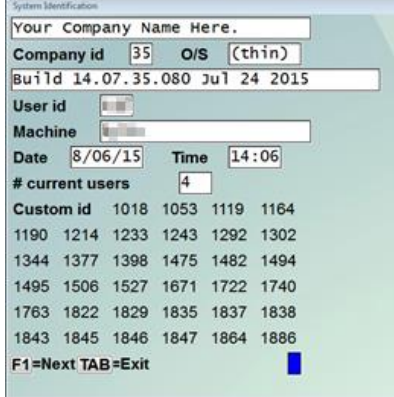

\_\_\_\_\_\_\_\_\_\_\_\_\_\_\_\_\_\_\_\_\_\_\_\_\_

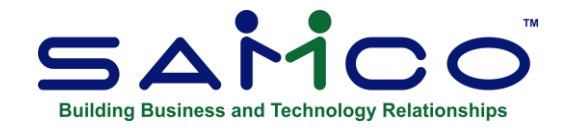

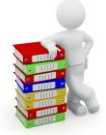

## **Chapter 6 Extended Functions Window**

<span id="page-17-0"></span>The extended functions window gives you quick and easy access to various functions, each of which is outlined below.

To access the Extended Functions window, at any point in the software just press **[F8]**:

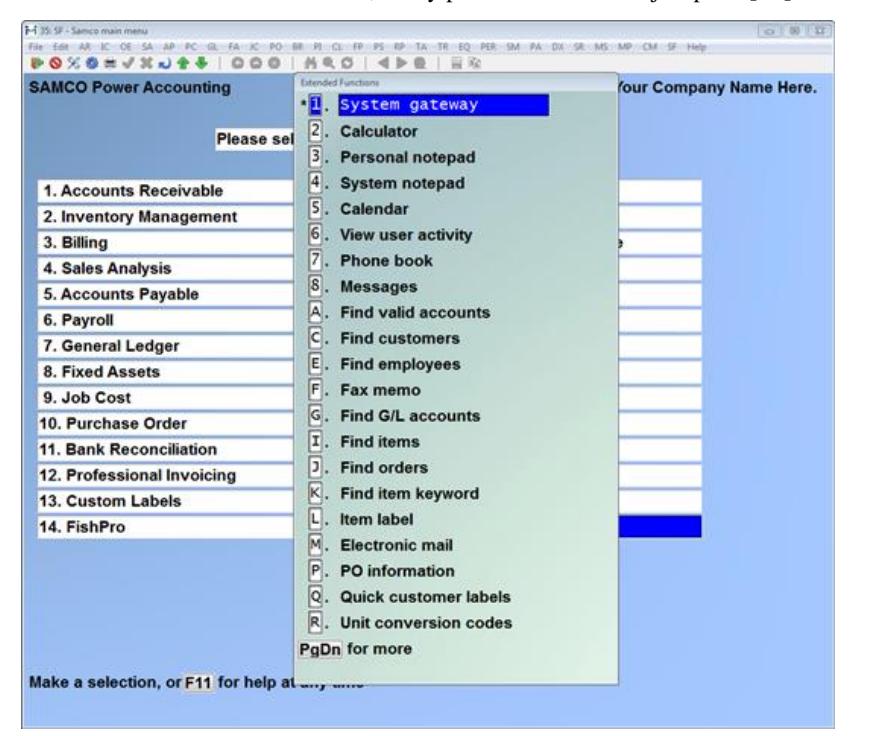

To choose one of the *Extended Functions* menu options, you can either press the character or number beside the selection, or use **[Up Arrow]** or **[Down Arrow]**, **[Left Arrow]** or **[Right Arrow]** to highlight the selection and press **[Enter]**.

To terminate the use of the *Extended Functions* window, press **[Tab]** and you will be returned to the function and prompt that you were previously at.

## **Access control**

When using access control in the Users setup you can limit user access to each menu selection.

## <span id="page-18-0"></span>**1. System Gateway**

*NOTE: This function is designed for the intermediate to advanced computer user. If you do not feel comfortable operating from the operating system prompt, we do not recommend you use this feature.*

Selecting this option allows you to leave, temporarily, the SAMCO application software and run other programs. To return to the SAMCO applications at the same point you left, simply type **exit** at the operating system prompt.

When this function is selected, a window similar to the one below is displayed:

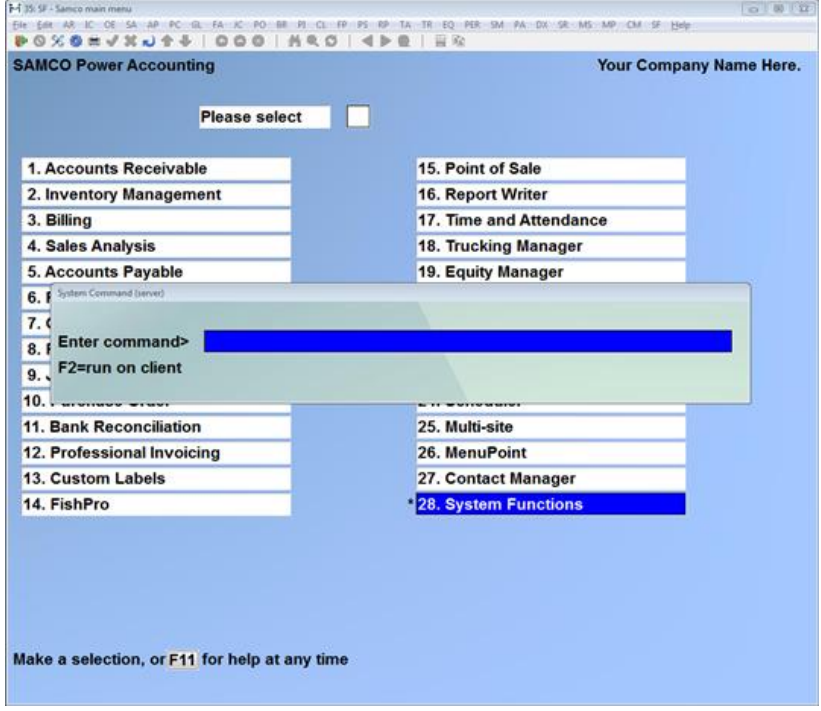

## <span id="page-18-1"></span>**2. Calculator**

Use this function just as you would use a pocket calculator with six memory locations.

Also, while at any numeric entry field (such as entering a dollar figure), entering a **[?]** will bring this calculator up. From there you can make any calculations necessary and paste the resulting value into your field or discard the calculation all together by pressing **[Tab]**.

To start the Calculator, select option **2**. A screen similar to the following appears:

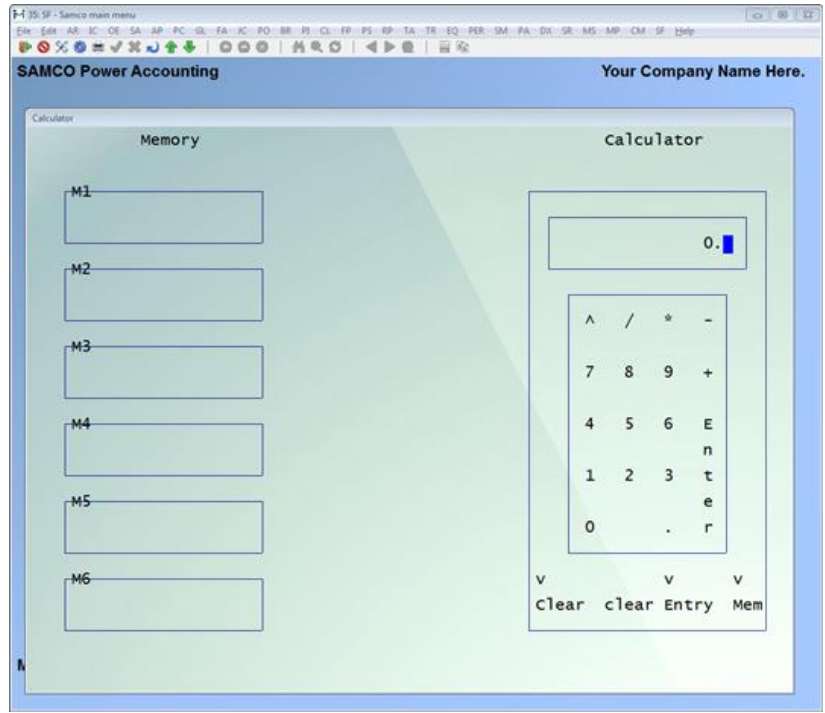

You may use your computer's numeric key pad to operate the calculator. The current figure entered appears on the calculator's "screen", the formulas and totals display on the "tape".

The following key strokes can be used for the calculator's functions:

**/** Divide

**\*** Multiply

- **C** Clears all figures from the calculator or memory register
- **E** Clears only the last figure entered on the calculator

**[Enter]** Calculate

- **[F4]** Paste contents from calculator or memory register into field
- **M** Enter memory register mode
- **+ / -** Add and subtract
- **R** Read memory register into calculator

**System Functions**<br>**Samco Power Accounting** 

*System Functions* **Extended Functions Window**

**[Up Arrow]** Move tape up (works similar to paper feed)

#### **Memory Registers**

The SAMCO calculator function offers you the availability of 6 memory registers. These work the same as the memory register on a regular calculator except that you have 6 to choose from and not just 1.

The following keys apply to memory registers:

- **M** Enter memory register mode
- **[F4]** Paste contents from memory register into field
	- **+** Add value to memory register
	- **-** Clear memory register
	- **R** Read memory register into calculator

**[Up Arrow]** or **[Down Arrow]** Move up or down between memory registers

#### **Pasting from Calculator**

One of the advantages of the calculator function is that it gives you the ability to paste from the contents in the calculator, or one of its memory registers, into a field if you used the **[?]** in the numeric field.

For example, if you are at a field requiring the entry of a dollar figure, pressing the **[?]** key will bring up the calculator. You could then copy the contents of the calculator, or one of its memory registers, into the numeric field by pressing the **[F4]** key.

## <span id="page-20-0"></span>**3. Personal Notepad**

The Personal Notepad function allows you to maintain notes which can be accessed by other users. Each note must have a unique name (up to 8 characters in length), can be up to 99 pages long (each page is 40 characters wide by 16 lines), and can be printed.

To start the Personal Notepad from the *Extended Functions* window, select the option. The following screen is displayed:

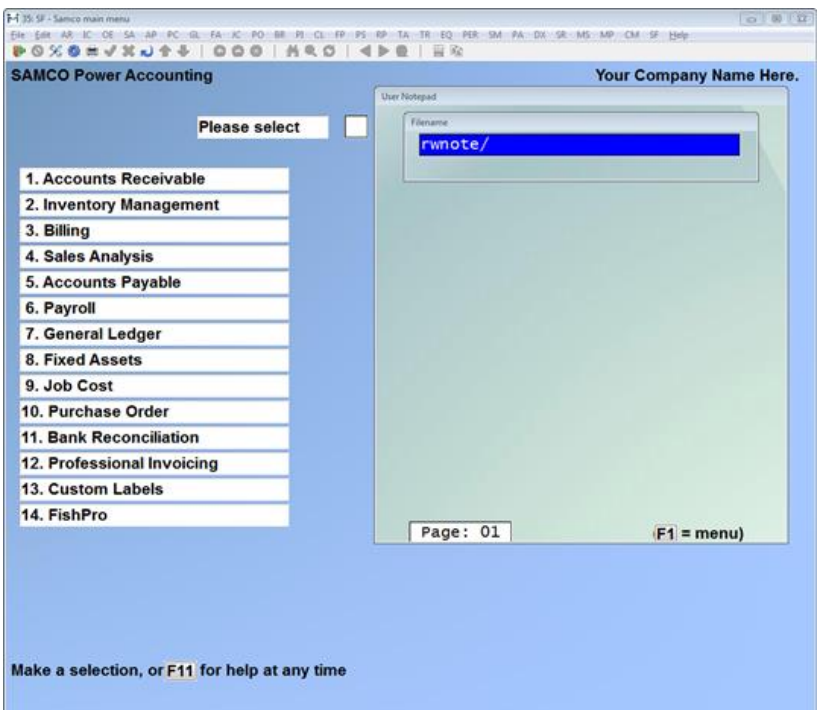

At the File: prompt, enter the name of an existing note you wish to edit, or press **[Enter]** to start a new note.

**NOTE:** If you were editing a *Personal note* previously, that note is automatically displayed the next time you bring up the Personal Notepad function as long as you saved the note to a file.

## **Editing**

While you are editing a note, the following keys can be used:

**[Del]** Deletes the character the cursor is on

**[Backspace]** Deletes the character behind the cursor

**[INS]** Enter "insert" mode

**[PgUp]** Move to the previous page of the note

**[PgDn]** Move to the next page of the note

## **Menu Functions**

To access the notepad's menu, press **[F1]**. A menu appears with the following options:

- **Exit** Exit out of the *Personal Notepad* function. If the note has not been saved you will be prompted to enter a file name.
- **Load** Prompts you to enter the name of a file to begin editing.

- **Save** Saves the current note being edited. If the note has never been saved you will be prompted to enter a file name to save the note to.
- **Date** Enters the current system date and time into the note being edited. The date format is MM/DD/YY.

To exit the **[F1]** menu, press **[Tab]** before making a selection.

#### **Exiting**

There are two ways to exit the *Personal Notepad*. The first is through the **[F1]** menu facility. The second is by pressing **[Tab]** while editing, followed by **[Enter]** when prompted for the *File:* The latter will exit out without saving the contents of the current note.

*NOTE: Please note that while there is no specific security on the personal notepad files, all notepads are maintained in the "ssi" directory.*

## <span id="page-22-0"></span>**4. System Notepad**

The System Notepad is used to maintain up to 99 pages of notes for specific customers, vendors, employees, items, and GL accounts (known as **master file records**).

There are three ways of accessing the notes on a master file record. We will discuss only two methods in this section. The third method is described in the *Find* sections for customers, vendors, items, employees and GL accounts.

The first method of accessing notes for a master file record is by calling it up directly through this function. To start the *System Notepad* from the *Extended Functions* window, select option **4**. The following screen is displayed:

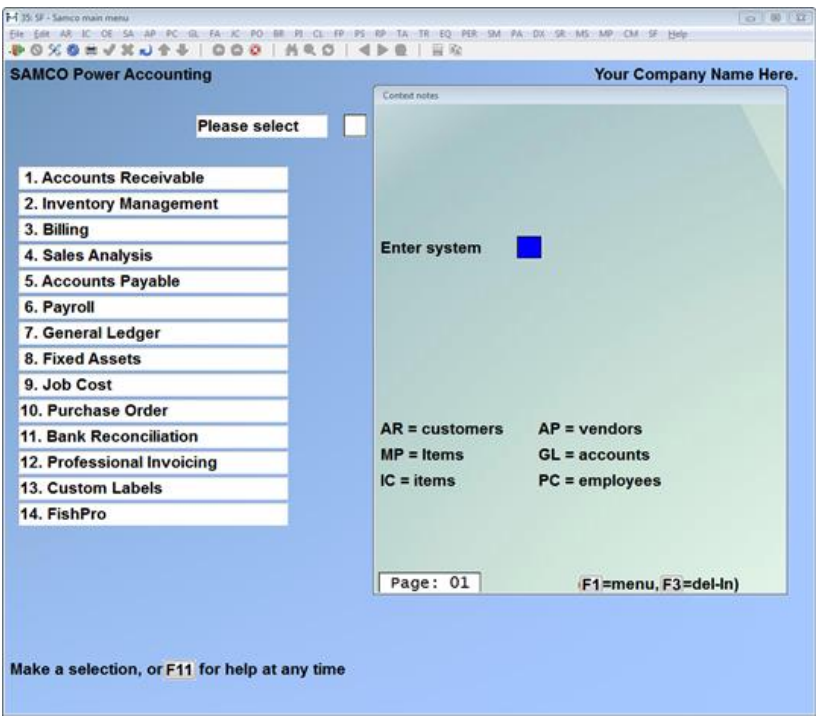

At the *Enter system:* prompt, enter the two character code for the master file record type you wish to edit notes for; **AR** for a customer, **AP** for a vendor, for an inventory item, **GL** for a GL account, or **PC** for an employee.

Next, you are prompted to "*Enter key:"* Enter the customer number, vendor number, item number, GL account number or employee number you wish to edit a note for. Or, enter a **[?]** to use the *Find* window to search for the appropriate record.

For example, if you want to enter a note for customer **ABC100**, you would enter **AR** when prompted to *Enter system:* and **ABC100** when prompted to *Enter Customer key:*

Once the system is provided this information, you can begin entering new notes, or editing the existing notes.

## **Editing**

While you are editing a note, the following keys can be used:

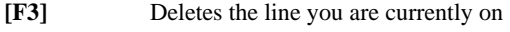

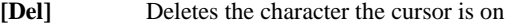

**[Backspace]** Deletes the character behind the cursor

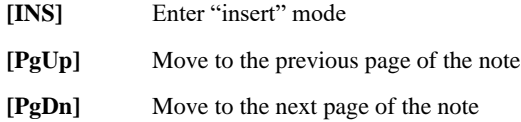

Since the notepad's editing automatically word wraps (moves to the next line if a word is too long for the current sentence), there is no need to press **[Enter]** after each sentence.

Also, for your convenience, the bottom of the notepad box displays the page number of the note you are currently editing.

#### **Menu Functions**

To access the notepad's menu, press **[F1]**. A menu appears with the following options:

- **Exit** Exit out of the *Personal Notepad* function. If the note has not been saved you will be prompted to enter a file name.
- **Load** Prompts you to enter the name of a file to begin editing.
- **Save** Saves the current note being edited. If the note has never been saved you will be prompted to enter a file name to save the note to.
- **Date** Enters the current system date and time into the note being edited.

The date format is MM/DD/YY. To exit the **[F1]** menu, press **[Tab]** before making a selection.

#### **Exiting**

There are two ways to exit the *Personal Notepad*. The first is through the **[F1]** menu facility. The second is by pressing **[Tab]** while editing, followed by **[Enter]** when prompted for the *File.* The latter will exit out without saving the contents of the current note.

#### **Alterative Load Method**

When you are already in an application and have entered a general ledger account, customer account, etc. in the maintenance functions for that application this notepad becomes a "context sensitive" notepad. The "context sensitive" notepad available to all users for specific general ledger accounts, customers, vendors, items or employees.

Once the record is displayed, press the **[F8]** key, and the Extended Functions menu will appear. Note that beside the menu option 4 System Notepad has now become 'Notepad for...' where … is the selected account number, customer number, vendor number, item number or employee number.

Select **4**, and the notepad window will open for that master file record.

**NOTE:** The System Notepad is only available for those applications which you are using for each company. In other words, if you do not have a module set up for a company you cannot keep notes for that module's master file records.

<span id="page-24-0"></span>**5. Calendar**

This option will bring up a perpetual calendar on screen. You may move forward or backward through time by using the **[PgDn]** or **[F1]** to move forward one month, and **[PgUp]** or **[F2]** to move backwards one month.

To start the Calendar from the *Extended Functions* window, select option **5**. The following screen is displayed:

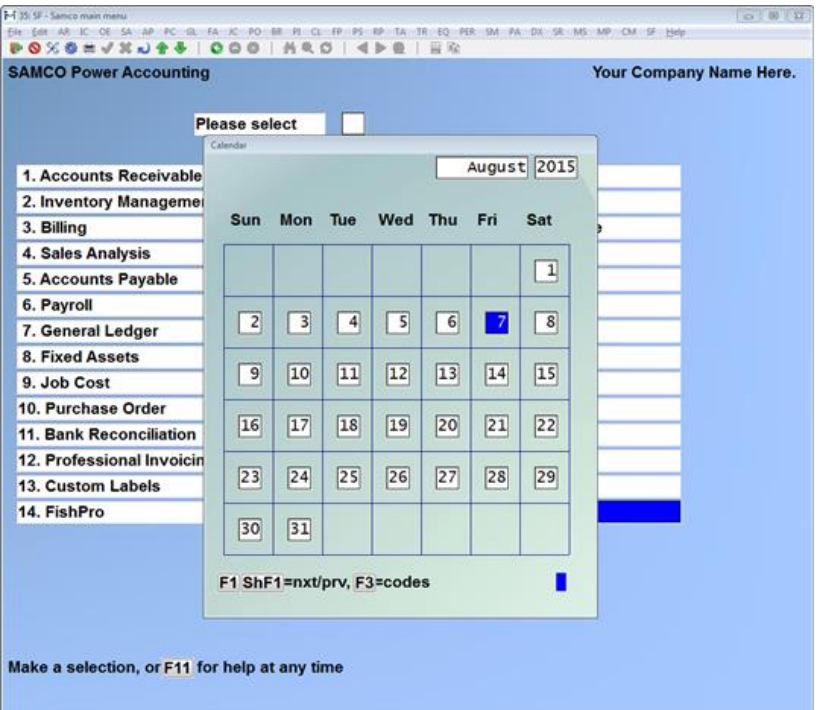

The calendar can also be displayed by pressing **[?]** in a date field. You can then move around the calendar and press **[F4]** to copy a date into the date entry field.

When the calendar is displayed from a date entry field you can also press **[F3]** to view the available date entry codes, and press **[F4]** to copy one back in. (See the *Date Codes* section in the chapter titled *General Rules*.)

## <span id="page-25-0"></span>**6. View User Activity**

View user activity will show you a log of who is in the software, and the function of the software that they are using. The information is created and updated automatically.

This information can be invaluable if you attempt to use a function of the software and find that you are unable to, or that the "record is in use at another station". This allows you to quickly identify who is using the "locked" record.

**For Linux users**, functionality has been added for locating the user having a particular file open. This is especially useful when posting cannot occur because another user has a file open. Press

the **[F4]** key and type in the company ID (alphabetic ID's are always CAPS) followed by the name of the file. Example OO/AROPEN.DAT

Use F2 » FILE UTILITIES » EXPORT A FILE in the same module as the 'error' to find out the file name in question as most often the file in question belongs in the same module. Sometimes, a file open in a different module can interfere. For example, if CONTRA processing is turned on, having Accounts Receivable files open can affect Accounts Payable and vice versa. If there is a continued problem with a file conflict, please contact Support Services at [support@samco.com](mailto:support@samco.com) for assistance.

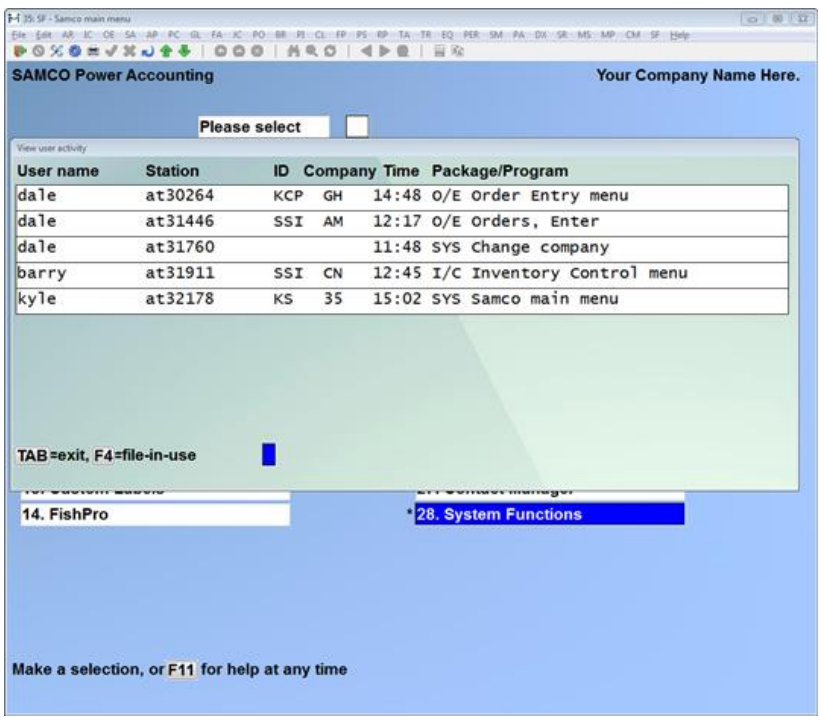

Press **[Tab]** to exit the screen displayed

#### <span id="page-26-0"></span>**7. Phone Book**

The Phone Book function provides you a method of quickly:

- ∙ Viewing existing customer, vendor, and employee address and phone information from a single screen
- ∙ View customer and vendor website, primary contact, secondary contact, and email addresses

- ∙ Add the names and addresses of businesses or individuals that you or others may need (phone numbers can be flagged as private making them available only to your user ID [initials]).
- ∙ Print address labels.

To start the Phone Book from the *Extended Functions* window, select option **7**. The following screen is displayed:

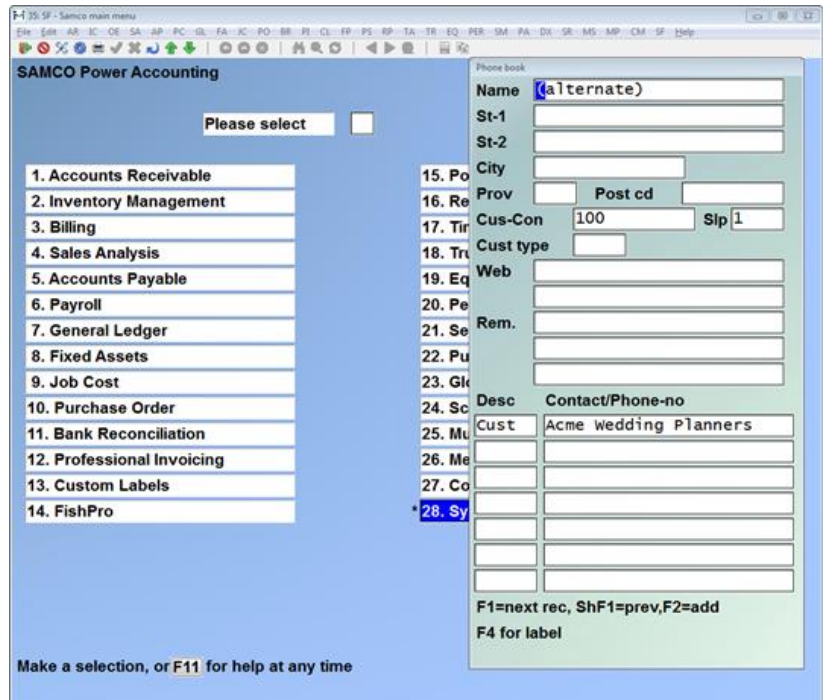

### **Searching**

Once you have chosen Phone Book from the *Extended Functions* window, you may look up by using **[F1]** to view the next record on file, or you may key in as much of the name as you remember. This function is **case-sensitive** so if you typed the name in upper case, it will show matching entries based on what you type.

As you continue to type, the search becomes more specific. In other words, typing an **S** shows the first record starting with an upper case "S". Then typing an **M** shows the first record starting with "SM", and so forth.

## **Add**

To add a new record to the phone book, press **[F2]** from the Phone Book screen. You will be allowed to type in the name, address, city, province, postal code, a group, four (4) lines of comment and up to four (4) telephone numbers and descriptions for this record.

In addition to the information just mentioned, you are asked if this record is private. If this is a phone number that you wish no one else to have access to, then you should reply **Y** to this question.

#### **Modify**

To modify / change a Phone Book entry which was added through this function (not a contact, employee or vendor record), bring up the record to be changed, and press **[Enter]**. You can now make any necessary changes to the record.

## **Delete**

To delete a Phone Book entry which was added (not a contact, employee or vendor record), bring up the record to be deleted, and press **[Enter]** to modify. Next press **[F3]** to delete the record.

#### **Print**

To print a Phone Book entry, bring up the entry you want printed and press **[F4]**. The printer select window appears for you to choose which printer to send the document to.

## **End**

To exit out of the Phone Book function, simply press **[Tab]**.

*NOTE: The line underneath the Postal Code (Post) shows you where the information came from. The possibilities are Customer (AR), Vendor (AP), Employee (PC) or Private (indicating it was keyed is manually). If the record came from AP, AR, or PC, you may NOT make any changes to the information. This information is read-only.*

## <span id="page-28-0"></span>**8. Messages**

Use this function to view or print messages sent from other users, or to send messages to other users of the SAMCO accounting system.

During the course of daily use, messages sent to you by other users will be automatically displayed on your screen.

To start the Messages function from the *Extended Functions* window, select option **8**. The following screen is displayed:

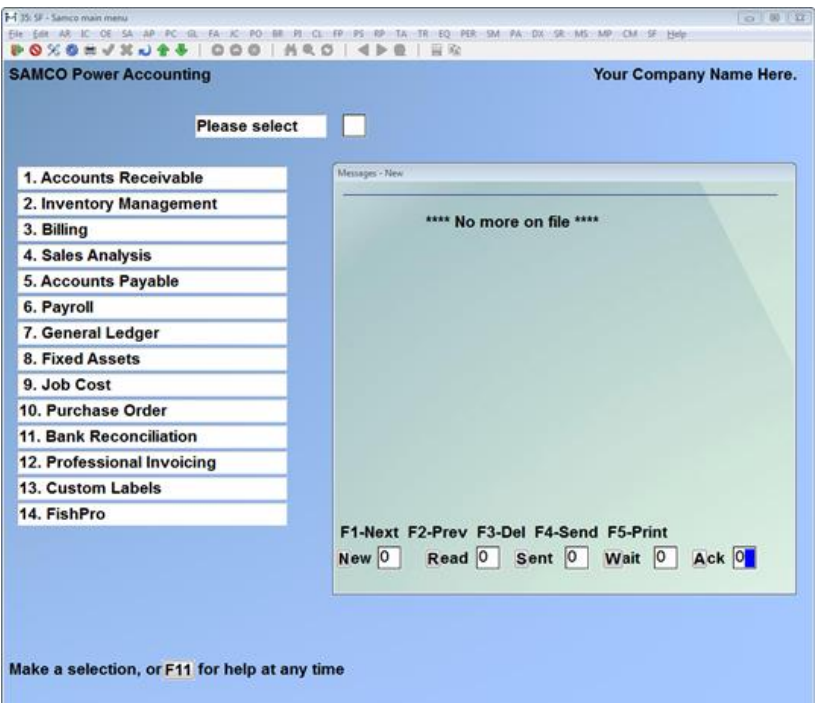

### **Folders**

The Messages function maintains five folders for you to conveniently store messages:

- ∙ **New....** Messages received but not yet read.
- ∙ **Read....**Messages received and read.
- ∙ **Sent....** Messages sent to other users.
- ∙ **Wait....** Messages marked for acknowledgement and sent to other users which have not been read yet.
- ∙ **Ack....**..Messages marked for acknowledgement and read by the destined user.

The number of messages stored in each folder is displayed at the bottom of the window and automatically updated as messages are received, acknowledged, and deleted.

To change your current folder, (displayed in the top of the *Messages* box) press the letter corresponding to the folder:

- **N** New messages
- **R** Old messages
- **S** Logged messages

**System Functions**<br>**Samco Power Accounting** 

*System Functions* **Extended Functions Window**

- **W** Waiting acknowledgement
- **A** Acknowledged messages

Any messages stored in the folder are displayed. From the list displayed you use the following keys:

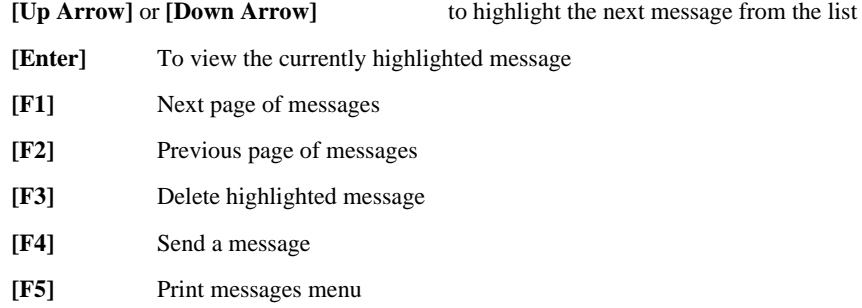

## **Viewing a message**

From the *Folder* list displayed use the **[Up Arrow]** or **[Down Arrow]** keys to highlight the message you want to view and press **[Enter]**. The following keys are available while viewing a message:

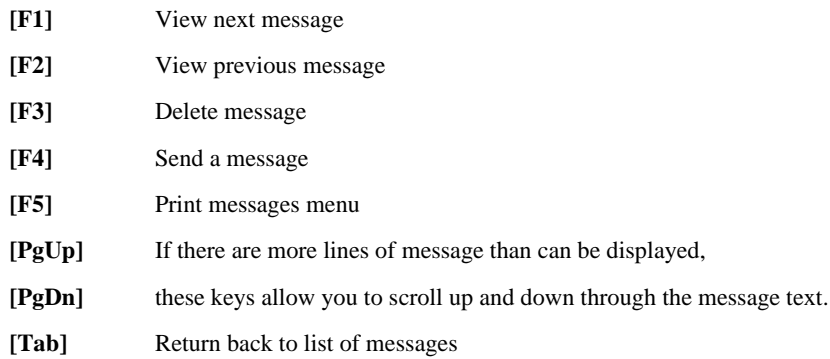

## **Sending a Message**

To send a message to another user (or even to yourself) press **[F4]** from the *Messages* window. The following screen is displayed:

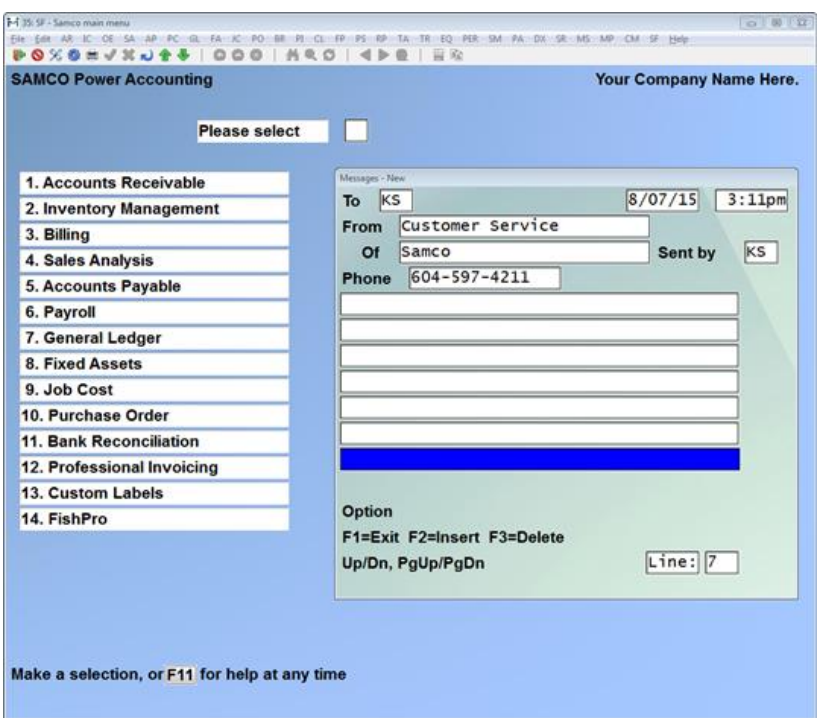

Enter the following data:

**To:**

Enter the user id of the user to send the message to, or press **[F1]** to send a message to yourself. If you do not know the ID of the user you want to send the message to, enter a **[?]** to select from a list displayed.

## **From:**

Enter up to 2 lines of text describing who the message is from. If you are sending a personal message you can alternatively press **[F1]** at the first line to enter your own name, and at the second line to enter your job title.

## **Phone:**

Enter up to a 15 character phone number.

## **Sent by:**

Your user ID is automatically inserted into this field.

*System Functions* **Extended Functions Window**

#### **Message:**

Enter up to 999 lines of message. During the entry of the message the following keys are available:

- **[F1]** Exits the message editing portion
- **[F2]** Inserts a blank line from the position of the cursor
- **[F3]** Deletes a line of text

#### **Option:**

Once you are finished entering the message text you are asked for message options. Message options will appear on both the list of messages, and in the message view. You can attach as many options as necessary to each message.

To select a message *Option,* press the following keys:

- **P** Phoned
- **C** Please call
- **R** Returned call
- **S** Wants to see you
- **W** Will call
- **I** Was in
- **U** Urgent

To clear the last *Option* entered, press the **[Backspace]**.

When you are finished entering message *Options*, press **[Enter]** to continue.

## **Send option**

The following send options are available:

- **S** Send message to user
- **F** Forget the message all together and do not send
- **A** Get acknowledgement from the recipient once the message is read.

If a message is sent with the **A** option, a copy of the message is stored in the *Wait* folder until read. Once the message is read by the user a message will be displayed on the sender's screen advising them the message has been read. As well, the users' *Ack* folder will be updated once the message is read.

After the message is sent, a copy of the message is stored in the *Sent* folder, allowing you the option to view the message at a later date and time.

### **Printing Messages**

The *Message* function offers a flexible printing facility to handle even the most demanding user. While viewing a message, or from the *Folder* message list, press **[F5]**. A menu with some or all of the following options appears:

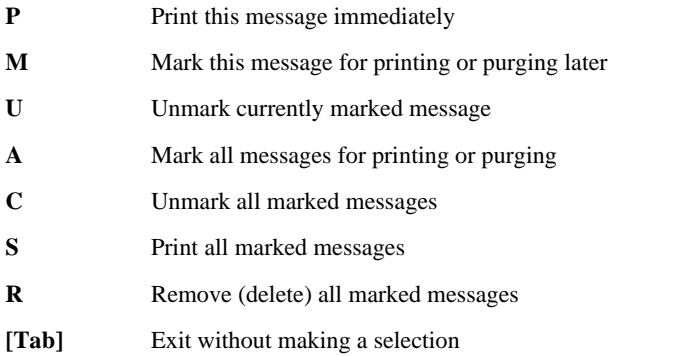

To print multiple messages at one time, you can either **M** Mark each message for printing and then select **S** to spool all marked messages to the printer, or press **A** to mark all messages and then **S** to spool all marked messages to the printer.

To print the current message you have highlighted or are viewing, press **[F5]** and select **P**.

#### **Deleting Messages**

To delete a message from the system you must first mark it, and then remove it -- alternatively you can select to purge all messages in a *Folder* and purge all marked messages.

To remove messages out of any of the five *Folders* (**N**ew, **R**ead, **S**ent, **W**aiting, and **A**cknowledge), do the following:

- 1. Select the *Folder* to purge the messages from.
- 2. Use the **[Up Arrow]** or **[Down Arrow]** keys to highlight the message you want to mark for deletion (to delete all you can skip this step).
- 3. Press **[F5]** for **P**rint.
- 4. To mark one message to be purged press **M**, or, to mark all messages, press **A**. You are returned to the *Folder* list (you will notice that all messages marked for removal have an **m** beside them).
- 5. Press **[F5]** for **P**rint.
- 6. To remove the marked message(s), press **R**. You will be prompted whether or not to continue with the deletion (answer **Y** to continue or **N** to abandon the deletion).

#### **Exit**

To exit out of the messages function, press **[Tab]** from the messages list.

## <span id="page-34-0"></span>**A. Find Valid Accounts**

Use this option to look up valid GL account information from the current company's valid GL account file. To start the *Find Valid Accounts* function, select **F8** option **A**. A screen similar to the following appears:

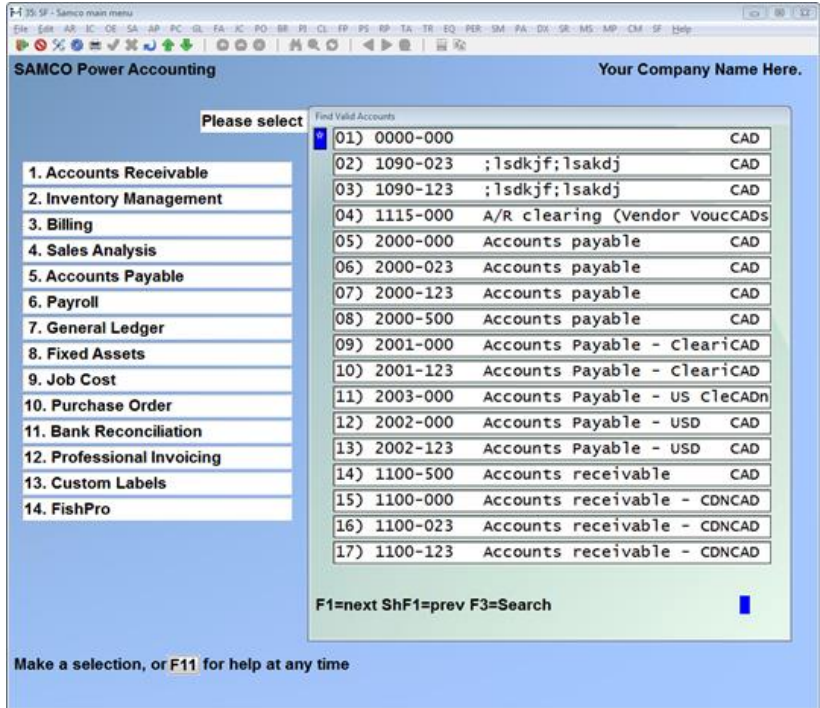

In reviewing the window, you will notice that an '\*' appears in the left margin. This is the indicator of which Valid GL Account you are presently viewing. Next is the Valid GL Account number and the Valid GL Account name is the last column. The bottom of the screen offers several options:

**[F1]** or **[PgDn]** allows advancing to the next "page" of Valid GL Accounts. (Note that when advancing to the next "page," the last Valid GL Account on the previous "page" is the first Valid GL Account on the next "page").

**[Shift] + [F1]** or **[PgUp]** will return to the previous "page." (Note that the first Valid GL Account on the current "page" becomes the last Valid GL Account on the previous "page").

**[F3]** allows you to input all or any part of a Valid GL Account name to search upon. The system will display a "page" starting at the first Valid GL Account name close to your partial or full entry. Pressing **[Enter]** at the search field will switch the search method from Valid GL Account name to Valid GL Account number (again, a full or partial entry is allowed).

## <span id="page-35-0"></span>**C. Find Customers**

*This function is only available if you are using SAMCO Accounts Receivable module and have initialized the A/R data files for the active company.*

Use this option to look up customer information from the current company's customer file. No matter where you are in the SAMCO system, you can look up information about a customer.

To start the Find Customers function, select **F8** option **C**. A screen similar to the following appears:

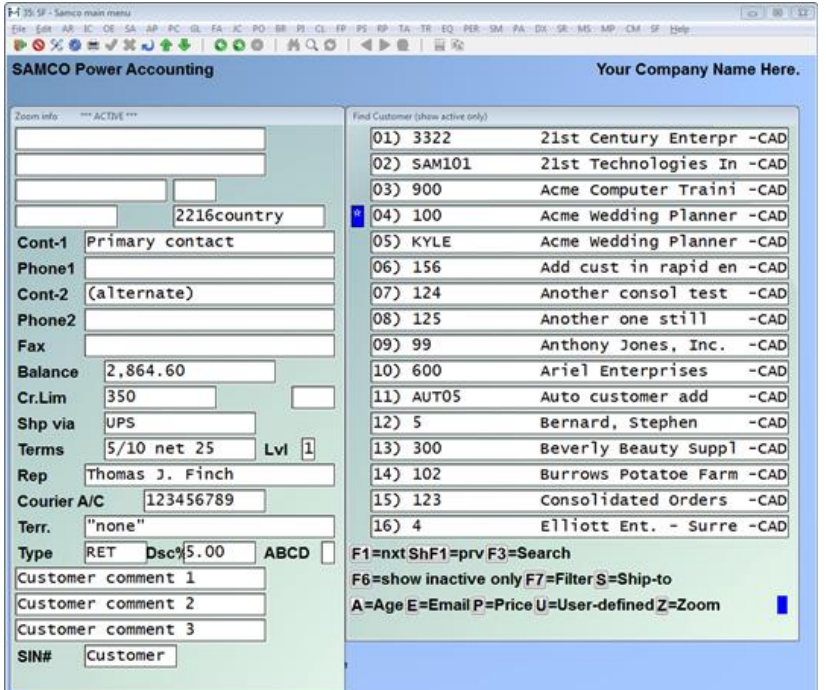

In reviewing the window, you will notice that an '\*' appears in the left margin. This indicates which customer you are presently viewing. Next is the customer number and the customer name is the last column.

The bottom of the screen offers several options:

**[F1]** allows advancing to the next "page" of customers. (Note that when advancing to the next "page," the last customer on the previous "page" is the first customer on the next "page").

**[Shift] + [F1]** returns to the previous "page." (Note that the first customer on the current "page" becomes the last customer on the previous "page").

**[F3]** allows you to input all or any part of a customer name to search upon. The system will display a "page" starting at the first customer name close to your partial or full entry. Pressing
**[Enter]** at the field to search will toggle the search method between customer name, customer number, or customer phone number (again, a full or partial entry is allowed).

**Z,** opens and closes the Zoom window on the left of your screen and displays some additional information for the record indicated by the '\*'. This information in the Zoom window will include: Address, Contact name, Phone number, Fax number, 'live' balance (this includes the posted and un-posted charges and credits), credit limit, and the three lines of comments in the file.

**A,** opens up a window which provides account aging and status information

**P**, when used in conjunction with *Inventory Management*, allows you to view customer specific pricing information for an item. Simply enter the item number and the customer's price will be shown along with other information.

**S,** displays a window with a list of ship-to addresses for the selected customer

**U** displays the user defined field information for this customer. This only applies when user defined fields are being used in *Accounts Receivable*.

**[Enter]** or **[Up Arrow]** / **[Down Arrow]**, allows you to shift the item referenced by the "\*" to be moved down one line each time the key is hit.

**[F8] + X** to view contacts for the customer displayed.

# **E. Find Employees**

*This function is only available if you are using SAMCO Canadian Payroll module and have initialized the P/C data files for the active company.*

Use this option to look up employee information from the current company's employee file. No matter where you are in the SAMCO system, you can look up information about any payroll employee.

To start the *Find Employee* function, select **F8** option **E**. A screen similar to the following appears:

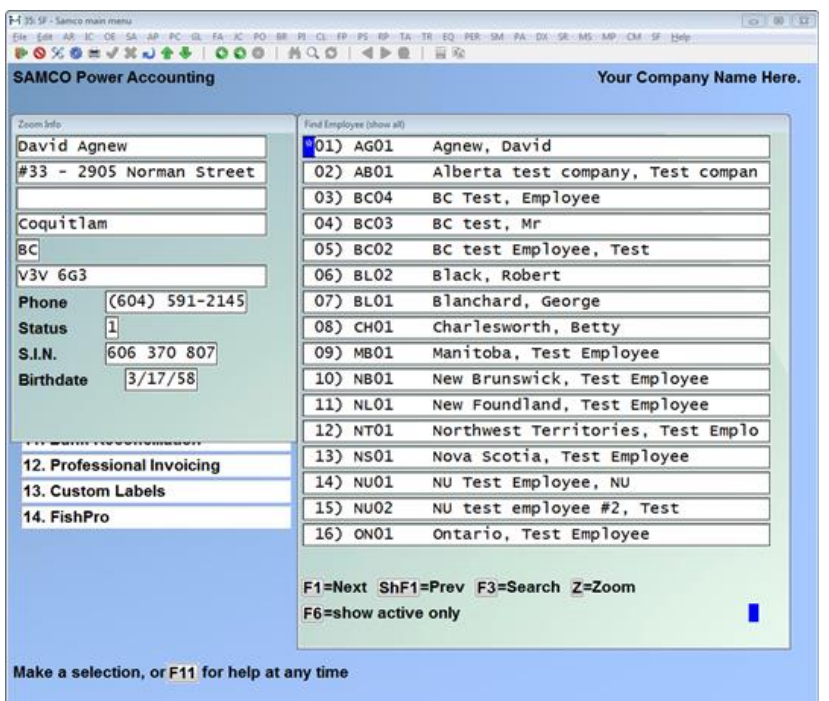

In reviewing the window, you will notice that a '\*' appears in the left margin. This is the indicator of which employee you are presently viewing. Next is the employee number and the employee name is the last column.

The bottom of the screen offers several options:

**[F1]** or **[PgDn]** allows advancing to the next "page" of employees. (Note that when advancing to the next "page," the last employee on the previous "page" is the first employee on the next "page").

**[Shift] + [F1]** or **[PgUp]** will return to the previous "page." (Note that the first employee on the current "page" becomes the last employee on the previous "page").

**[F3]** allows you to input all or any part of an employee name to search upon. The system will display a "page" starting at the first employee name close to your partial or full entry. Pressing **[Enter]** at the search field will switch the search method from employee name to employee number (again, a full or partial entry is allowed).

**Z**, opens and closes the Zoom window on the top left of your screen and displays some additional information for the record indicated by the '\*'. This information in the Zoom window will include: Address, Phone number.

# **F. Fax Memo**

The Fax Memo function functions the same as the M. Electronic Mail function below.

# **G. Find GL Accounts**

*This function is only available if you are using SAMCO General Ledger module and have initialized the GL data files for the active company.*

Use this option to look up GL account information from the current company's account file. No matter where you are in the SAMCO system, you can look up information about any GL account.

To start the *Find GL Accounts* function, select **F8** option **G**. A screen similar to the following appears:

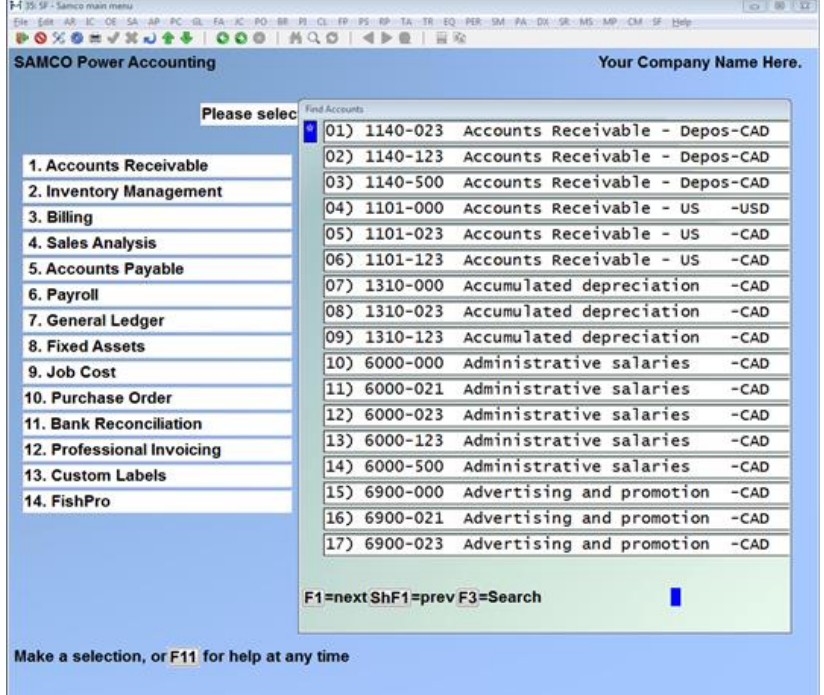

In reviewing the window, you will notice that a '\*' appears in the left margin. This is the indicator of which GL Account you are presently viewing. Next is the GL Account number and the GL Account name is the last column.

The bottom of the screen offers several options:

**[F1]** or **[PgDn]** which allows advancing to the next "page" of GL accounts. (Note that when advancing to the next "page," the last GL Account on the previous "page" is the first GL Account on the next "page").

**[Shift] + [F1]** or **[PgUp]** will return to the previous "page" (Note that the first GL Account on the current "page" becomes the last GL Account on the previous "page").

**[F3]** allows you to input all or any part of a GL Account name to search upon. The system will display a "page" starting at the first GL Account name close to your partial or full entry. Pressing **[Enter]** at the search field will switch the search method from GL Account name to GL Account number (again, a full or partial entry is allowed).

# **I. Find Items**

*This function is only available if you are using SAMCO Inventory Management module and have initialized the IC data files for the active company.*

Use this option to look up item information from the current company's inventory item file. No matter where you are in the SAMCO system, you can look up information about any item.

To start the *Find Items* function, select **F8** option **I**. A screen similar to the following appears:

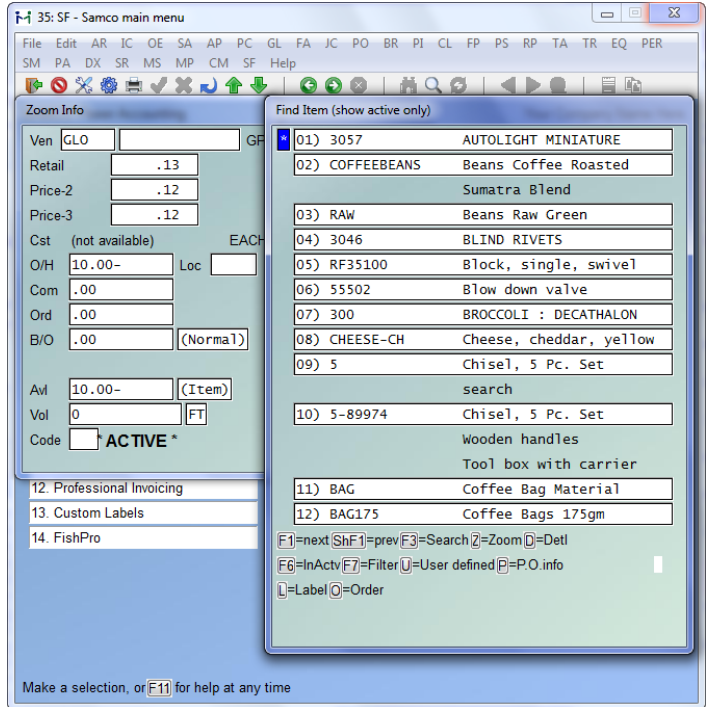

In reviewing the window, you will notice that an'\*' appears in the left margin. This indicates which item you are presently viewing. Next is the item number and description in the last column.

The bottom of the screen offers several options:

**[F1]** or **[PgDn]**, allows advancing to the next "page" of items. (Note that when advancing to the next "page," the last item on the previous "page" is the first item on the next "page").

**[Shift] + [F1]** or **[PgUp]** will return to the previous "page." (Note that the first item on the current "page" becomes the last item on the previous "page").

**[F3]** allows you to input all or any part of an item name to search upon. The system will display a "page" starting at the first item name close to your partial or full entry. Pressing **[Enter]** at the search field will switch the search method from item name to item number (again, a full or partial entry is allowed).

# **J. Find Orders**

*This function is only available if you are using the Billing module and have initialized the OE/Billing data files for the active company.*

Use this option to look up a list of open orders for the selected item. Similar functionality is available within *Find items*.

To start the Find orders function, select F8 option J. A window, similar to the one below, appears for you to enter an item to view order detail for. Enter a valid item number or use the [?] to bring up the Find Items window to search for the item.

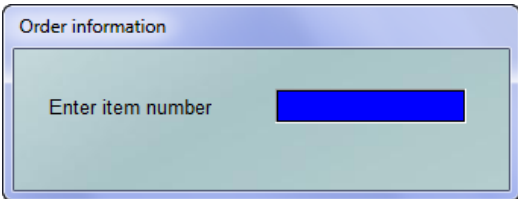

Once a valid item is selected a screen similar to the following will appear:

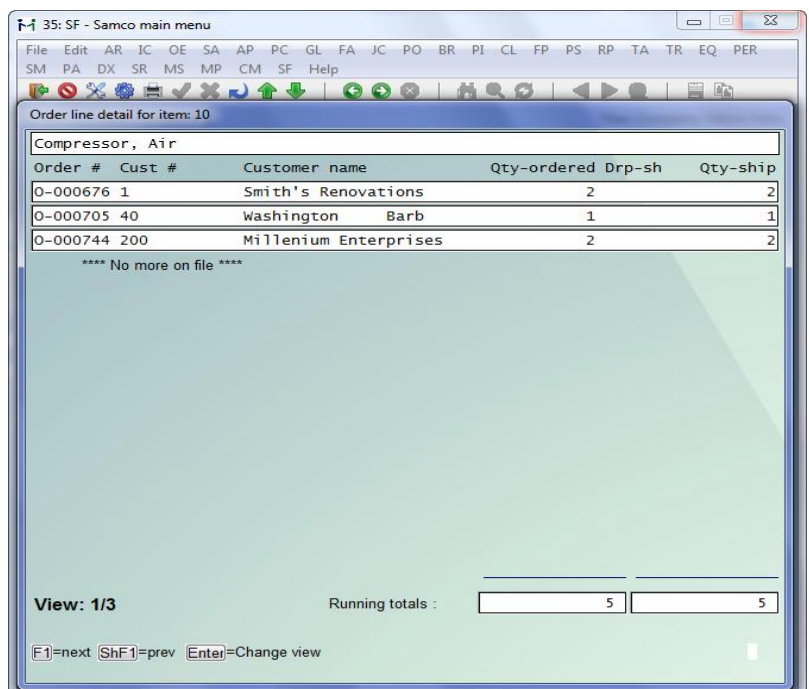

The bottom of the screen offers several options:

**[F1]** or **[PgDn]** allows advancing to the next "page" of orders. (Note that when advancing to the next "page," the last order on the previous "page" is the first order on the next "page").

**[Shift] + [F1]** or **[PgUp]** will return to the previous "page." (Note that the first order on the current "page" becomes the last order on the previous "page").

**[F3]** allows you to select a specific warehouse to look at open purchase orders for.

**[Tab]** exits the window.

# **K. Find Item Keyword**

*This function is only available if you are using SAMCO Inventory Management module and have initialized the Inventory Management data files for the active company.*

Use this option to look up item information from the current company's inventory item file by keyword. A keyword being any word 3 characters or longer in the item's description, number, category, sub-category, vendor product number, or vendor number. (For further details on keywords, see the *Control Information* chapter in the IC user manual.)

To start the Find item keyword function, select **[F8]** option **[K]**. A screen similar to the following appears:

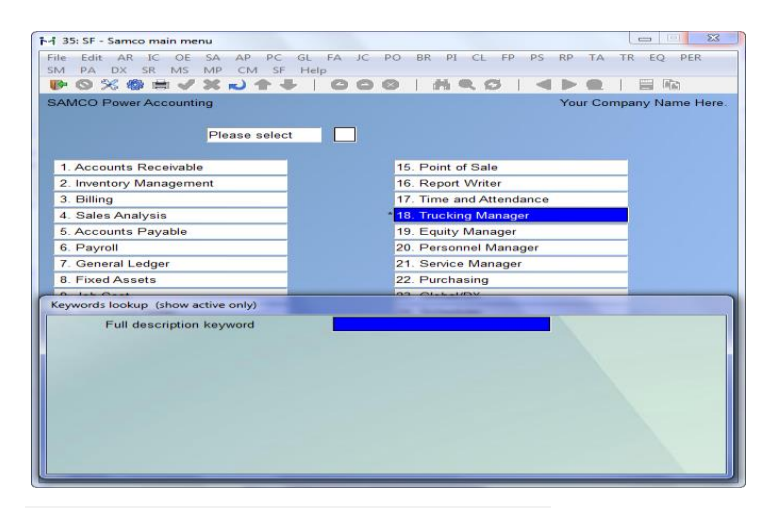

Within the Inventory Management » Setup » Control information function you will define up to **four** methods to use when searching by keyword. Valid choices include:

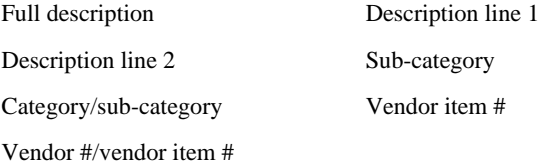

When *Items* in Inventory Management is used to enter or change item information that is used as a keyword method, the item keywords are updated in the Keyword file.

If you select "Full description" as a keyword method, each separate word of 4 or more characters (separated by a space or comma) in either line of an item's description is considered a keyword, and is stored in the Keyword file. Each keyword can then be used to search for the item in this and a few other functions.

When the keyword search window displays you can toggle between each of your search selections by pressing **[Enter]**.

**Example:** You want to find all items with the word "tool" in the description. To do this you would bring up the *Find item keyword* function, press **[Enter]** until *Full description keyword:* was displayed, and then type in **TOOL**. (Note that this function is not case sensitive so you could type in Tool, TOOL, tool, tOOL, etc. and still come up with the same search result.)

The window would display the following search results:

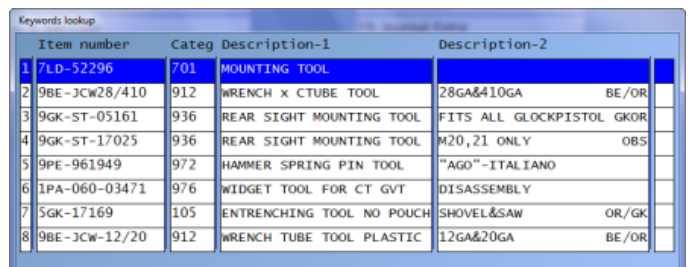

Another note regarding the search is that you must start with the first letters of the keyword you are looking for. In other words, you could not search for "tool" if you typed in **ool**.

Also, you need only type in the first few letters of the word you are looking for. Again, in the above example we could have typed in **TOO**, and found the same items plus any others starting with these characters. For best results be precise with your keyword search.

# **L. Item labels**

This function allows the user to quickly print item labels. After selecting L. Item Labels you must enter an item number to print. Then you will see the following screen:

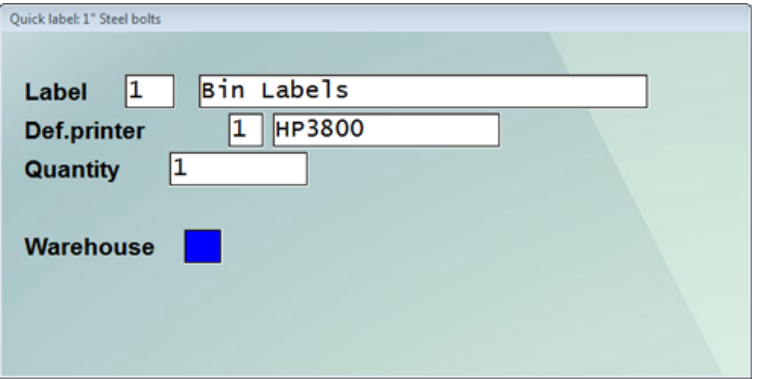

You need to select the correct label code, a printer, the quantity of labels you wish to print and the warehouse to be printed in the label.

# **M. Electronic Mail**

*This function is only available if you are using the eSend add-on and have setup and configured eSend in the active company.*

The Electronic Mail functions allows users to send email messages from in the SAMCO Power Accounting system. As you can see many of the fields may be familiar if you already use email.

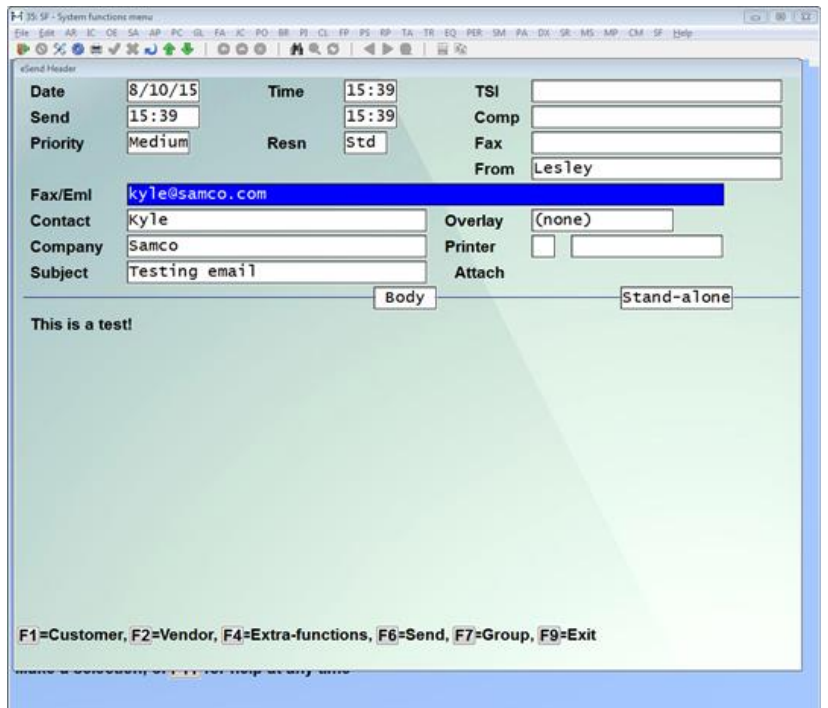

Fax/Eml: Allows you to enter the fax or email address of your recipient(s).

**Contact:** Enter the name of your recipient

**Company:** Enter the company name of your recipient

**Subject:** Enter a short description of your message contents.

**TSI**: stands for Transmitting Subscriber Identification and is used when sending faxes.

**[F1]=Customer**: You can select a customer from your AR file to use as the company.

**[F2]=Vendor**: You can select a vendor from your AP file to use as the company.

**[F4]=Extra Functions**: There are several functions available when sending a fax or email.

**A: Attachments:** This option will allow you to select the path of a file to attach. The "Print?" option requires **Y** or **N** and will print a copy of the attachment if set to **Y** when printing the outgoing message**.**

**C: Check fax status/cancel:** You can see a list of pending faxes and their sent status. You are given the following options:

**F1=nxt:** Goto the next page.

**ShF1=prv:** Goto the previous page.

**F3=Search:** Search for a message.

**F4=Retry:** Retry a failed message.

**F5=Cancel:** Cancel a pending message.

**F6=Status:** Review status.

**L: Load Memo:** Load a memo/message that you have saved in the past or **[F3]** to delete.

**S: Save Memo:** Save the current memo/message.

**O: Overlay Change:** Change the overlay image. Overlay forms are fax image files that combine with your fax so the two images appear together. Company letterhead is a commonly used *fax overlay* form.

**P: Printer Change:** Select a new printer.

**[F6]=Send:** Complete the message and send.

**[F7]=Group:** There are two options when using the group function. Use the VSI-FAX built-in groups or use a comma delimited file with names and fax numbers.

**[F9]=Exit:** Exit the eSend message screen. You will be prompted "Exit without sending?" if you have a message prepared that is unsent.

# **P. PO Information**

*This function is only available if you are using the Purchasing module and have initialized the P/A data files for the active company.*

Use this option to look up a list of open purchase orders for the selected item.

To start the *PO information* function, select **F8** option **P**. A window, similar to the one below, appears for you to enter an item to view open purchasing detail for. Enter a valid item number or use the **[?]** to bring up the *Find Items* window to search for the item.

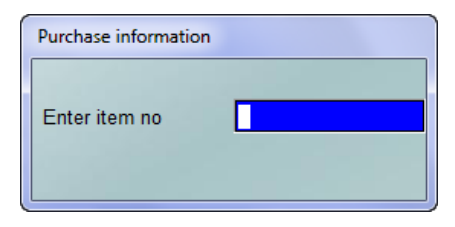

Once a valid item is selected a screen similar to the following will appear:

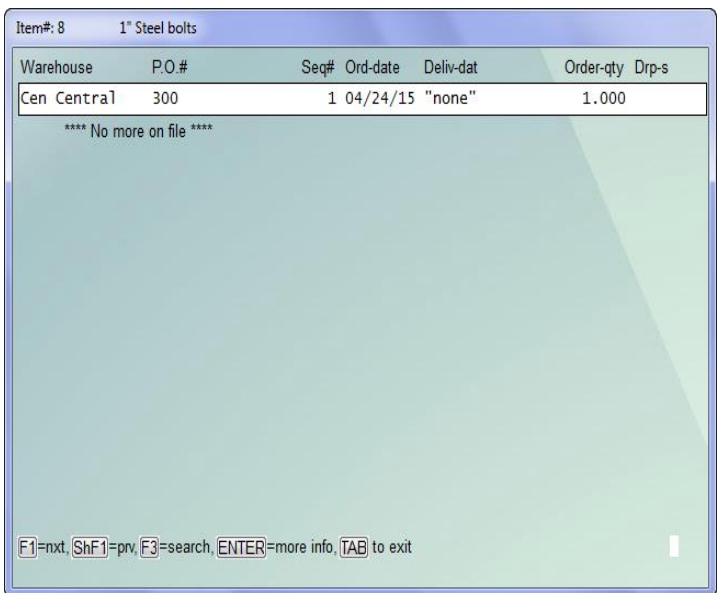

The bottom of the screen offers several options:

**[F1]** or **[PgDn]** allows advancing to the next "page" of orders. (Note that when advancing to the next "page," the last order on the previous "page" is the first order on the next "page").

**[Shift] + [F1]** or **[PgUp]** will return to the previous "page." (Note that the first order on the current "page" becomes the last order on the previous "page").

Pressing **[Enter]** will switch between additional information that is available for each order.

**[Tab]** exits the window.

# **Q. Quick Customer Labels**

*This function is only available if you are using the Billing module and have initialized the O/E date files for the active company.*

Use this option to setup customer shipping labels. To start select **F8** option **Q.** The extended functions window which will print customer labels using the Billing label formatting facilities (Billing » [F2] » Setup » Label formats). Only type **S** label formats (shipping labels) are valid for use with this new feature.

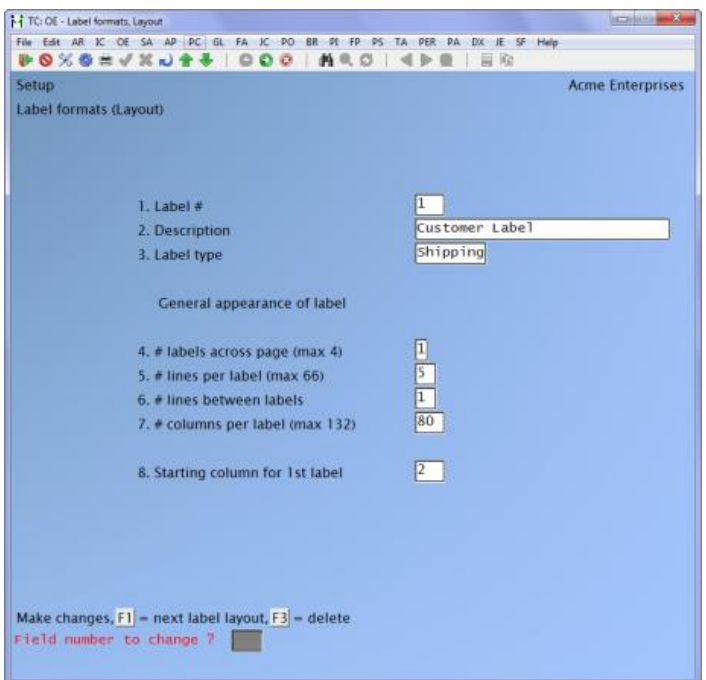

Before using this feature you will need to set up your quick customer label format and printer in Billing » [F2] » Setup » Control information.

To use this feature, press **[F8]** » **Q**. Enter a customer number, or press enter for a customer name. If ship-to codes are available for the customer you will be offered the option of selecting which one to use. Once the customer and shipping information is selected, enter the number of labels to print, and whether or not to use the default printer (**Y** or **N**). Other options include **[F1]** for the next customer, **[F2]** for the next ship-to address, or **[F3]** to manually edit / override the customer shipping information.

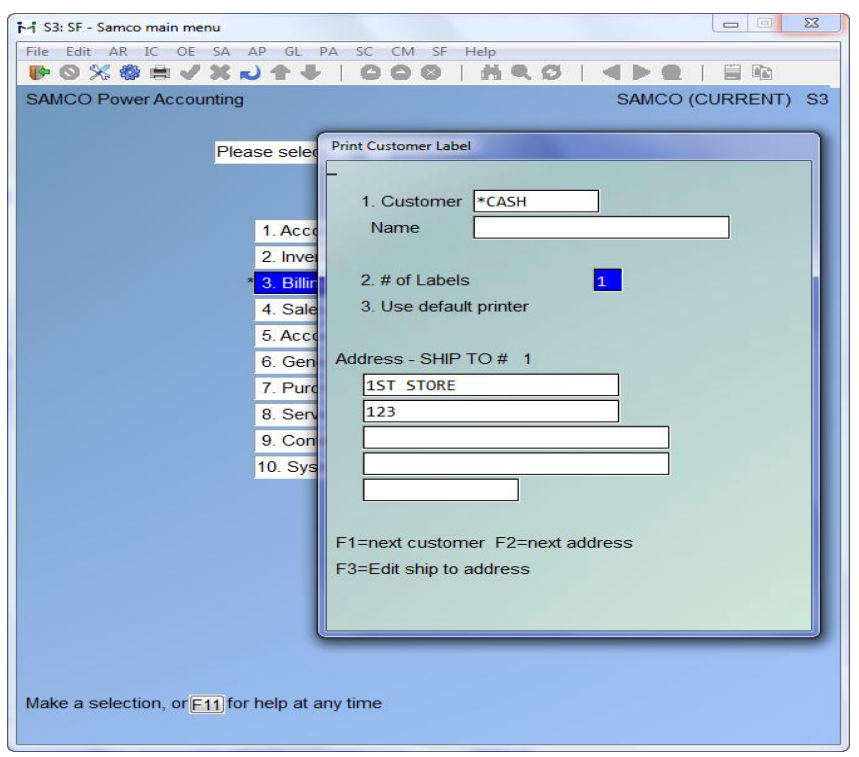

# **R. Unit Conversion Table**

A conversion table utility has been added which allows you to convert from one unit to another. This is ideal for converting metric to imperial, calculating board feet, and converting linear yards to linear feet, etc.

Once you have the table set up, select **F8** option **R** to bring up the list of conversion codes, select the conversion code, press **[F4]**, and then enter the base value you want to convert from.

Using the above example, if you want to convert 125 miles to kilometres, you would press **[F4]** » **R**, select the **KM \* .62137 = MILE** code (this is what you are converting from and to), press **[F4]**, and enter **125**. The window will display 201.168.

*System Functions* **Extended Functions Window**

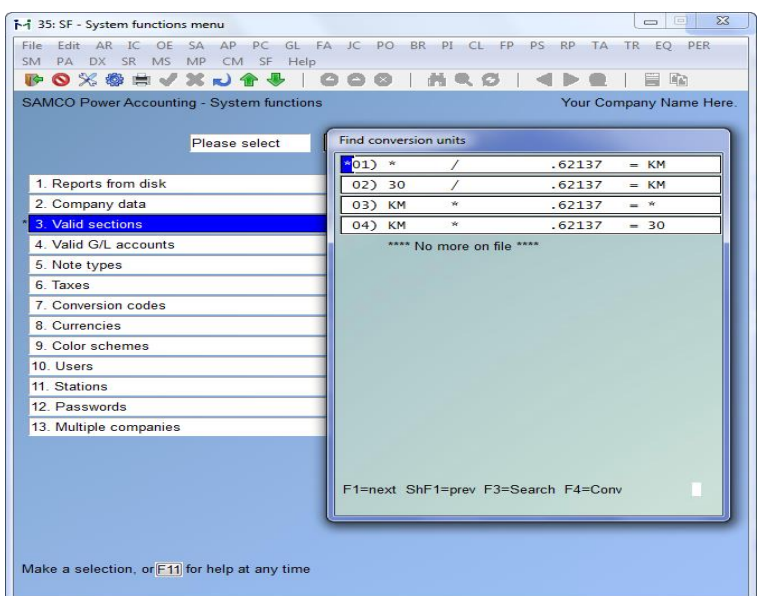

# **S. Scheduler**

After Scheduler is installed you will need to add it to each Company ID it will be access from. This is done through the System Functions » Company data function. Once turned on, Scheduler will appear on the main menu.

Scheduler can be started from anywhere in the SAMCO system using the **F8** key, than option **"S".** Flexible reports are available, in detail or summary, listing the reservations resources, sales reps, customers, orders or statues. You can also generate an immediate list of reservations for a resource while viewing a day.

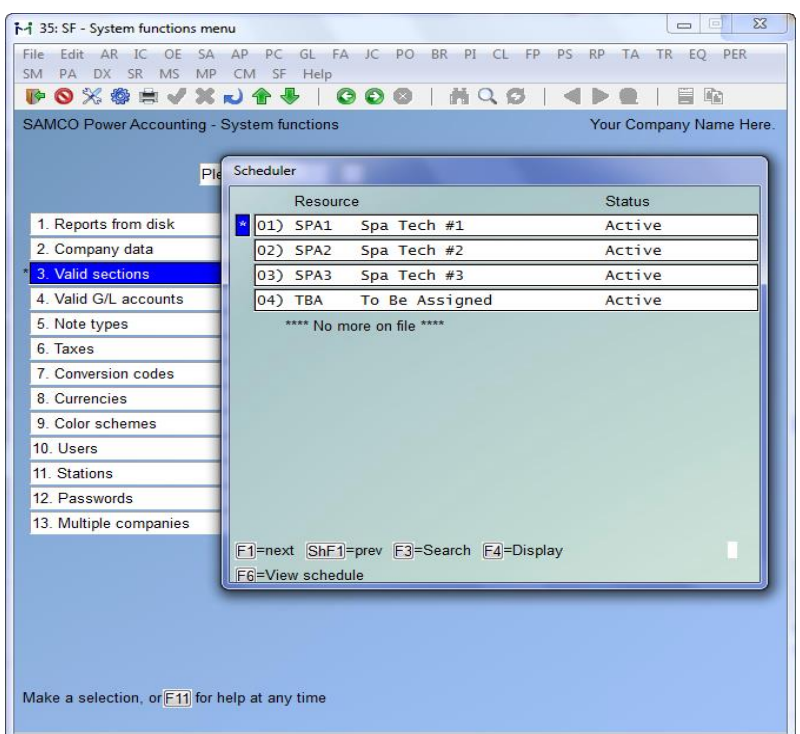

# **V. Find Vendors**

*This function is only available if you are using SAMCO Accounts Payable module and have initialized the A/P data files for the active company.*

Use this option to look up vendor information from the current company's vendor file. No matter where you are in the SAMCO system, you can look up information about any vendor.

To start the *Find Vendors* function, select **F8** option **V**. A screen similar to the following appears:

*System Functions* **Extended Functions Window**

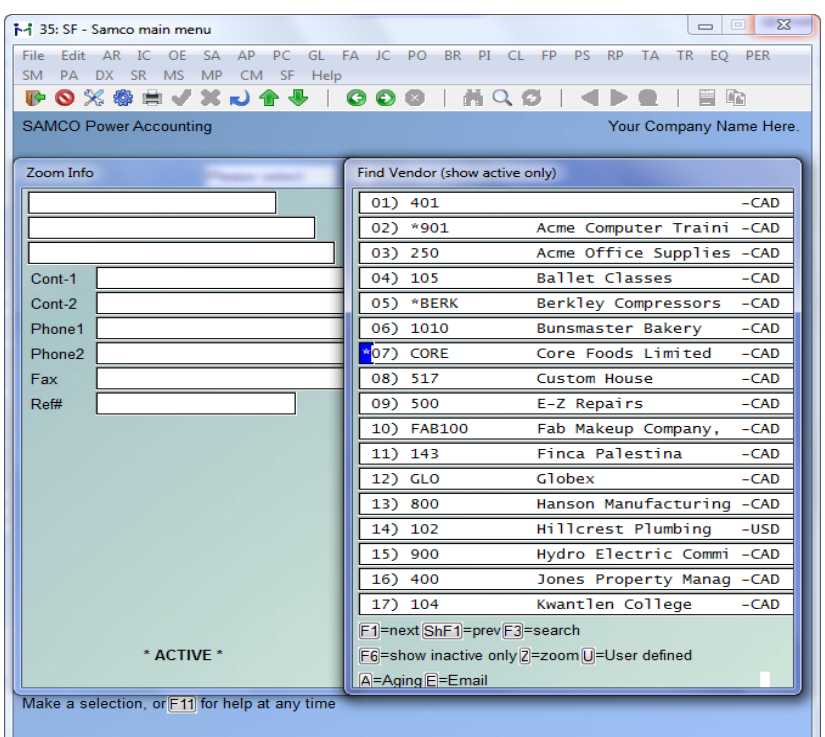

In reviewing the window, you will notice that a '\*' appears in the left margin. This is the indicator of which vendor you are presently viewing. Next is the vendor number and the vendor name is the last column.

The bottom of the screen offers several options:

**[F1]** or **[PgDn]** allows advancing to the next "page" of vendors. (Note that when advancing to the next "page," the last vendor on the previous "page" is the first vendor on the next "page").

**[Shift] + [F1]** or **[PgUp]** will return to the previous "page." (Note that the first vendor on the current "page" becomes the last vendor on the previous "page").

**[F3]** allows you to input all or any part of a vendor name to search upon. The system will display a "page" starting at the first vendor name close to your partial or full entry. Pressing **[Enter]** at the search field will switch the search method from vendor name to vendor number (again, a full or partial entry is allowed).

**A,** opens up a window which provides account aging and status information

**Z,** opens and closes the Zoom window on the top left of your screen and displays some additional information for the record indicated by the '\*'. This information in the Zoom window will include: Address, Contact #1 name, Contact #2 name, Phone number.

**[F8] + Z** to view contacts for the customer displayed.

# **W. Warehouse detail**

*This function is only available if you are using Inventory Management module and have initialized the* Inventory Management *data files for the active company.*

Use this option to look up the item warehouse stock on any inventory item from the current company's status file. No matter where you are in the SAMCO system, you can use this facility to look up information.

To start the *Warehouse detail* function, select **F8** option **W**. A window appears for you to enter an item to view warehouse detail for. The window displays quantities on order and quantities committed. Enter a valid item number or use the **[?]** to bring up the *Find Items* window to search for the item.

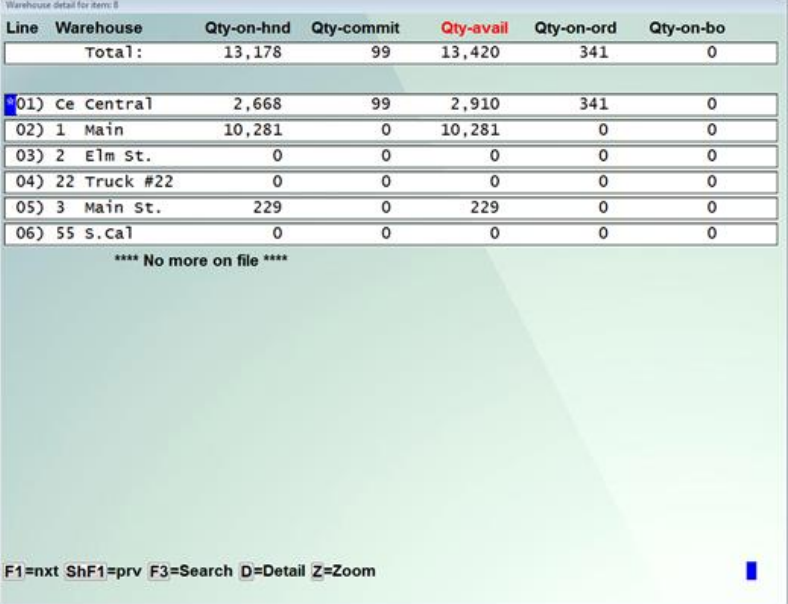

Once a valid item is selected a screen similar to the following will appear:

The bottom of the screen offers several options:

**[F1]** or **[PgDn]** allows advancing to the next "page" of warehouses. (Note that when advancing to the next "page," the last warehouse on the previous "page" is the first warehouse on the next "page").

**[Shift] + [F1]** or **[PgUp]** will return to the previous "page." (Note that the first warehouse on the current "page" becomes the last warehouse on the previous "page").

**[F3]** allows you to input all or any part of a warehouse name to search upon. The system will display a "page" starting at the first warehouse name close to your partial or full entry. Pressing

**[Enter]** at the search field will switch the search method from warehouse name to warehouse number (again, a full or partial entry is allowed).

**Z,** displays some additional information for the record indicated by the '\*'. The Zoom feature allows you to 'drill' down to the PO, receiving and sales information, as well as quantities on order and quantities on backorder.

**Z** again will toggle back to the Find Window, or hit the **[Tab]** key to close both windows simultaneously. You also may choose to scroll through the warehouse list while in the Zoom function.

# **Alarms**

Alarms are now available in the WINDOWS version of the software. This feature allows the user to set up reminders for a specified date and time. Access this feature from any screen with [**SHIFT/F8**] (Extended Functions). The **ALARMS MAINTENANCE** window will be displayed.

Use **[F2]** to add a new reminder. Enter the first **DATE** for the reminder, and the **TIME** (24 hour clock). Indicate if this reminder is to be **REPEATED** with either **[Y]** or **[N]**. If the reminder is to be repeated, indicate the frequency, with the options; [**H**] hour, [**D**] day, [**W**] week, [**M**] month, or [**A**] annual. Enter the **MESSAGE** text of the reminder. There is a maximum of 25 characters on each of three lines. Press **[Enter]** at the any change prompt.

Use **[F1]** to scroll to the next page of reminders if there are that many on file.

Use **[Up Arrow]** and **[Down Arrow]** to highlight any previously entered reminder. The **[**\***]** next to the line indicates the active reminder. Once a reminder is highlighted, use **[F3]** to delete, or **[F4]** to edit. Editing is limited to the **REPEAT** and **MESSAGE** fields only.

This feature depends on the date and time that has been set on the server, do not confuse with date and time set on local workstation.

The message is user sensitive and will display only for the user that created the reminder in the first place.

Once the appointed day and time arrives, the message will be displayed on any open screen in use by the creating user. If the user is logged out at the appointed time, the message will appear as soon as the user logs back in. Once the message has been displayed and acknowledged (by the user pressing **[Enter]**), the message will be deleted as long as it has not been setup to **REPEAT**.

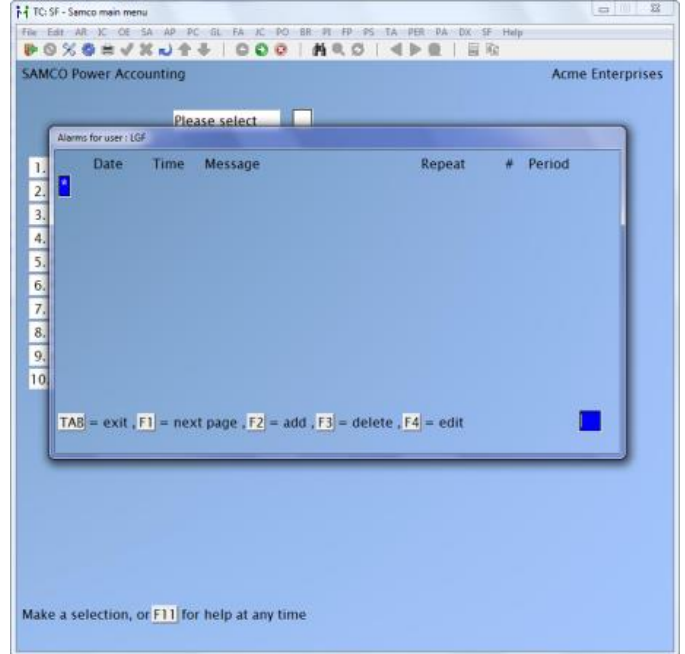

### **Pointers**

- ∙ You can also layer the *Extended Functions* window so that more than one function is active at one time. For example, if you were zooming in on a *Customer* records, you could press **[F8]** again and start up another function (normally, you can have up to 6 functions active at one time). Since each function is layered, pressing **[Tab]** returns you to the function you were using before you started the next layer (or function).
- ∙ Refer to the chapter titled *Find (?)* for other ways of using the *Find* windows.
- ∙ The *Extended Functions* window can be brought up anywhere in the SAMCO applications software, you do not have to exit out of your function to load it.
- ∙ Many of the *Find* functions are context sensitive. This means that they carry information from one area and react differently. For example, if you are in the *Find items* window, you can go into the *PO information* and see the open PO's for the selected item that was displayed in *Find item*. Another example would be if you are entering an order for a customer, the *System notepad* would default to the notepad for that customer.

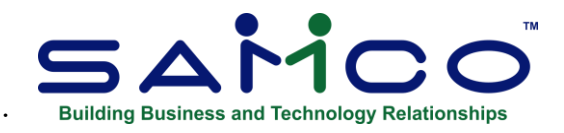

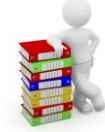

# ∙ <sup>∙</sup> **Chapter 7 Find (?)**

At many points in SAMCO Power Accounting software you can use the *Find* function to bring up a window of available entries. These entries can include things such as customers, inventory items, ship via codes, tax codes, vendors, item categories, GL accounts, valid GL accounts, employees, a calendar, a calculator, etc.

For example, if you were entering an order in the *Billing* module and couldn't remember a customer's number, you could use the *Find* function to look it up.

The find function is activated by the use of the **[?]** in the fields where you would normally enter a value -- like the customer number in the previous example. Once the question mark **[?]** has been entered, you will be presented with a window displaying the information requested similar to the *Extended Functions'* window.

The **[?]** serves another purpose when entered as a value for a numeric field. Since numeric entries do not have a predefined list of entries like customers and vendors do, when you enter a **[?]** in a numeric field, the *Extended Functions: Calculator* is displayed instead, allowing you to make a calculation and paste the calculated value into the field you entered the **[?]** in (see the chapter titled *Extended Functions Window* for further details).

Here is a sample of a **[?]** entered in the ship via field in the Customers » Enter function in Accounts Receivable:

∙

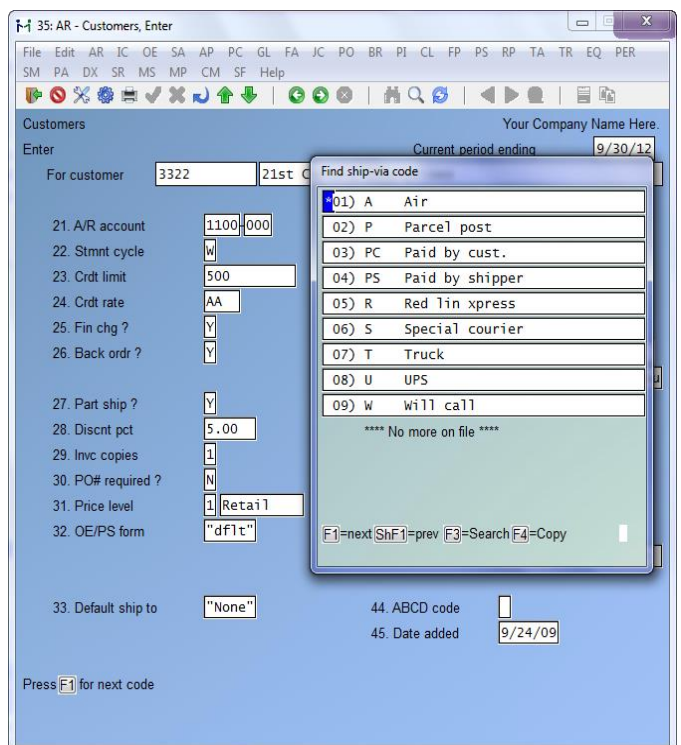

All *Find* windows have the following basic functionality:

- ∙ Scrolling or navigation abilities
- ∙ Searching
- ∙ Zooming
- ∙ Copying or pasting

Other *Find* windows have special features such as instant aging, customer specific pricing, open orders, etc. For further details check the *Extended Functions Window* chapter.

## **Scrolling / Navigating**

Data in the find window can be scrolled forward or backward one window at a time using the **[F1]** / **[PgDn]** (Next) and **[Shift]+[F1]** / **[PgUp]** (Previous) keys.

Use of the **[Up Arrow]** or **[Down Arrow]** will move you forward or backward one data record at a time.

By entering the line number of the data record you desire, you will move directly to that record (e.g. typing **9** moves you to line nine (9) of the window).

Your current line is indicated by the asterisk (\*) to the left of the line number.

*System Functions* **Find Samco Power Accounting 7.53**

To exit out of the *Find* window without copying or pasting, press **[Tab]**.

### **Search**

Once the find window is displayed on the screen, you may search for a specific data record. Use of the **[F3]** key takes you into the search function. At this point a list of different fields will be displayed and you can select that field to search in. (For example in Accounts Receivable you will see: Customer No, Customer Name, Customer`s Phone, and Postal Code.) you can change the search method by pressing the **[Enter]** key, or complete the search by keying in as much of the field's information as you can.

Note that for the description fields (item description, customer name, vendor name, and so forth) proper use of capitalization is essential for the search criteria to work properly, as the search function is case sensitive.

# **Copy or Paste**

Once the correct data record has been found, it is far faster to let the system transfer it to the field where the find function was called. This copy is accomplished by pressing the **[F4]** key.

You will also be returned to the screen from which the find function was called and will continue with the next prompt on that screen.

#### **Active and Inactive**

By using the **[F6]** key you can change what records are displayed. This feature is found in AR, AP and IC. You can show only active records, show inactive records or show all records. To mark a record active or inactive navigate to the module where the record is maintained and modify the record.

#### **Filter**

Using the **[F7]** key you can filter the list of records based on a keyword or regular expression. After pressing **[F7]** you will notice you can press **[F1]** to turn off the filter, **[F2]** to match the case exactly, and **[F3]** to use regular expressions.

### **Zoom**

For some of the data files in the find window, there is additional information available. This information is accessed by typing **Z**. This will result in another window appearing on the screen to the left of the first find window.

As you move through the main find window, you will notice the zoom information changes to match the selected data record. To leave the Zoom Function, simply press **Z** again.

\_\_\_\_\_\_\_\_\_\_\_\_\_\_\_\_\_\_\_\_\_\_\_\_\_

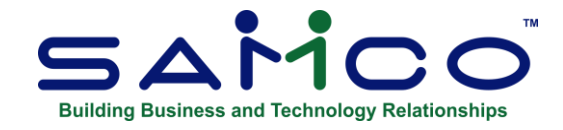

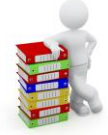

# **Chapter 8 System Functions Menu**

SAMCO has expediently stored all system wide functions in the System Functions sub-menu. This sub-menu is directly reachable from the same main menu where you would select the module to start (Accounts Payable, General Ledger etc.).

From within the System Functions menu you can set up your company information, define printers, set up users, print reports from disk, plus a number of other useful functions.

All of the operations available under this menu are described in detail in the following chapters.

\_\_\_\_\_\_\_\_\_\_\_\_\_\_\_\_\_

*System Functions* **System Functions Menu Samco Power Accounting 8.55**

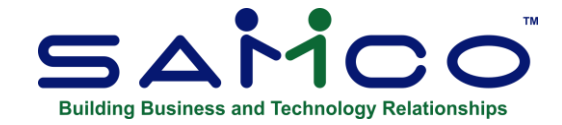

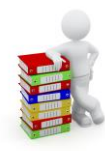

# **Chapter 9 Reports from Disk**

Throughout the Power Accounting system, when you choose to print a report, you were given a choice of printing it right away on a printer, displaying it on the screen, or printing it to disk. This function allows you to print reports, which you earlier selected to Print to disk, either to the screen or to one of your system or local printers.

Also, if you are using report mirroring (see *Company Data* for further details), you can use this function to re-print audit reports which may have been lost due to printer error.

**Printing to disk:** When you run a function that prints a report, you can indicate that you want it to be stored on disk for later printing. Doing this, you can save reports until a printer is accessible, and then print several or all reports at once. Printing to disk is quicker than printing directly to a printer.

**Printing from disk:** Afterward, when you wish to print the reports that have stored to disk, you can print one or all of them.

**Mirrored reports:** At any time you do a posting (cash receipts, end of day, inventory transaction, GL transactions, etc.) a journal(s) is generated for audit purposes. Quite often, a printer problem may occur which destroys the report or makes it unusable (out of ink, paper jam etc.). If turned on in *Company data* the system will "mirror" the report to disk for you to purge or print later on.

# **Printing a list of disk reports**

The following instructions describe how to print a listing of all reports available to be printed from disk.

To begin, select *Print list of disk reports* from the *Print reports from disk* sub-menu. The following report options screen appears:

*System Functions* **Reports from Disk Samco Power Accounting** 

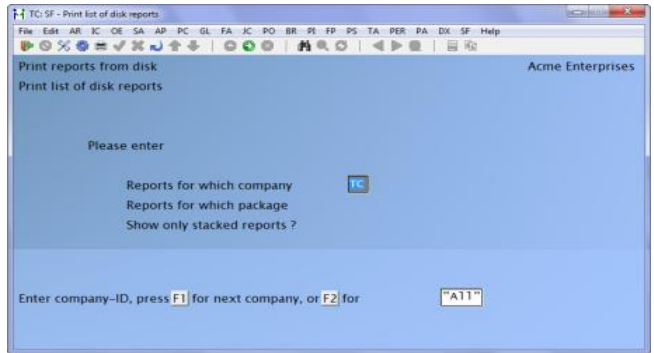

# **Reports for Which Company**

Enter the company code for the reports you want to list, press **[Enter]** for the current company, press **[F1]** to scan the company file, or press **[F2]** to print a list of reports for "All" companies.

# **Reports for Which Module**

From the list displayed at the bottom of the screen, type the "2" letter code for the module whose reports you want to list, press **[Enter]** to default to the module you are now using; or press **[F2]** for "All" modules.

# **Show Only Stacked Reports?**

A "stacked report" is one which you have selected (using option 3, *Stack reports for printing*, below) to put in a "stack" to be printed as part of a group at a later time. Type **N** to show all reports, or type **Y** to show only reports in the stack. (There is only one stack of reports.)

A window appears for you to select how to print the report. Follow the screen instructions.

# **Stacking reports for printing**

The following instructions describe how to stack or tag reports to be printed later in a batch.

To begin, select *Stack reports for printing* from the *Reports from disk* sub-menu. The following screen is displayed:

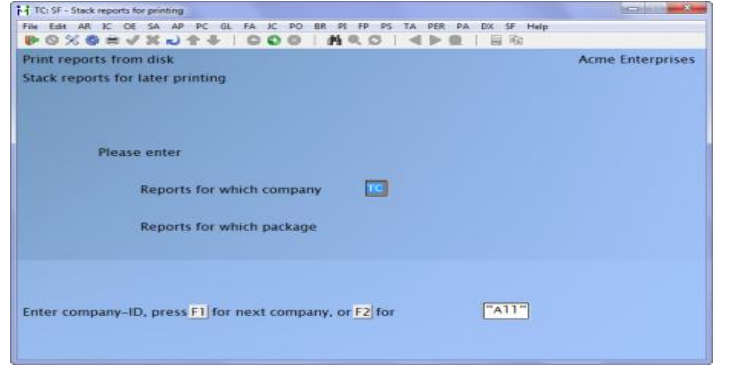

*System Functions* **Reports from Disk Samco Power Accounting** 

## **Reports for Which Company**

Enter the company code for which you want reports stacked, press **[Enter]** for the current company, press **[F1]** to display the next company in order, or press **[F2]** to stack reports from "All" companies.

# **Reports for Which Module**

From the list of modules displayed at the bottom of the screen, type the two letter code of the module you want to stack reports for; press **[Enter]** for the module you are now using; or press **[F1]** for "All" modules.

You are asked "ANY CHANGE?" Answer **Y** -or else, answer **N**.

You then see a screen listing the reports for the company and module(s) you specified:

If there are more than 16 reports, you can press **[F1]** to see the next page of reports. From there, you can press **[F1]** to see the next page, or press **[Shift]+[F1]** to return to the previous page.

Select each report to be stacked by entering the line number from the left column on the screen which corresponds to the report you want to stack.

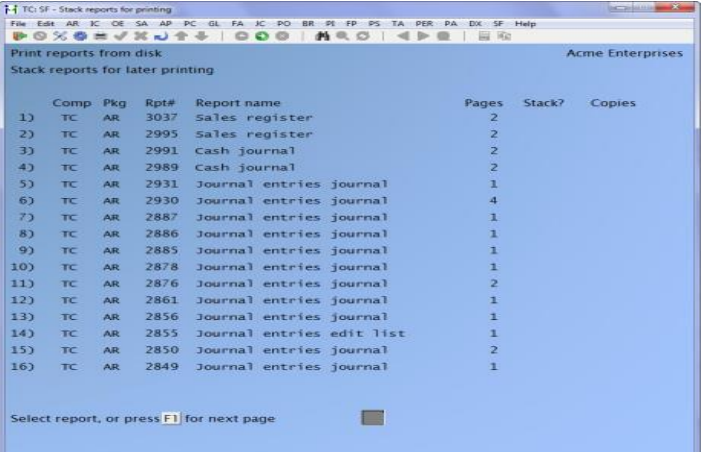

Type **Y** when the cursor is positioned in the *Stack?* -Column. Enter the number of copies of that report to be printed, or press **[Enter]** to select one copy to be printed.

To unselect a report that has been stacked beforehand, type **N** or a space when the cursor is positioned in the *Stack?* -Column.

To end stacking reports for this company, press **[Tab]**. The Stack reports for printing screen reappears.

To end stacking reports for later printing, press **[Tab]** once again. The Reports from disk menu reappears.

*System Functions* **Reports from Disk Samco Power Accounting** 

# **Printing stacked reports**

The following instructions explain how to print the reports previously selected for printing using the *Stack reports for printing* function.

To begin, select Print stacked reports from the Reports from disk sub-menu. You then see a screen similar to the following:

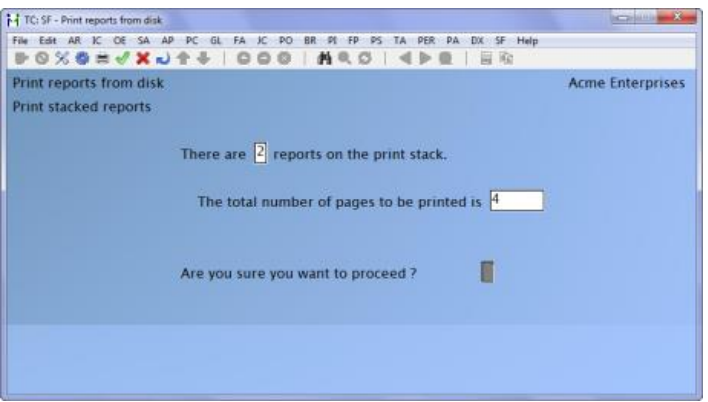

This screen shows you how many reports are stacked and how many pages will be printed, once you start printing.

Answer **Y** or **N** to "ARE YOU SURE YOU WANT TO PROCEED?" If you answer **N** the Reports from disk menu reappears. If you answer **Y** the printer select window appears for you to choose which printer to send the document(s) to.

The screen shows a display of which report is printing and the number of reports and pages remaining to print.

# **Printing a report log**

The following instructions explain how to print a log of reports printed from disk.

To begin, select Print report log from the Reports from disk sub-menu. The following report criteria screen appears:

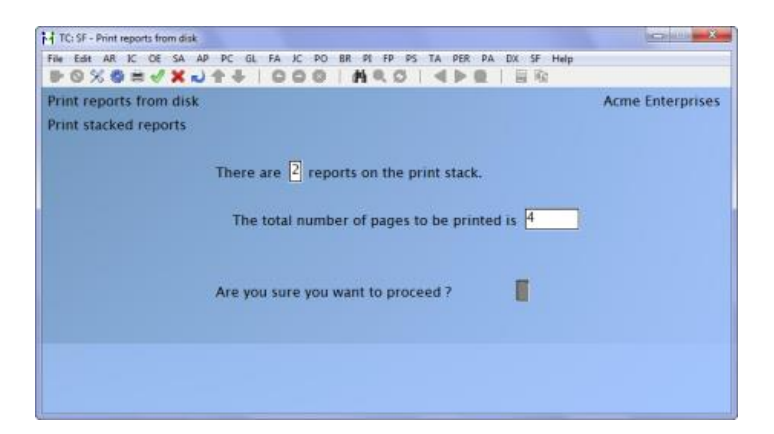

Enter the data as follows:

- **1. Start Date:** Enter the date for the report to start, or press **[F1]** for "Earliest".
- **2. End Date:** Enter the last date to be included in the report, or press **[F1]** for "Latest'.

# **3. Include Ordinary Reports?**

Answer **Y** to include non-audit trail reports that have been printed in this report. Otherwiseanswer **N**.

# **4. Purge File?**

If the report file is to be purged, type **Y**. If it is not, press **[Enter]** to accept the **N** default.

The printer select window appears for you to choose which printer to send the document to.

\_\_\_\_\_\_\_\_\_\_\_\_\_\_\_\_\_\_\_\_\_\_\_\_\_

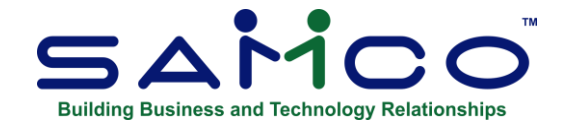

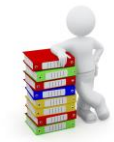

# **Chapter 10 Company Data**

Use this function to make changes to the data in the company file. The company file stores some crucial information about your organization, what modules are available for this company ID, your GL account structure, and various defaults.

This function also allows the initialization of data files for newly added modules or for all or specific modules for a new company.

# **To Begin**

Select, System Functions >> Company data. The following screen appears:

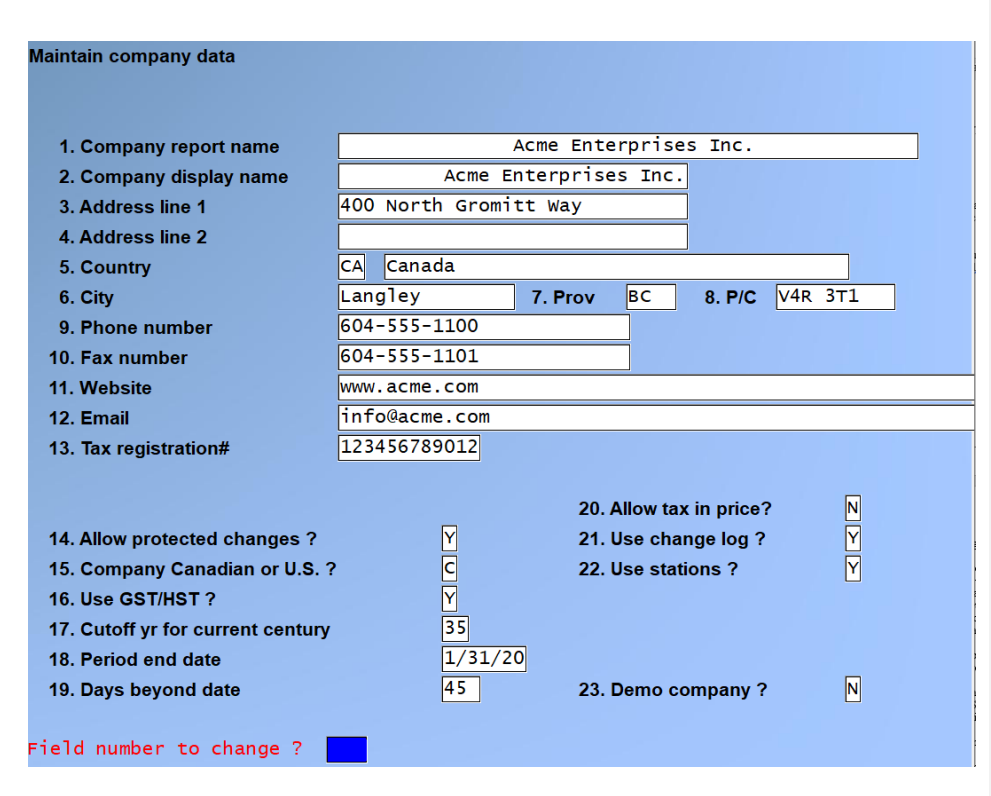

Enter the following data:

## **1. Company Report Name**

This entry holds the name you want displayed at the top of all reports, special forms, cheques and invoices. The name will automatically be centred as soon as you press **[Enter]**.

## **2. Company Display Name**

Enter the name that you want to appear in the upper right hand corner of the screen for all functions. The name will automatically aligned to the right (right-justified) once you press **[Enter]**.

**Address Line 1**

- **4. Address Line 2**
- **5. Country**
- **6. City**
- **7. Province/State**
- **8. Postal Code/Zip Code**
- **9. Phone Number**
- **10. Fax Number**
- **11. Website**
- **12. Email**

# **13. Tax registration #**

Enter your GST tax registration number.

## **14. Allow protected changes?**

When prompted *Field number to change?* , if you select a protected fields, the system will display the message "*Change not allowed"*. You can change some protected field by pressing **[F2]** to override the protection. Since this feature can affect sensitive data and the system provides other means for updating the data, it is suggested that this feature only be used when all other alternatives have been exhausted. You can find other methods for updating fields in the manual for that module. If you elect to activate this feature, then also activate the feature *Use change log? So* that every change to a sensitive data field is recorded.

If you answer **[Y]**, changes will be allowed to protected fields by pressing **[F2]** when the message *Change not allowed* is displayed. If you answer **[N]**, the message is still displayed but pressing **[F2]** has no effect.

We recommend that this field should be **[N]** and that only someone with authority (e.g. system administrator) can change it when advised by SAMCO Support.

If you are not sure of the ramifications of over-riding a protected field, you should contact SAMCO Support before changing the field.

## **15. Company CDN or US?**

Enter **C** (Canadian) or **U** (US) to identify the country of origin for this company.

## **16. Use GST/HST?**

Enter **Y** to permit the use of the Canadian Harmonized Goods and Services Tax functionality of the software.

## **17. Cut-off yr for current century:**

This field is set to 35 and cannot be changed except by SAMCO. It is used to determine whether an entered date is in the  $20<sup>th</sup>$  or  $21<sup>st</sup>$  century.

# **18. Period end date?**

Enter the current period end date for sales. This field is automatically updated when the *Close a period* function is run from within the *System Functions* menu.

The date itself is used by the tax codes set up in the *Taxes* function for tracking period-to-date and year-to-date statistics.

(See the chapters titled *Taxes* and *Close a Period* for further details.)

### **19. Days beyond date**

This field is used to check the accuracy of dates entered into transactions. Helping you avoid situations where a transaction gets posted with a date that's months or even years past / before the actual date.

Enter the maximum number of days past the system date that a user can enter into a date field without an error message being displayed. Options include **[F1]** for only the current date is valid or **[F2]** to disable date checking.

For example, if you enter 30 in this field, and a user enters a date 1 year before the system date, an error message will be displayed and the operator will have the option of re-entering the date or pressing **[F2]** to override.

# **20. Allow tax in price?**

Answer **Y** if you include taxes in the selling price.

If you answer **Y**, the ability to handle tax situations where the percentage changes at a certain selling value is **disabled**; tax "A" is 7% on the first \$1,000 and 4% on the balance.

# **21. Use Change Log?**

The Change Log is an option you can select if you want to keep a record of all changes made to essential data files. Enter **Y** here if you entered a Y for "Allow protected changes" above.

**NOTE:** If you answer **Y** to this question, a "Change Log" file for each master file will automatically be maintained by the system. Each of these files grows and grows as changes are made to each master file. The only way to reduce the size of these files is to print the Change Log from within the Maintain function for each master file, then answer **Y** to the "PURGE?" question.

After purging, the Change file can be re-initialized (create a new) to shrink it to a smaller size. (See the appendix titled *Initializing Data Files*.)

## **22. Use Stations?**

Answer **Y** if you want to take advantage of station IDs. Refer to the chapter titled *Stations* later on in this guide.

**25. Foreign currency?** Set the base currency.

# **26. Demo company?**

# **Do not set this flag to Y within a live company**

By answering **Y**, all demo restrictions will apply (date and number of transactions/master file records) and demo versions of modules can be tested. When set to **N**, only live modules (those which you have a registered serial number and activation key) can be run within the company. (See the chapter on *Setting Up a Demo Company* for further details.)

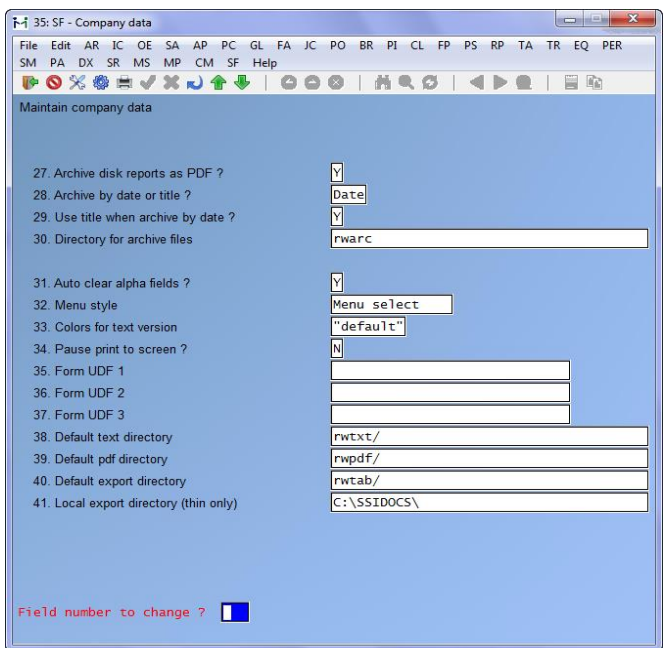

# **Document Management**

For all reports printed/mirrored to disk after this feature is activated, the system automatically archives a copy of each report to a PDF file. The archived copy remains when a report(s) is purged from disk until the PDF file is deleted.

**NOTE:** It is very important to note that access to reports archived to a PDF file is not restricted by the passwords in SAMCO Power Accounting. You must prevent access to the PDF (report) files by using security features in your operating system or other software that you have installed.

# **27. Archive disk reports as PDF? [Y]** to activate or **[N]** to deactivate

# **Before you get started with archived documents:**

While both the *by date* and *by title* options are valid, we would recommend the *by date* method if you are going to manage the archived reports later on. In your archive directory, each day is a separate folder. By adding a new folder at the end of each month, you can move all of the related folders by date into the monthly folder. Then at the year-end, create another new folder and move the associated monthly folders into this yearly folder.

**For example** *(group reports by date and include report title):*

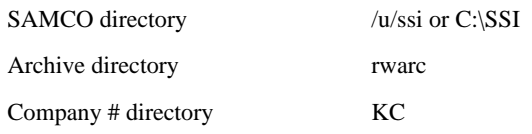

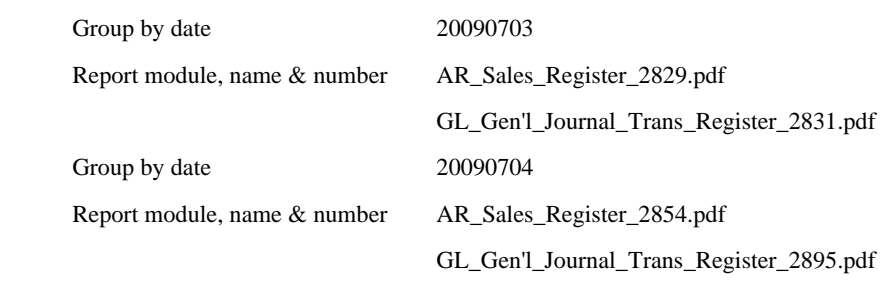

# **For example** *(group reports by title and include report time):*

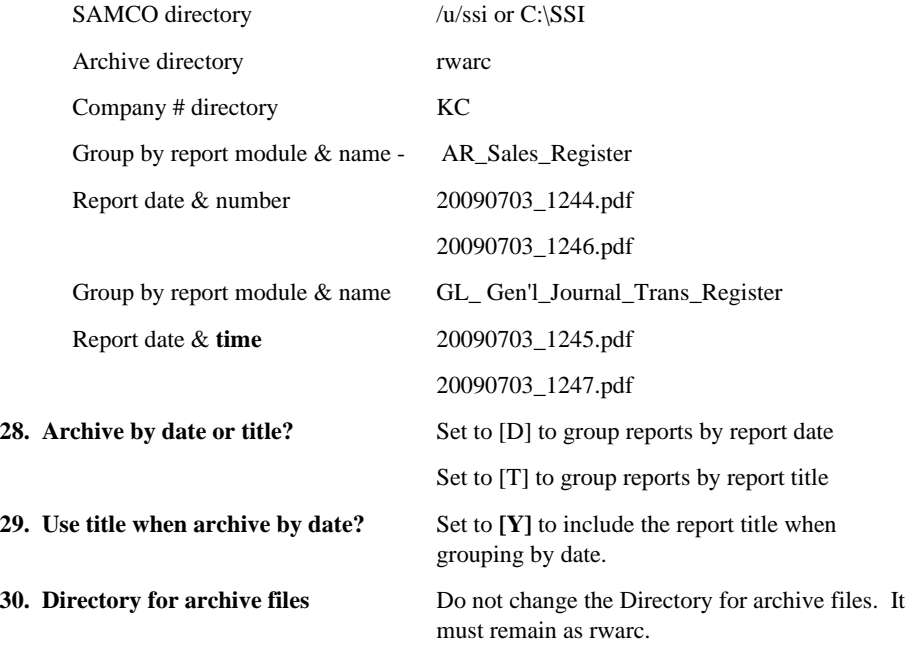

## **31. Auto clear alpha fields?**

This field controls the behaviour when selecting an alpha field for editing.

When set to **Y**, a field chosen for editing will have its contents "selected". As soon as a movement key (such **[End]**, or the arrow keys) is pressed, the field contents is "unselected" and the user can edit accordingly. If a non-movement key is pressed the contents is erased and replaced by the user's entry.

# **32. Menu Style**

Enter the number of the menu style to be used as default for this company. The menu styles available are:

∙ Pull Down

- ∙ Overlay
- ∙ Pop up
- ∙ Original with highlight bar
- ∙ Original

Keep in mind that this is only the default and can be set differently for each user.

# **33. Colour scheme**

Enter the colour scheme to be used or press **[F1]** to use the "default". Refer to the chapter titled *Colour Schemes* later on in this guide.

# **34. Pause print to screen?**

Answer **Y** if you want reports printed to screen to be paused after the first page for the operator intervention. We usually recommend setting this to **Y**.

- **35. Form UDF 1**
- **36. Form UDF 2**
- **37. Form UDF 3**
- **38. Default text directory**

**rwtxt/** specify the default directory when printing a report to a F. Print to file (.txt).

# **39. Default pdf directory**

**rwpdf/** specify the default directory when printing a report to P. Print to pdf (.pdf).

# **40. Default export directory**

**rwtab/** specify the default directory when printing a report to X. Export (.tab).

# **41. Local export directory**

(Thin Client only)...C:\SSIDOCS\ this refers to the local directory of a thin client user, instead of exporting to a directory on the server.

# **42. Are Passwords Used?**

Password- protected access to the entire module is set by answering **Y** to this question.

**NOTE: Ensure that you have at least one (1) password setup which can access password maintenance prior to turning this option on. If you do not you may not be able to get back into the software.**

# **43. Use Automatic Passwords?**

In an environment with Linux server, you may need a password for your Windows workstation, another for access to the server and yet another to access SAMCO Power Accounting. You may want to consider the use of an "automatic" password for access to the software. This is a

company file option that should be used with caution as it transfers the login name of the user to the password field for SAMCO Power Accounting software. Thus the password to the operating system becomes the key to whether a user can log on or not. You set access to main menu selections, module menu selections and module item selections for automatic passwords the same way that you do for "regular" passwords. Don't forget to set automatic password access to Extended Functions as well.

### **44. Password method**

**NOTE:** Before setting this field refer to the chapter titled *Users*. You must make certain there are no duplicate user ids with different passwords.

This field allows you to enter the level of security that is required for the user. Two options are available **"I"=independent (Log in with password),** or **"U"=User (Log in with user then password).** The "U" user method is required to use the security settings recommended by SAMCO. You can see in the screen below when **"U"** is entered, several additional security features are available for user accounts.

The Admin/Super column defines the requirements for users with a role set to Administrator or Supervisor, Other-users is for user's role set to Normal users.

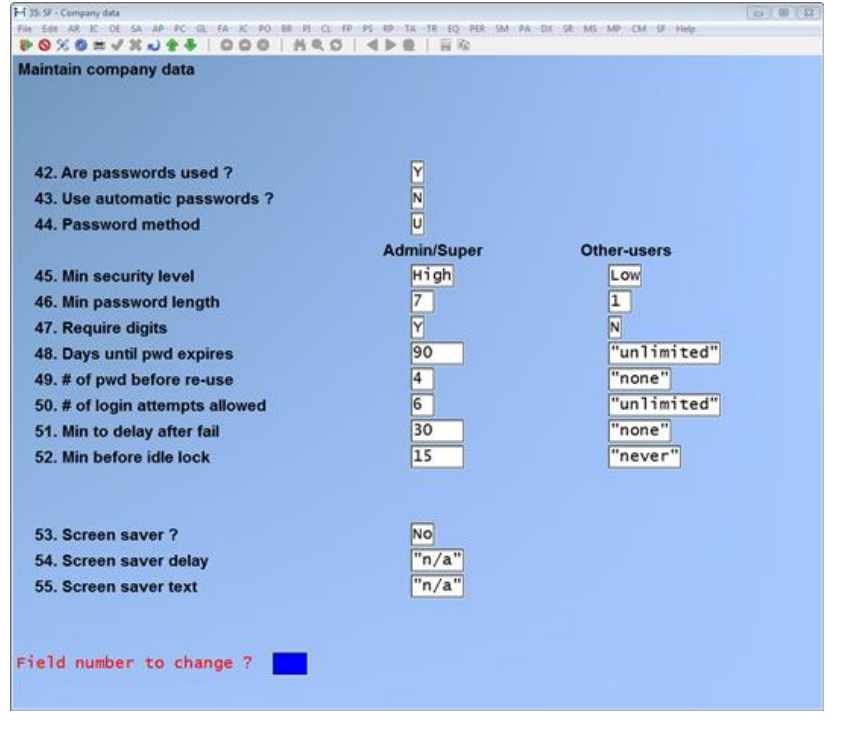

# **53. Screen saver?**
Answer **R** for random message display (see *Screen saver text* below), **M** to have your message march across your screen (see *Screen saver text* below), or **N** not to use the screen saver.

When a key is pressed the screen which was previously displayed will reappear.

If you answer **N** to this field entry the following two fields are skipped and "n/a" is displayed.

#### **54. Screen saver delay**

Enter the number of minutes the system should wait before blanking your screen and voluntary displaying a message.

#### **55. Screen saver text**

Enter a short message to display on your screen while the screen saver is active.

#### **Printing to the X Printer:**

In order to open reports printed to the 'X' printer, the user must have access to their local directory. If you are a ThinClient user, you must identify the directory in System Functions » Company data. The default is C:\SSIDOCS\.

Each report printed to the 'X' printer is assigned a default file name. After you select the 'X' printer, a pop-up window will prompt **[F1]** to accept the default filename displayed or enter your own filename. Remember to assign a distinctive filename to each report that you wish to keep as filenames can be reused and the data over-written.

**NOTE:** A report printed to disk cannot be later printed to the 'X' printer.

The first time that you select the 'X' Export "printer" from the pop-up Printer Selection window, the system may prompt you to identify which program should be used to open the file. The export files are designed to be opened with Excel. However, they can be opened with any software that can access tab delimited files.

Please note that there may be a delay between the time the report has 'finished printing' and the time Excel worksheet opens. This delay varies upon your system activity levels.

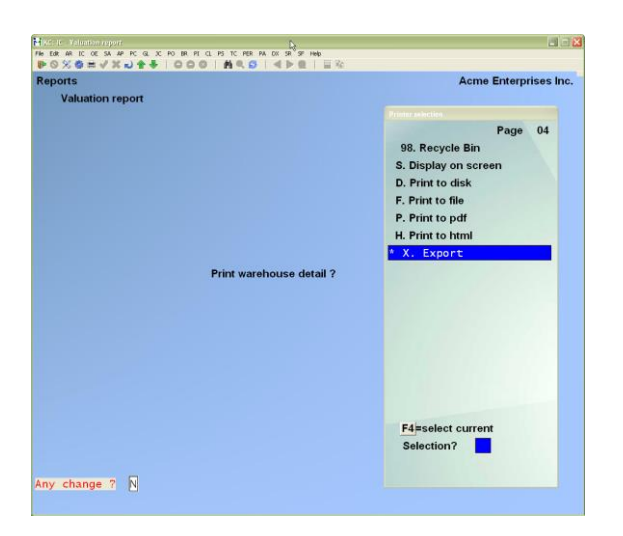

Enter the parameters for your report as you normally do. When the Printer selection popup window is displayed, select the 'X' printer.

#### **User Interface**

You may wish to customize the new look at the company and / or user level. We suggest that you use different backgrounds and colours for each company.

To customize at the company level, go to System Functions » Company Data and continue to the fourth entry screen:

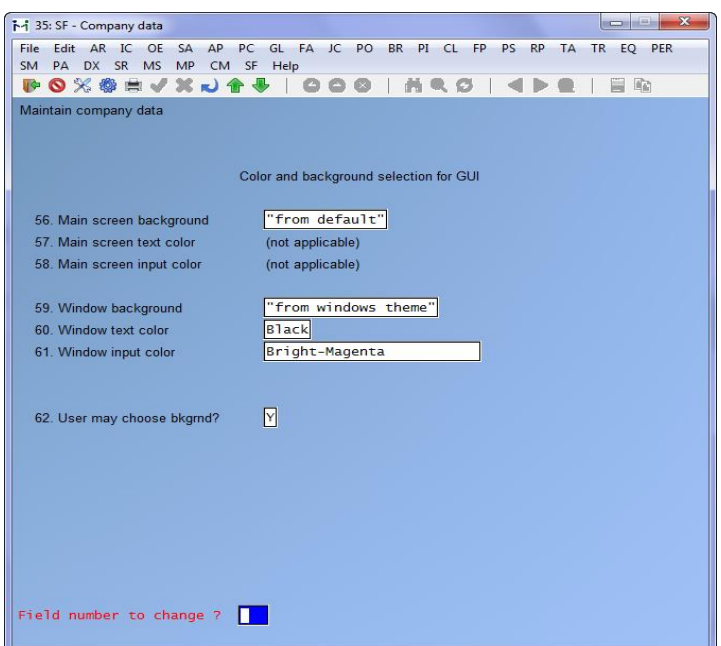

**56. Main screen background** – this refers to the background colour or pattern of the screen display(s). The default is blue as can be seen in the example presented above. When you select this field to change, the options are:

- **[F1]** "SAMCO default"
- **[F2]** "from windows theme"
- **[\[?\]](http://www.wpclipart.com/computer/keyboard_keys/computer_key_Question_Forward_slash.png)** To display the Find background images pop-up selection window.

In this window, use [Up](http://www.wpclipart.com/computer/keyboard_keys/arrow_keys/computer_key_Arrow_Up.png.html) or Down arrow keys to select a pattern for your background. Follow the prompts at the bottom of the screen as you normally would. As you move through the list of possibilities, each is displayed to the left of the list. Allow time for the system to display each sample as the files can be quite large. Use **[F5]** to preview a larger sample of the background.

**57. Main screen text color** is the colour that you select will be used for any system-displayed literals such as headings and field names. You must select Black or White. Select this colour in conjunction with the main screen input colour to determine the best contrast between the two.

**58. Main screen input color** is the colour used to highlight menu items and data input fields. Select this colour in conjunction with the main screen text colour to determine the best contrast between the two.

**59. Window background** refers to the background colour or pattern of the pop-up windows that normally contain selection lists of options available such as printers and searches for such things

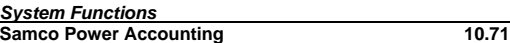

**Company Data**<br> **System Functions Company Data** 

as customers / vendors / items, etc. The default is grey-green. When you select this field to change, the options are:

**[\[F1\]](http://www.wpclipart.com/computer/keyboard_keys/smaller_keys/function_key_row/computer_key_F1.png.html)** "SAMCO default"

**[F2]** "from windows theme"

**[\[?\]](http://www.wpclipart.com/computer/keyboard_keys/computer_key_Question_Forward_slash.png)** To display the Find background images pop-up selection window. In windows use [up](http://www.wpclipart.com/computer/keyboard_keys/arrow_keys/computer_key_Arrow_Up.png.html) or down arrow keys to select a pattern to use for your background. Follow the prompts at the bottom of the screen.

As you move through the list of possibilities, each is displayed to the left of the list. Allow time for the system to display each as the files can be quite large. Use **[F5]** to preview a larger sample of the background.

#### **60. Window text color**

The colour you select that will be used in the pop-up window for any system-displayed literals. You must select Black or White. Select this colour in conjunction with the main screen input colour to determine the best contrast between the two.

#### **61. Window input color**

The colour that is used to highlight menu items and selection options. Select this colour in conjunction with the main screen text colour to determine the best contrast between the two.

#### **62. User may choose background?**

You may wish to allow individual settings for each user that is set up in the system.

**[Y]** To allow individual user settings

**[N]** To disallow individual user settings

To customize at the user level, go to System Functions » Users and proceed to the second entry screen. Although the field numbers are changed, the fields that are available for System Functions » Company Data are also available here. The same rules apply. Refer to the foregoing for detail.

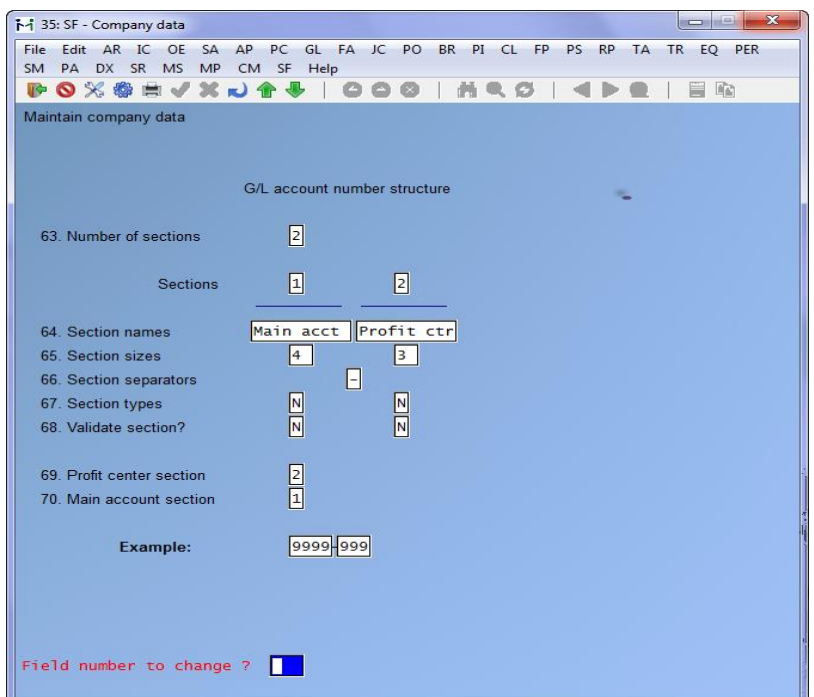

This screen is used to configure the style of General Ledger account numbers you wish to use, for this particular company.

#### **Account Number Structure**

*NOTE: As the settings here have direct effect on ALL of the modules installed which contain data for this company, none of the values relating to structure of account number may be changed after being set. Be sure you are positive about your GL account structure before continuing.*

#### **63. Number of sections:**

Enter the number of sections (between **1** and **5**) that make up your GL account.

A General Ledger account number may consist of one to five sections. Each of these sections is used to identify something unique about that particular section.

For users upgrading from previous releases of SAMCO Power Accounting, the account number has always been broken into two sections, the first being the main account number and the second being the department, or profit centre.

#### **64. Section names:**

Enter a name for each section of your GL account number.

*System Functions* **Company Data Samco Power Accounting** 

The names of the sections are used to set up the valid sections as well as give the user a meaning for what each section is used for.

#### **65. Section sizes:**

Enter the lengths for each of your account sections.

Each account number section may be from one to eight. The maximum account number length may be 16 characters.

Each section of the account number may have a different length.

#### **66. Section separators:**

Enter the character you want to separate each account section; i.e. **-**, **.**, **(**, **)** etc.

As you may have different meaning for various parts of the account number, the character(s) used to separate the sections may be specified by the user.

#### **67. Section types:**

The section types fields identify whether the sections of the account number are allowed to be numeric only (with a type of **N)**, or alpha-numeric (with a type of **A**). Alphanumeric includes numbers and letters, while numeric is only numbers.

#### **68. Validate section:**

When an account number section is validated the system checks the valid sections file to make sure it can actually use the value you enter. This is used for consistency and when only a few section values are valid; i.e. you may have a section which relates to a department, and you only have a few departments which can be entered (for further details see the chapter titled *Valid sections* in this guide).

This flag should be set to **N** when setting up your accounts. If you set it to **Y** then the sections file will be checked each time you enter a portion of the account number for validity.

#### **69. Profit centre section:**

This tells the software which section of the account number is used to identify the profit centre.

As the account number may be more than two sections long, and the main account number itself does not have to be the first section, there is no specific requirement that the profit centre is the second section of the account number.

Simply enter the section of the account number that you wish to be the profit centre.

#### **70. Main account section**

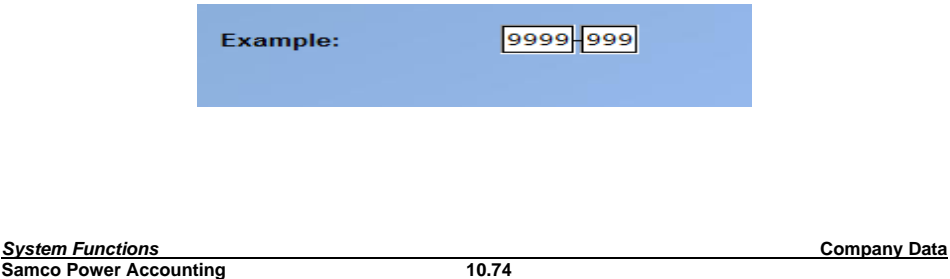

Once you have entered values in all of the fields, you will see a prompt at the bottom of the screen saying "Field number to change?" If you must make any changes, do so now, otherwise this is the structure of the account numbers for this company, and it may not be changed.

When you have completed any changes, press **[Enter]** to proceed to the next screen.

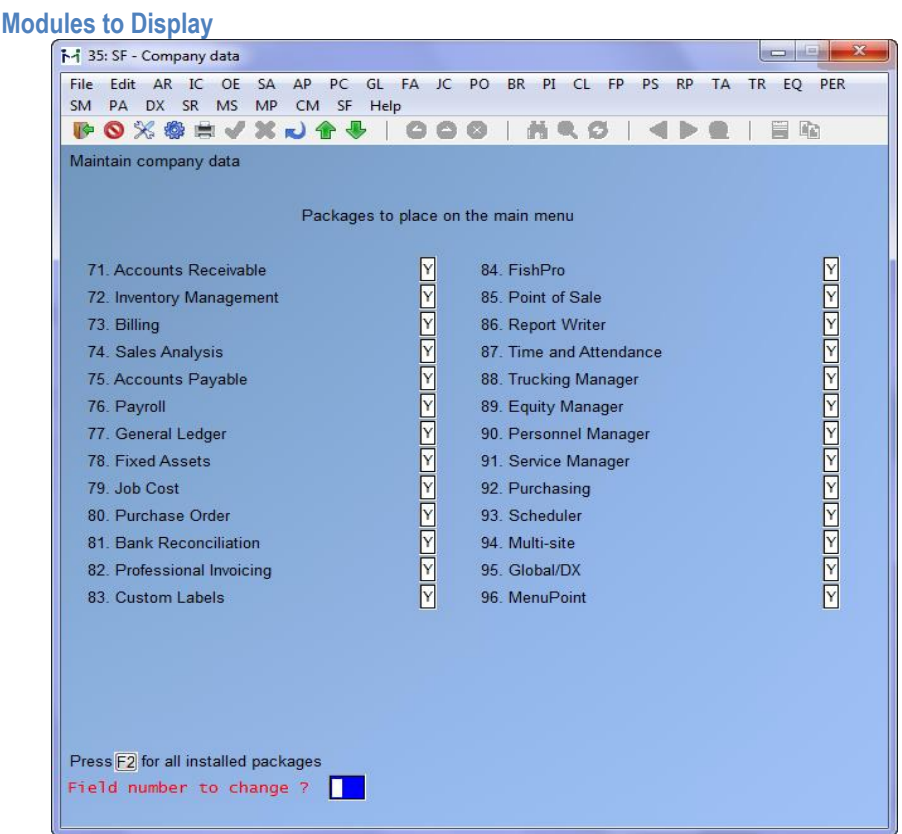

There are two ways of entering data from the screen. Press **[F2]** to automatically set up each module for this company for use. If a new module has been added for which there are no data files, this function will automatically initialize new data files.

Or, answer **Y** or **N** to each module you want available to this company. Enter **Y** beside a module and press **[Enter]** the function will create new data files for the module. To remove a module from a company ID's menu, select the module to be removed and enter **N**.

*System Functions* **Company Data Samco Power Accounting** 

\_\_\_\_\_\_\_\_\_\_\_\_\_\_\_\_\_\_\_\_

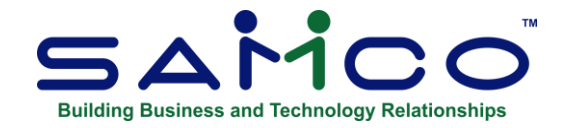

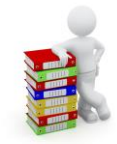

# **Chapter 11 Valid Sections**

This function is used to set up lists of genuine values for validated GL account sections.

#### **What is an account section?**

GL accounts can consist of up to 5 parts called sections, with each section having a specific function. Setting up the number of sections your GL account has is done in *Company data*.

The most common reason for having multiple GL account sections is to be able to distribute assets, liabilities, income, and expenses to specific departments or divisions within an organization.

For example, a company might have a GL account structure such as ####-PPP-DD where #### is the general account (i.e. accounts receivable, sales etc.), PPP is the profit centre (i.e. Elm Street Store, Main Street Store, etc.), and DD is the department within the profit centre (i.e. Sales, Marketing, Administration etc.).

#### **What is a validated section?**

When setting up a GL account you must enter a value for each section. When a section is validated, the value you enter is validated against the list entered in this function.

For example, company XYZ uses a two section account number (####-PPP), where the second section is set up as validated in *Company data*. Before entering GL accounts XYZ must first set up a list of valid entries for the section account section in this function. The system will then only allow XYZ to set up accounts where the value in the second account section is in the Valid Sections file.

We highly recommend validating profit centre or departmental account sections to maintain consistency and control. When time comes for reporting you will be able to group your financial information in an organized and consequential manner.

**NOTE:** In this manual, any data entry field showing a **[?]** symbol at the front supports the *Find* function for data lookup (see the chapter titled *Find* for details).

\_\_\_\_\_\_\_\_\_\_\_\_\_\_\_\_\_\_\_\_

*System Functions* **Valid Sections Samco Power Accounting** 

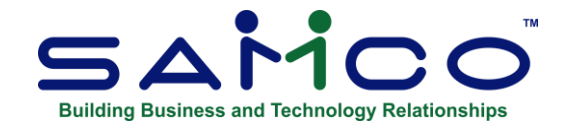

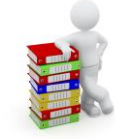

# **Chapter 12 Note Types**

Date sensitive notes (accessible using **F6** within the master file maintenance screens such as Customers, Chart, Vendors, Items, etc.) support note types. In order to use this feature the Note Type codes need to be created and maintained.

Each note type consists of a module it applies to (AR,IC,OE,AP,PR,FA,GL PI,PO,BR,PS and PC), a 12 character type code, and a 25 character description.

When entering **F6** notes you now have the option of entering or looking up by the note type code or pressing **F2** and using the traditional date stamped note.

An example of note type in inventory would be a 'SPECS' (Specifications) note type that lists the details about your products. Rather than sifting through dated notes you simply bring up the SPECS note type and there's the information you need.

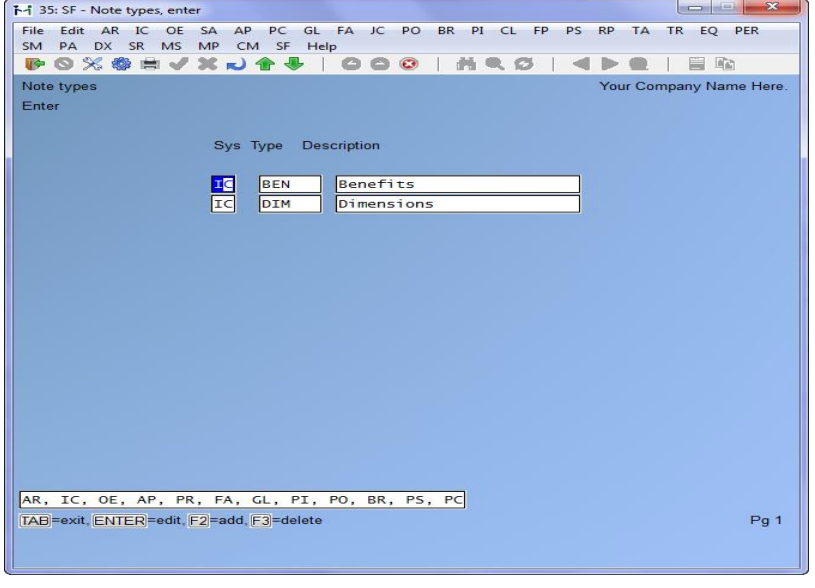

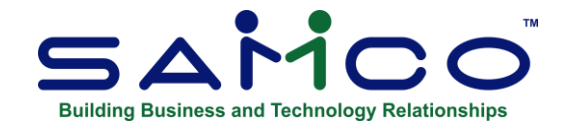

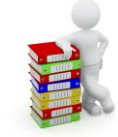

# **Chapter 13 Taxes**

This chapter discusses the functions necessary for setting up and maintaining taxes. This chapter only applies if you have Accounts Receivable, and/or Inventory Management.

After reading this chapter, we suggest reading the appendix titled *Handling Taxes* for some useful information on how taxes can be implemented.

Support is provided not only for standard Provincial/GST tax situations, but also for value added, environmental, eco and fixed rate surtax (unit tax). Single taxes can even be layered to handle conditions where a different rate is charged at a predetermined price break; i.e. 7% on the first \$1,000 and 4% on the balance.

Within the Taxes function are four sub-functions - Tax types, Tax groups, Taxable codes and ship-to tax groups. Each is outlined below.

#### **Tax Types**

This function is used to set up a list of the types of taxes you use and some basic information about how they are handled. The most common scenario would be to set up of the GST tax type, PST tax type and HST tax type. Some companies may also set up an environmental tax (car batteries, tires etc.), eco tax or any special tax specific to their industry.

#### **Tax Groups**

Tax groups have two purposes:

- 1. To group the tax types (see above), that apply to customers by province.
- 2. To set the rate applied (except for unit or piece-rate taxes which are set using the *Taxable codes* function) to each tax type within the group.

Since many tax situations can apply to any one company, this function allows you to define more detailed information about a particular condition. If your company deals strictly with PST and GST for one province, you would simply set up a tax code setting the PST and GST tax type percentages. Identifying whether a customer or item is exempt for one or more taxes is done at either the customer or item record levels.

When setting up customers you would set the tax group code that applies to this customer (usually by province), and the taxable status of each tax type (see *Customer* in the Accounts Receivable user manual and the appendix titled *Handling Taxes* at the end of this guide for more details).

### **Taxable Codes**

This function is used in conjunction with *Inventory Management*.

The purpose of taxable codes is to handle conditions where a particular item does not adhere to the standard taxable situation, or to deal with customers/regions with different taxable situations. Below are a few examples to clarify this:

**Environmental Tax:** Under most circumstances environmental taxes are levied as a unit tax; i.e. \$ 15.00 per battery, or \$ 5.00 per tire etc. To handle this you would set up a "tax type" for environmental taxes, and enter a 0% rate for the environmental "tax type" in your "tax group". Next, you would set up "taxable codes" for the unit tax rates. When setting up the IC item, you enter the "taxable code" in the tax status field for the environmental "tax type". This gives you the ability to have multiple unit rates using the same tax type since you can set up an unlimited number of "taxable codes".

**Provincial Differences:** For companies that sell product across the country from regional warehouses, it is important to be able differentiate the taxable status of an item by warehouse. This is accomplished by utilizing "taxable codes". Simply set up a "taxable code" representing the taxable scenario for each province you have a warehouse in and then attach the taxable code to the inventory item.

**Different Percentage:** Some items may have a different tax rate for the same tax type. To handle this, a taxable code is set up for each different rate and entered in the inventory item's tax type status field.

#### **Ship-to Tax Groups**

The purpose of ship-to tax group is to show list of province/state and allow change of tax groups for each pre-set province.

#### **Tax Groups**

Tax groups are used by the system to group applicable tax situations for the sales sub-ledgers (Accounts Receivable, Billing, Point of Sale, Professional Invoicing, and Time and Billing). If you are not using any sales entry sub-ledger module(s) you can skip this function.

#### **What are Tax Groups?**

Tax groups are used by the system to "group" applicable tax types (see *Tax Types* in the previous section) which are relevant to customers or sales. Tax groups are also used to set the tax rates and the appropriate GL account for distribution.

For example, if you only dealt with GST and PST you would probably only have one tax group listing the GST and PST tax types. The taxable status of each tax would be set in the customer's record (see *Customers* in the Accounts Receivable user manual as well as the in depth discussion on taxes in the appendix titled *Handling Taxes* at the end of this manual).

## **Taxable Codes**

**NOTE:** This function is only applicable if you are using Inventory Management and if Inventory Management is turned on in *Company data*.

Using *Taxable codes*, you can set up codes that allow for:

- ∙ "Replacement" tax rates for specific items
- ∙ A piece-rate tax amount for specific items
- ∙ A piece-rate surtax amount for specific items
- ∙ Single piece tax maximums for specific taxes
- ∙ "Tax-on-tax" calculation for specific items
- ∙ Warehouse specific taxes

Taxable codes are assigned to specific tax types for specific items, and are used by Point of Sale, Billing, and Professional Invoicing.

For a detailed explanation of how taxes are utilized and for various examples, please refer to the appendix titled *Handling Taxes* at the end of this manual.

#### **Tax Group Related Codes**

The purpose of tax group related codes is to handle scenarios where groups of customers (usually geographically) are taxed differently for specific items. Tax group related codes allow you to do the following:

- ∙ Change the taxable status of a tax type for an item for a customer
- ∙ Change the percentage charged for a tax type for an item for a customer
- ∙ Change the tax type's rate from a percentage to a unit-rate for an item for a customer
- ∙ Implement a maximum taxable amount for a tax type for an item for a customer

Tax group related codes are not a common occurrence and are only applicable if you are using Accounts Receivable and a sub-ledger billing module such as Point of Sale, Billing, or Professional Invoicing.

Here is an example of how a tax group related code might be implemented:

XYZ Company has offices across Canada but does its billing and shipping out of a central office in Toronto, ON. The tax situation for XYZ Company is usually very simple (PST taxable / GST taxable) except for one particular group of items ("How to..." manuals).

Unlike all other XYZ products, "How to..." manuals are taxable at the full rate in some provinces, taxed at a lower rate in others, and tax exempt in others. To handle this, XYZ would set up tax group related codes for each province identifying the applicable tax group and tax change needed. Within each "How to ....." manual item, XYZ would attach the tax group related code to each provincial sales tax.

When a "How to....." manual is sold, the billing module will see that the item has a tax group related code attached to it. The system then looks to see if the customer's tax group matches up with that of the tax group related code. If it does, the tax group related code overrides the tax situation for that item. If not, nothing changes.

Using the above scenario (narrowing down the scope to B.C. and Ontario), let us say XYZ Company has set up the following tax types and groups:

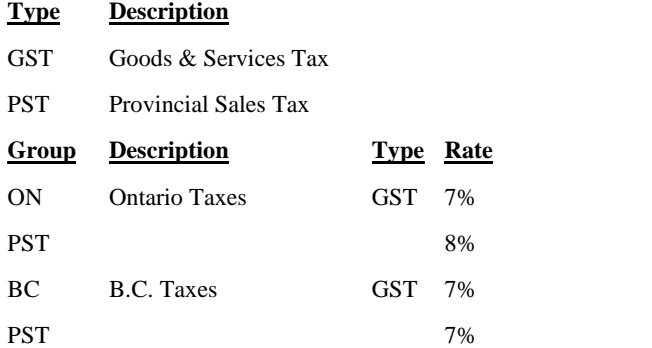

XYZ Company sets up each customer in Ontario with the ON tax group and every customer in B.C. with the BC tax group.

"How to....." manuals in Ontario are charged at 4%, while they are exempt in B.C. To handle this, XYZ Company would set up the following tax group related codes:

#### **Taxable Tax**

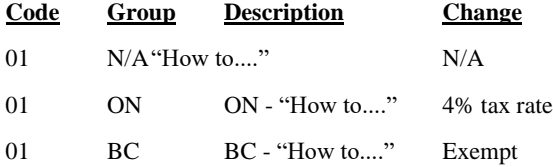

When setting up the "How to...." manuals, XYZ would attach the 01 taxable codes to the PST tax type.

When XYZ sells a "How to...." manual to a customer in Ontario, the system sees that the item has a tax group related code matching that of the customer / invoice, and changes the regular tax rate from 8% to 4%. Likewise, when a "How to...." manual is sold to a B.C. client, the system will make the item B.C. sales tax exempt.

#### **Setting Up Tax Group Related Codes**

You will notice in the previous example there was a taxable code which was not a tax group related code (N/A under **Tax group**). In order to set up tax group related codes you must first set up a "header" code. This code is used for all subsequent *tax group related* codes to "group" them together. The code you enter for the "header" code would also be attached to a tax type in the item record.

The information you enter for the "header" code does not matter since it is used only to "group" *tax group related codes* together and is not actually processed.

To set up *tax group related codes* press **[F5]** when at the **1. Taxable code**. Enter the following information:

#### **1. Taxable code**

Enter the "header" code for this *tax group related code*. When setting up inventory items you will attach this code to identify a different taxable situation for a particular tax type (i.e. PST, GST, HST, ENV etc.).

**NOTE:** You cannot have the same taxable code apply to both tax groups and warehouses. A unique code must be set up for each scenario.

#### **[?] Tax group**

Enter a valid tax group code (see *Tax Groups* earlier on in this chapter), press **[F1]** for the next *tax group related code* on file, or press **[F2]** for the next tax group on file.

Remember that tax groups are attached to specific customers to "group" the applicable taxes for them. The number of *tax group related codes* you set up for each taxable code is limited only to the number of tax groups you have set up.

#### **2. Description**

Enter a description for this *tax group related code* or press **[Enter]** to default to the **1. Taxable code** description.

The remaining fields are identical to setting up a regular taxable code and were described at the beginning of this section of the chapter.

When setting up *tax group related codes* you must keep in mind that they apply to specific tax types (i.e. GST, PST, HST etc.) and not the tax groups as a whole. The tax groups themselves are used to identify which clients the change applies to.

#### **Warehouse Related Codes**

Warehouse related codes are very similar to *tax group related codes* except that they are associated with inventory warehouses and not customer tax groups.

Use these codes in situations where the tax situation is different for an item for each warehouse. For example, item "A" is GST taxable / PST taxable to customers in Ontario and GST taxable / PST exempt in British Columbia. Since the taxable status of this item is independent of the customer, applying adjustments to tax types at the warehouse level is available.

#### **Setting Up Warehouse Related Codes**

Similar to *tax group related codes,* in order to set up warehouse related codes you must first set up a "header" code. This code is used for all subsequent *warehouse related* codes (with the same "header" code of course) to "group" them together. The code you enter for the "header" code would also be attached to a tax type in the item record.

The information you enter for the "header" code does not matter since it is used only to "group" *warehouse related codes* together and is not actually processed.

To set up *warehouse related codes* press **[F5]** twice when at the **1. Taxable code**. Enter the following information:

#### **1. Taxable code**

Enter the "header" code for this *warehouse related code*. When setting up inventory items you will attach this code to identify a different taxable situation for a particular tax type (i.e. PST, GST, ENV etc.).

**NOTE:** You cannot have the same taxable code apply to both tax groups and warehouses. A unique code must be set up for each scenario.

#### **[?] Warehouse**

Enter a valid warehouse (see *Warehouses* in the Inventory Management user manual), press **[F1]**  for the next *warehouse related code* on file, or press **[F2]** for the next warehouse on file.

The number of *warehouse related codes* you set up for each taxable code is limited only to the number of warehouses you have set up.

#### **2. Description**

Enter a description for this *warehouse related code* or press **[Enter]** to default to the **1. Taxable code** description.

The remaining fields are identical to setting up a regular taxable code and were described at the beginning of this section of the chapter.

#### **Print taxable codes list**

Use this function to generate a listing of taxable codes. To begin, select *Print* from the *Taxable codes* sub-menu.

A screen appears for you to enter the following information:

#### **[?] 1. Start taxable code**

#### **[?] 2. End taxable code**

Enter a range of taxable codes to include in the report. Follow the screen instructions.

#### **Ship-to tax groups**

Follow the screen instructions:

Ship to Province; tax group and description of tax group.

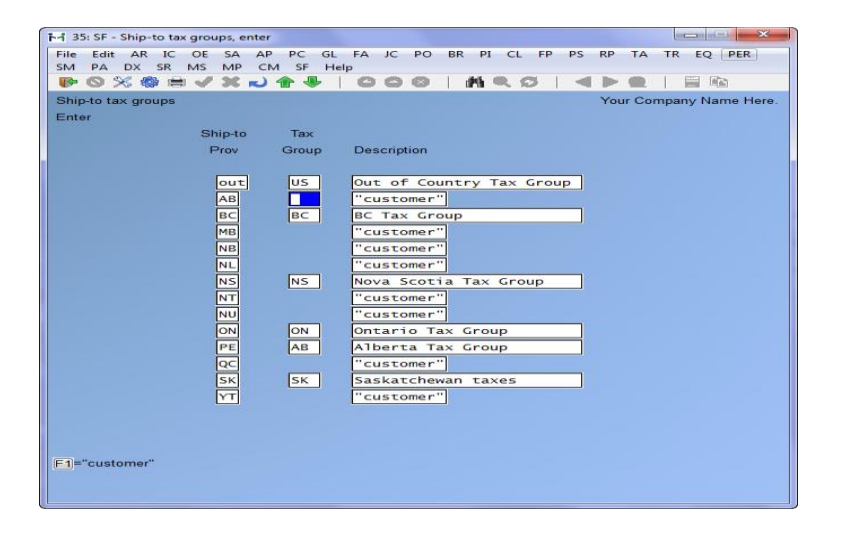

\_\_\_\_\_\_\_\_\_\_\_\_\_\_\_\_\_\_\_\_\_\_\_\_\_

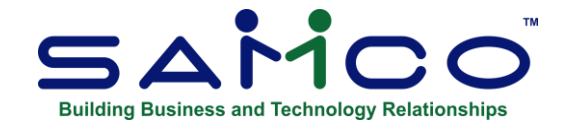

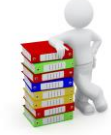

# **Chapter 14 Conversion Codes**

To set a table of conversions, go to System Functions » Conversion codes and create a set of codes. A few particulars about the codes themselves:

- ∙ Enter a base code (KM for example), and a conversion code (MILE for example).
- ∙ Enter an **\*** or **/** conversion operator (**\*** for example) and then the conversion factor value (.62137 for example).
- ∙ Once entered press **[F2]** to create the inverse conversion code.
- ∙ To delete entry press **[F3]**

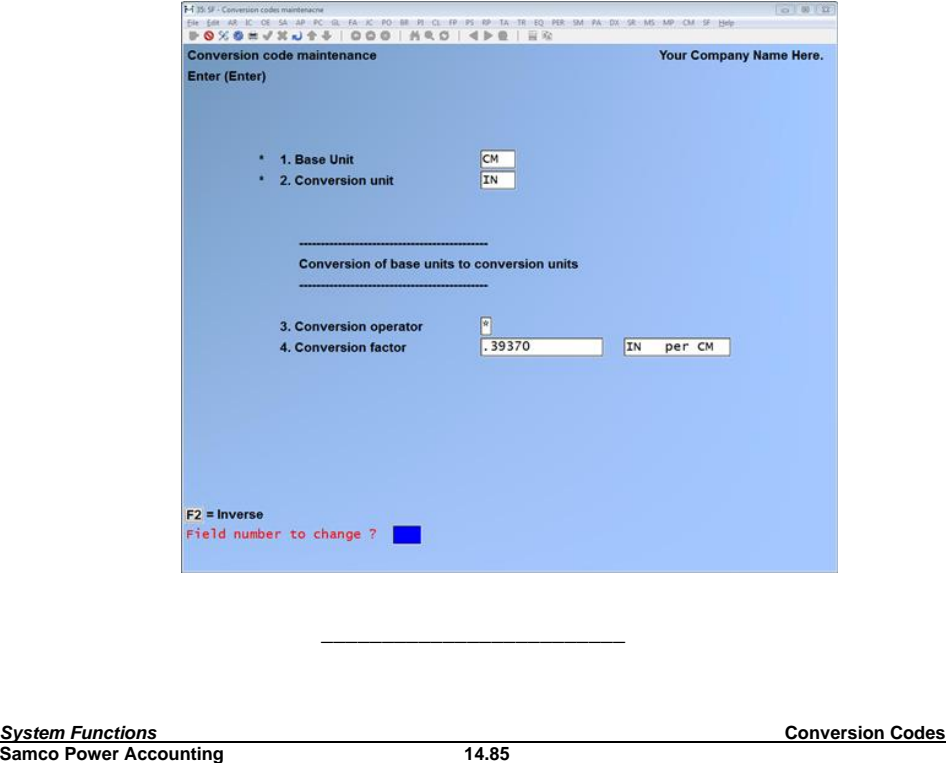

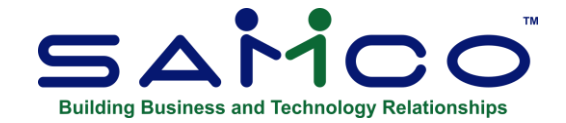

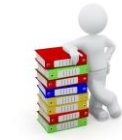

# **Chapter 15 Color Schemes**

This function allows you to set up standard terminal color schemes for users.

### **Linux / UNIX / AIX Set Up**

If you are running a Linux / UNIX / AIX terminal or console, you must first tell SAMCO Power Accounting that you can support color. To do this, the following variable must be set up and exported through your .profile or login script:

SSIMODE=COLOR.LIB; export SSIMODE

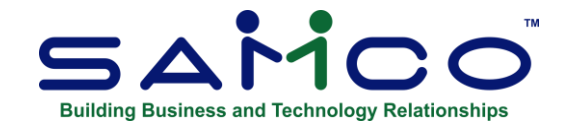

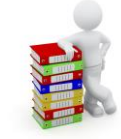

# **Chapter 16 Users**

This function is used to define the required menu access for users as well as the preferred menu style, preferred color, screen saver options, printer and station defaults for individual users of the SAMCO accounting system.

When you start up the SAMCO system you may be prompted to enter a "User id". This user id stores access rights as well as other personal preferences unique to the user (printers, colors etc.).

They also allow other users on the system to send you *Messages* through the *Extended Functions: Messages* function, identify who you are and what you are doing in the *Extended Functions: View User Activity* function, they are included on the top of reports to identify who they were printed by, and are used in the posting by user function in various applications.

#### **Upgrading the password security method**

Before using the user name and password functions listed below, it may be necessary (and is highly recommended) to convert or upgrade the systems password method. Before this can be done you must remove duplicate users/passwords and then set the control flag in Company data from **I=independent login with the password** to **U=User (login with user then password).** 

The previous password method was driven by the password and often users would use a single user id with different passwords. To come in line with modern security practices (including credit card anti-fraud requirements) the user name now drives user accounts and users will not use different passwords for a single user id.

The password maintenance now has a report option for printing the list of passwords, including showing which ones will cause the upgrade to user password method to fail.

To make the change:

- 1. Run the password report.
	- a. Select System Functions » Passwords
	- b. Choose Print Password Report.
	- c. Complete the criteria, and print the report.

*System Functions* **Users Samco Power Accounting** 

**Commented [A1]:** From readme

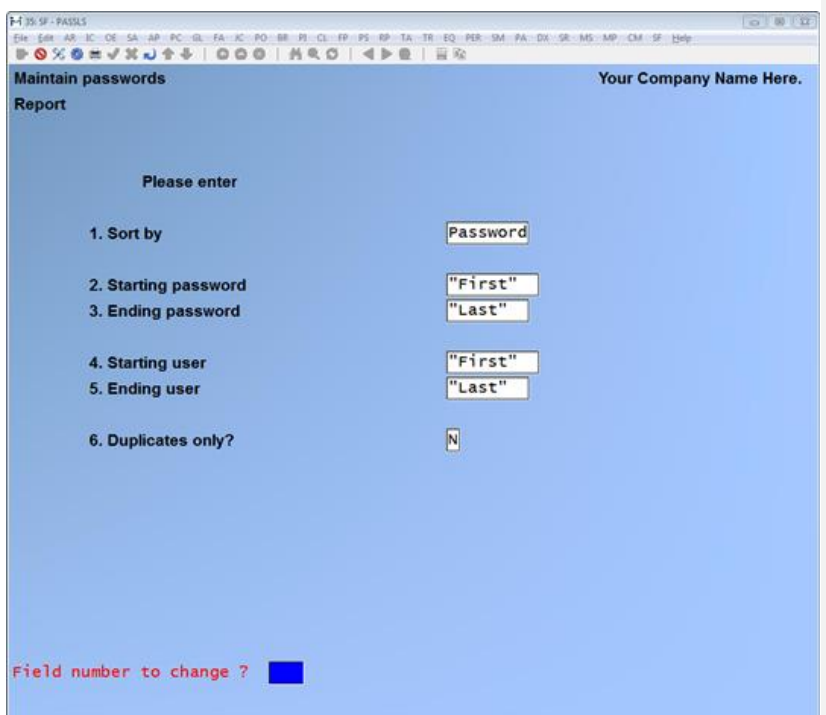

2. Delete duplicate users/passwords. At this point, you will see a report showing all the passwords. As the report states, duplicates are marked by \* next to user id. They must be fixed before the password method can switch to 'User.' Passwords with None as user will not exist after converting to the user method of password control.

For example, you might have a user id "KS" and the report will show that user has been used more than once, it will show two or most passwords for that user. One of these passwords must be deleted.

3. Change the password method. Once the report no longer contains duplicates you should go to Company Data and set the Password method field to **U**.

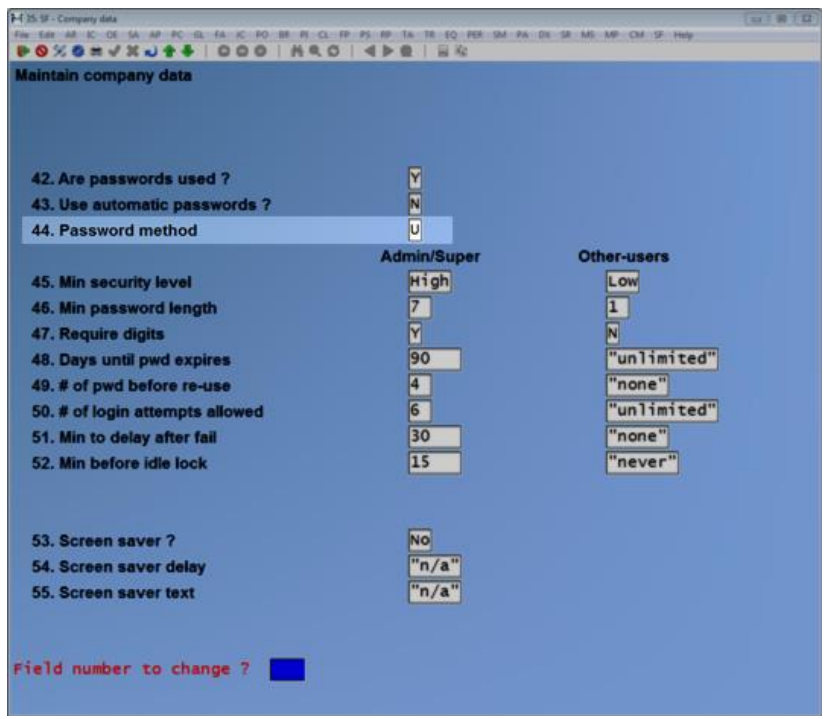

If you attempt to change this from I to U, prior to removing duplicate users the system will notify you of the first user/password that is a duplicate.

4. Finally, you can now select System Functions » Users and begin the steps below.

#### **Entering users**

To begin, select Enter user from the Users sub-menu. The following data entry screen is displayed:

Enter the following data:

#### **[?] 1. User id**

Enter a unique user ID (usually a person's initials), or press **[F1]** for the next user on file.

While at *Field number to change?* Here you can make changes, or pressing **[F3]** to delete the user.

#### **2. Name:**

Enter the full name of this user.

#### **3. System id:**

This is the user name used to connect to your workstation or server.

#### **4. Job title:**

Optionally, enter the job title of this user.

#### **5. Street address:**

Enter the user's street address.

#### **6. City:**

Enter the user's City.

#### **7. Province:**

Enter the users Province.

## **8. Postal code:**

Enter the users Postal code.

### **9. Phone number:**

Enter the address and telephone information for this user.

#### **10. Role:**

Roles are used to define permissions for groups of users. There are three roles, Administrator, Supervisor and Normal User.

Supervisors and Normal Users are only used for organizing users. However, only users with the Administrator role can do the following:

- ∙ Change user passwords and/or access control
- ∙ Change any value for a user other than themselves. ie) A user may go into their own record and change most fields (some are administrator locked, like password and access control) but cannot change anything in records belonging to other users. They can view but not change.
- ∙ Add or delete users.
- ∙ For user maintenance, change login id, role, new password flag, active flag, access control, station id, order type access flags, show-profit flag, hide cost flag, eSend fields (TSI, company name, from fax, default printer) SMS sales rep #, default directories,
- ∙ In company maintenance, change the password fields.
- ∙ In OE control, change the credit card fields.
- ∙ In OE tills, change the credit card fields.
- ∙ In P/S registers, change the credit card fields.

## **11. Password:**

If you are logged in as an Administrator you can set the users password.

#### **12. New Password Required?:**

Does the user need to enter a new password next time they login.

#### **13. Login Allowed?**

Set if the user is allowed to use the system with that login.

#### **Access Control**

## **14: Access Control:**

Set which functions the user will have access to.

After selecting this menu you will see the following screen:

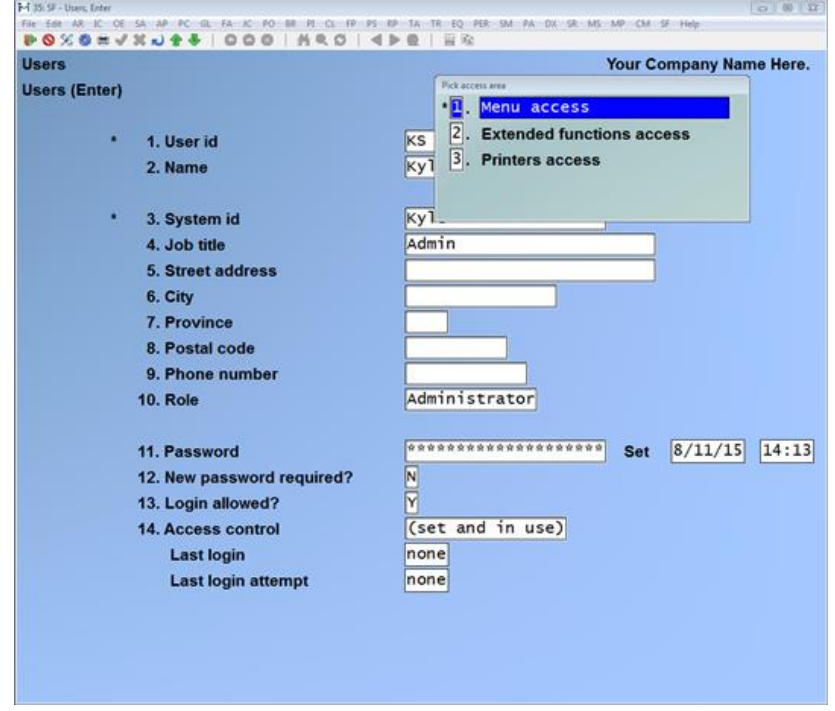

Choosing Menu access will allow you to set the menus that this user can see and enter.

*System Functions* **Users Samco Power Accounting 16.91**

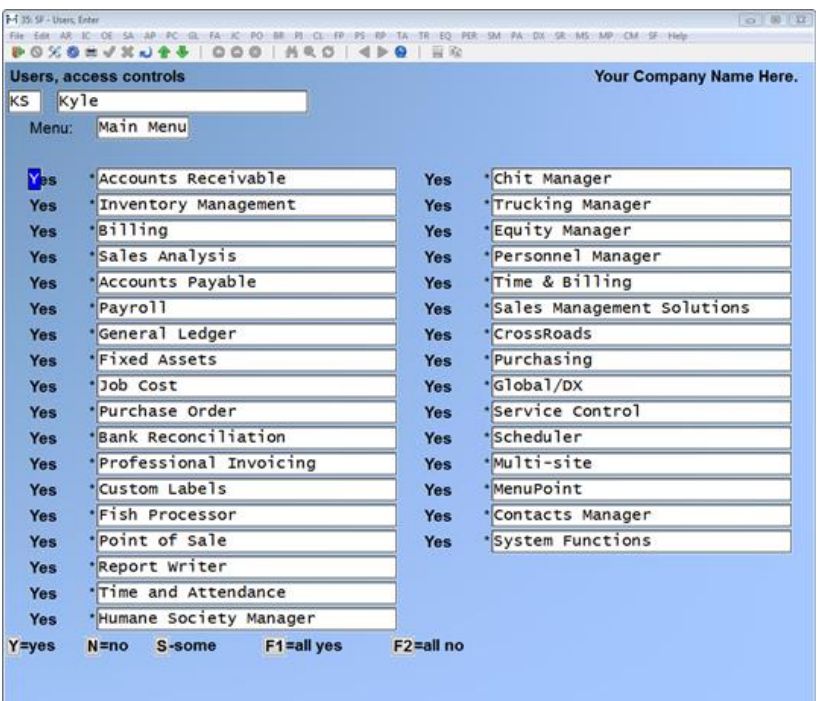

Your company may have a different number of menus.

Use the Up or Down arrow keys on your keyboard to move up and down from module to module.

- **Y Yes....** By pressing the **Y** key beside a module, you have said that the current password allows complete access to the current menu selection, as well as the entire sub - menu's underneath.
- **N No....** By saying **N** to a menu selection, you had said that the user may not use this menu selection, or any of the sub - menu selections underneath.
- **S Some....** As the name implies, typing an **S** allows you to select individual sub menu options. This option is only available for a selection if the menu name is accompanied by an asterisk (\*) to the left of the module or menu name. Selection of the 'some' criteria will automatically move you into the next menu level down, so that you may choose which of the options you wish to be available for the password.
- **[F1] all yes….** Press **[F1]** to set all modules to "Yes". Each module set to "Yes" will have all of its functions available to this password.
- **[F2] all no….** Sets all modules to: "No". Each module set to "No" will not be accessible by this password. In fact, the menu items will not even appear on the user's screen.

There are several levels of user access, which greatly enhance the flexibility and security of your accounting information. The current menu level is indicated on the screen just above the list of available modules, or menu options.

#### **Main Menu**

The main menu level contains all of the modules possible to have installed. You do not need to set up access for those modules which are not installed, however you may do so if you wish.

#### **Module Menu**

This level of menu allows you to individually select which menu options within a software module this user will have access to.

#### **Module Function Menu**

This level of the program is where you would be choosing which functions for the particular module are accessible.

Module functions which contain additional menus will be marked with an asterisk (\*), you may enter those menus to set access controls for the items in them.

#### **Extended Function Access**

The Extended Function Access menu option allows you to control access to the SAMCO *Extended Functions* activated with the **[F8]** key from any menu in the system.

To begin, select Extended Function Access from the Access Control sub-menu. You will see the following screen:

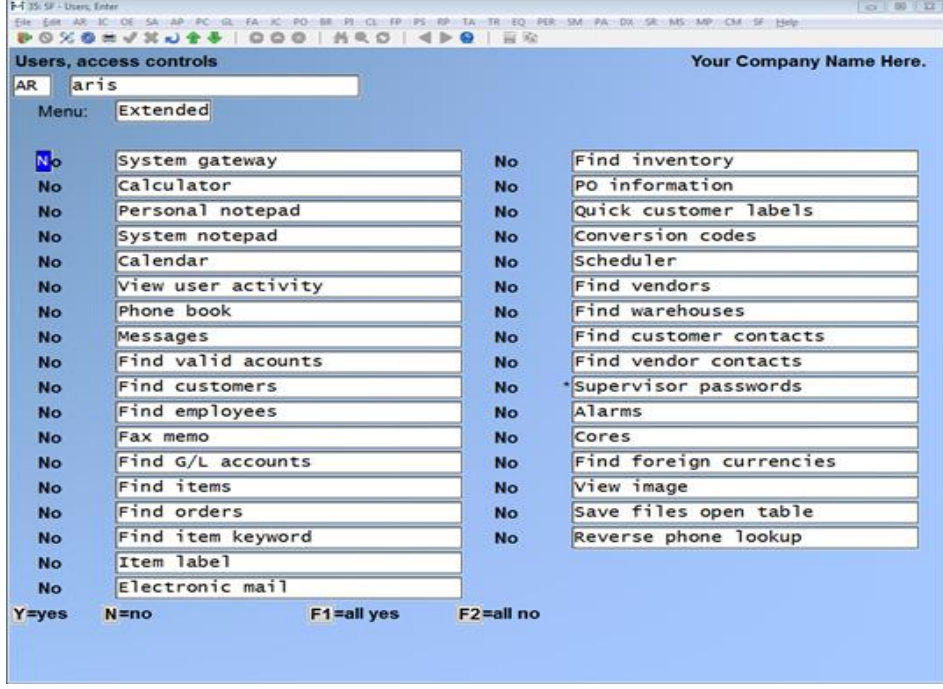

Enter one of the following keys to allow or disallow access to each of the extended functions available to the user,

**[Y]**=yes, by pressing the **Y** key beside a function, you have said that the current user to have access to the current function.

**[N]**=no, by pressing the **N** key beside a function, you have said that the current use will not be allowed access to the current function.

**[F1]**=all yes, the user is given access to all functions.

**[F2]**=all no the user is given access to no functions.

#### **Printer Passwords**

In the same way that Extended Function Access is set for individual or all of the extended functions a user's printer access can be set.

To Begin, select the Printers Access sub menu from the Access Control menu.

Now, using the same keys you can set which printers the user has access to.

**[Y]**=yes, by pressing the **Y** key beside a printer name, you have said that the current user to have access to the current printer.

**[N]**=no, by pressing the **N** key beside a printer name, you have said that the current use will not be allowed access to the current printer.

**[F1]**=all yes, the user is given access to all printers.

**[F2]**=all no, the user is given access to no printers.

**[O]**=Opt'l, set the printer to "Optional". When the printer selection screen is displayed the user can choose to include or exclude "Optional" printers in the printer list using the **[F2]** key as a toggle.

#### **Printing a User List**

Use the Print user list function to print a list of user IDs.

To begin, select Print user list from the Users sub-menu. Enter a range of user ID's to include in the report. Follow the screen instructions.

\_\_\_\_\_\_\_\_\_\_\_\_\_\_\_\_\_\_\_\_\_\_\_\_\_\_

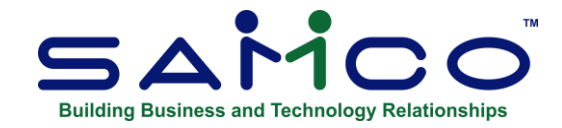

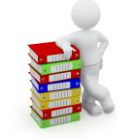

# **Chapter 17 Stations**

This function is used to set up and maintain stations within a company. Each station can have a different display and report name, address, or telephone number. For forms in *SAMCO Billing*, the system automatically uses the station report name and address if other than "Main".

For *SAMCO Billing*, each station can have a different invoice and order number sequence, or default to the invoice and order numbers maintained in the *O/E control file*.

Each station can also have a different tax registration number or default to the number stored in the company file.

*In order for this function to be available, you must answer* **Y** *to the Use stations? field in the*  Company data *function. For information on this, please refer to the chapter in this guide titled Company Data.*

# **Entering stations**

Select **[F2]** » Stations » Enter.

Enter the following data:

#### **[?] 1. Station number**

Enter the ID for a new or existing station, or press **[F1]** to display the next record on file.

If a station record is displayed, you have the option of making changes or pressing **[F3]** to delete the station record.

#### **2. Station display name**

Enter a name that you want to appear in the upper right hand corner of the screen for all functions. The name will be automatically aligned to the right (right-justified) as soon as you press **[Enter]**.

#### **3. Station report name**

This entry holds the name you want displayed at the top of all reports, on special forms, on cheques and on invoices. You are allowed up to 50 characters, including spaces and punctuation.

To use the default report name from the company file, press **[F1]** *"Main"* is displayed as the field value.

The name will automatically be centered as soon as you press **[Enter]**.

#### **4. Station address**

This entry holds the address you want printed on special forms, on cheques and on invoices. Enter up to 2 lines of station address, or to use the default company address from the company file, press **[F1]** *"Main"* is displayed for the field values.

#### **5. Country**

Enter the country, or to use the default country from the company file, press **[F1]** *"Main"* is displayed for the field values.

### **6. City**

Enter the city, or to use the default city from the company file, press **[F1]** *"Main"* is displayed for the field values.

#### **7. Province**

Enter the province, or to use the default province from the company file, press **[F1]** *"Main"* is displayed for the field values.

#### **8. Postal Code**

Enter the postal code, or to use the default postal code from the company file, press **[F1]** *"Main"* is displayed for the field values.

#### **9. Station phone number**

This entry holds the telephone number you want printed on special forms, on cheques and on invoices. Enter the telephone number for this station, or press **[F1]** to default to "main", where the telephone number will be taken from the company file. Up to 12 alphanumeric characters are allowed. This field is optional.

#### **10. Station fax number**

Enter the station fax number for this station, or press **[F1]** to default to "main", where the station fax number will be taken from the company file.

#### **11. Website address**

Enter the website address for this station, or press **[F1]** to default to "main", where the website address will be taken from the company file.

#### **12. Email address**

Enter the email address for this station, or press **[F1]** to default to "main", where the email address will be taken from the company file.

#### **13. Tax registration #**

Enter the tax registration number for this station, or press **[F1]** to default to "main", where the tax registration number will be taken from the company file.

A second screen appears if you have Billing/Order Entry installed:

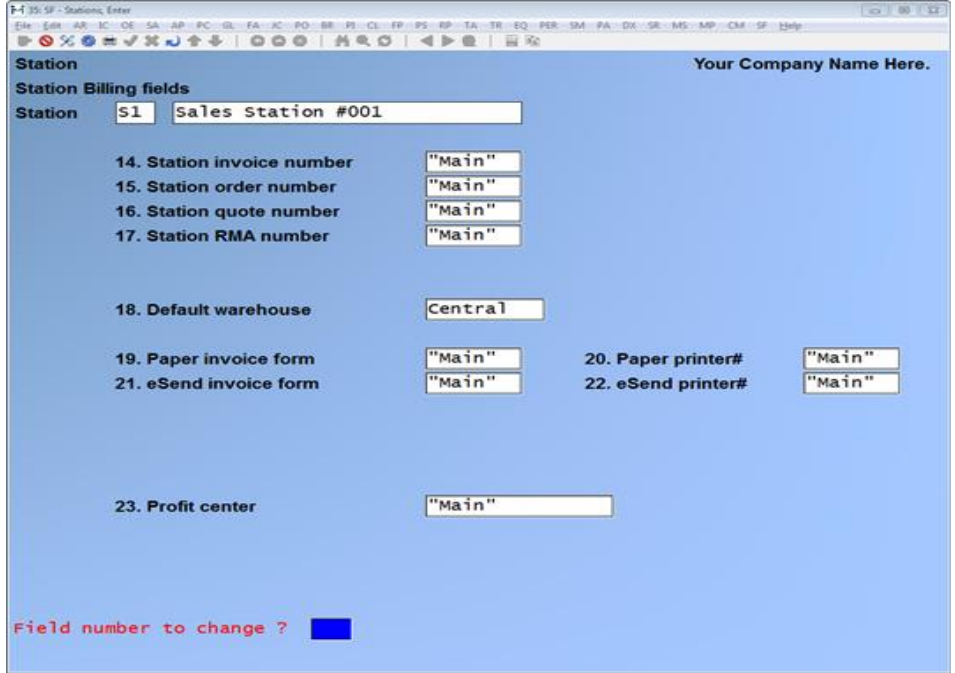

Enter the following:

#### **14. Station invoice number**

Enter the next invoice number for this station, or press **[F1]** to default to "main" where the next invoice number will be taken from the Billing/Order Entry control file.

#### **15. Station order number**

Enter the next order number for this station, or press **[F1]** to default to "main" where the next order number will be taken from the Billing/Order Entry control file.

#### **16. Station quote number**

Enter the next quote number for this station, or press **[F1]** to default to "main" where the next quote number will be taken from the Billing/Order Entry control file.

### **17. Station RMA number**

Enter the next RMA number for this station, or press **[F1]** to default to "main" where the next RMA number will be taken from the Billing/Order Entry control file.

#### **18. Default warehouse**

Enter the warehouse for this station, or press **[F1]** to default to "main" where the warehouse number will be taken from the Billing/Order Entry control file.

#### **19. Station invoice form**

Enter the invoice form id or press **[F1]** to default to "main" where the invoice form will be taken from the Billing/Order Entry control file.

#### **20. Paper printer#**

Enter the paper printer# or press **[F1]** to default to "main" where the paper printer# will be taken from the Billing/Order Entry control file.

#### **21. eSend invoice form**

Enter the eSend invoice form id or press **[F1]** to default to "main" where the eSend invoice form will be taken from the Billing/Order Entry control file.

#### **22. eSend printer#**

Enter the eSend printer# or Press **[F1]** to default to "main" where the eSend printer# will be taken from the Billing/Order Entry control file.

#### **Printing a station list**

To begin, select *Print station list* from the *Stations* sub-menu. The printer select window appears for you to choose which printer to send the document to.

#### **23. Profit Center**

Enter the profit centre for this station, or press **[F1]** to use the default taken from the Billing/Order Entry control file.

**NOTE:** A third screen appears if you have Fishpro installed:

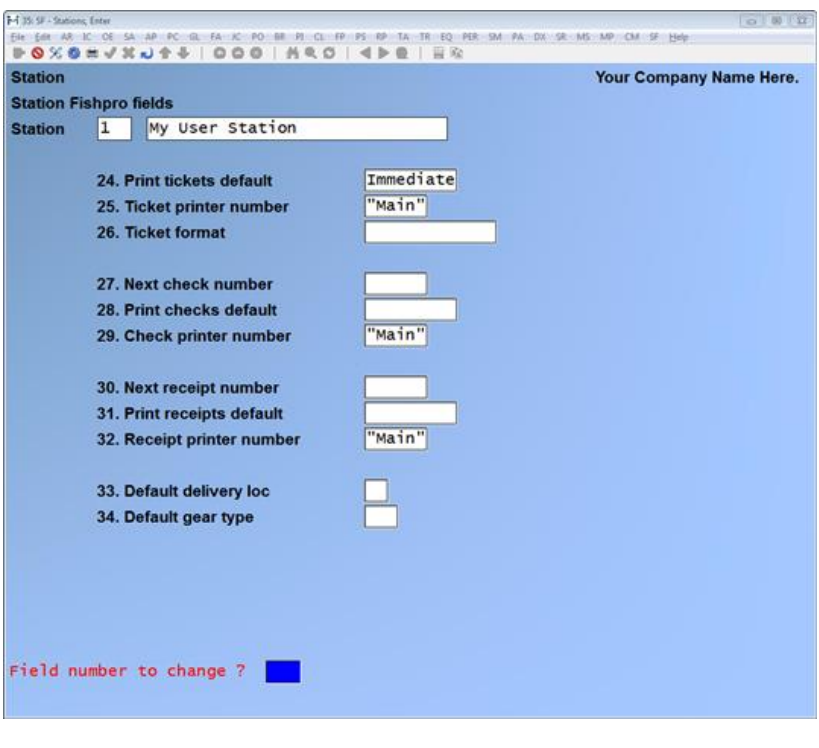

\_\_\_\_\_\_\_\_\_\_\_\_\_\_\_\_\_\_\_\_\_\_\_\_\_

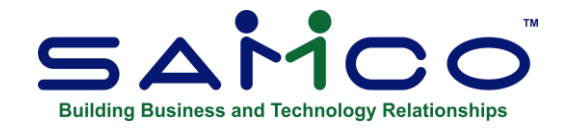

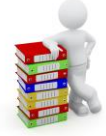

# **Chapter 18 Multiple Companies**

You can use the SAMCO accounting modules to perform accounting functions for more than one company. This function is provided for you to designate each company by a two character code.

If you do not use multiple companies, you don't have to do anything, and this feature will not affect you in any way.

If you do use multiple companies, use this function to enter a code that identifies each company. Once you have set them up, you will be asked for company-ID (company identification) when you begin running any of the SAMCO accounting modules.

\_\_\_\_\_\_\_\_\_\_\_\_\_\_\_\_\_\_\_\_\_\_\_\_\_

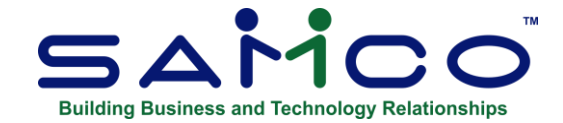

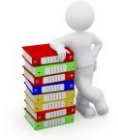

# **Chapter 19 Printers**

For optimum flexibility, the function of setting up printers is divided into four components:

- ∙ Printer feature types
- ∙ Printer types
- ∙ eSend formats
- ∙ System printers
- ∙ Local printers

Fortunately, printers are system wide independent of company ID numbers. This means you only have to set up printers once. If you add another company ID, the printers you set up previously will be available to this new company.

#### **Setting up Printers**

**Note:** Printer Compatibility: We require: Laser printers; PCL5 and Postscript compatible

The first step to setting up printers is to tell the system the types of features your printers have that you may want to access; i.e. italics, a particular type face, a specific font size, etc. This is done through the Printer feature types function.

Next, you will want to set up the different models of printers you have available. This is done through the Printer types function. For your convenience, SAMCO has already set up a number of the more popular printer types.

Now that you have the models of printers and the features you wish to use set up, you now need to tell the system where these printers are located. This is done through the System printers and Local printers functions.

The four components to setting up printers are found within the Printers selection on the System Functions menu. Each component will be described in a separate section of this chapter.

### **Printers Features Types**

This function is used to *generally* describe the types of features your printers have that you want to access when creating user definable forms. Each feature you set up here will be listed when you set up your *Printer types*. From there you can tell the system how to access these features for your printers.

For example, you may want to set up a features list that looks something like this:

#### **TYPE DESCRIPTION**

IT-ON Italic Print - ON

IT-OF Italic Print - OFF

BD-ON Bold Print - ON

BD-OF Bold Print - OFF

When defining your printer types, the above list would appear for you to enter the control code sequences to access each feature. Be sure that for every feature you turn on (bold, italic, special type face etc.) there should be a corresponding feature to turn it off.

As was mentioned earlier, printer feature types are used in the design and use of user definable forms (such as invoices, A/R customer statements etc.). When designing these forms you can insert a printer feature at any point on any line. For example, to print the total on an invoice in bold, you would enter a printer feature code (using the above examples) of **BD-ON** to turn bold print on, the code for printing the invoice total, and then the printer feature code of **BD-OF** to turn bold printing off.

If you do not have a module which supports the creation of user definable forms (Accounts Receivable, Billing/Order Entry, Point of Sale, Purchasing, Accounts Payable, and Professional Invoicing currently have user definable forms) you can ignore this section all together as regular reports do not use these codes.

#### **Printing a features type list**

Select Print from the Printer feature *type* sub-menu. A printer selection box appears for you to select which printer to send the report to.

#### **Printers Types**

#### **NOTE: Printer Compatibility: We require: Laser printers; PCL5 and Postscript compatible**

This function is used to set up and maintain printer types. Up to 99 different printer types can be set up for the system. SAMCO provides several standard printer types including dot matrix, inkjet, and laser. A complete listing of the printer types supplied with the SAMCO applications software is provided in report format at the end of this chapter.

The standard printers provided start with number one. If you are adding your own printer definitions, you should start with a printer type number of 50 or higher to ensure that your defined printers are not overwritten by a future release of the software.

To set up printer types you must supply the control codes used to manipulate your printer(s) (except for PostScript style printers). The codes associated with each printer type can be obtained from your printer manual. If you do not know what the codes are or cannot find them in your printer manual, contact your printer supplier for assistance.

#### **PostScript Printers**

Unlike dot matrix printers which generate output on a character by character basis, PostScript laser printers generate output on a page by page basis extracted from a file written in the PostScript page definition programming language. For this reason, PostScript printers are handled substantially different from regular dot matrix or HP compatible laser printers.

To handle the differences, a separate section is provided on setting up PostScript printers (see *PostScript Printer Definitions* later on in this section).

#### **Entering Control Codes**

The balance of the data entered for each printer type requires you to enter the control codes for putting your printer into a particular mode. These codes can be found in your printer's user manual.

Printer control codes are, in simple terms, a string of codes (or a code), which are attached to the printed output to control the way the printer reacts. There are various ways of entering printer control codes in this function:

- ∙ ASCII characters
- ∙ Decimal values
- ∙ Hexadecimal values
- ∙ Special values (**ESC** = Escape, **NUL** = null character, and **SPC** = space)
- ∙ Control characters can be entered with a leading **^** symbol followed by the character. For example, if the control code required is a  $\langle \text{CTRL} \rangle \langle \text{G} \rangle$ , you could enter  $\langle \text{G} \rangle$ .

To make things a bit easier, we have included the ability for you to press the **[F1]** key while entering printer control codes to bring up a table to select the appropriate code. This is most helpful when the printer's user manual provides codes that you do not have an equivalent to. It also eliminates you from having to search around for an ASCII table to find the equivalent code.

Below is an example of the control code to set an Epson LX-810 into condensed mode:

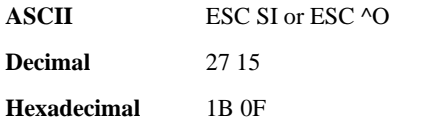

When entering this into the printer type, it could be entered any one of the following ways:

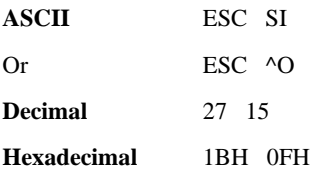

You will notice in the hexadecimal entry that an **H** was added. This advises the system that the entry is in Hexadecimal format.

Since ASCII equivalents are generally easier to read, for display purposes all entries are translated into their ASCII output equivalent. Using the above example, the hexadecimal entry when displayed will show as **ESC ^O** rather than **1BH 0FH**. The only exception to this is high level decimal characters (above 127) which are displayed as entered; i.e. 132 is displayed as 132.

When entering the control codes, each code should be followed by **[Enter]**. To complete the entry of a control code sequence, press **[Enter]** rather than entering a control code.

#### **4. Initialize printer**

#### **5. Reset printer**

Enter the initialization and reset printer escape code sequences. Press **[Enter]** to leave the last code blank to finalize entry for each sequence.

Options include **[F1]** to look up codes from a table, **[F2]** to insert a code between two codes, and **[F3]** to delete a code.

Initialization strings are most commonly used to set the printer to a particular mode. For example, if you are using an NEC LC890 laser printer and want to set it to Epson mode, you would enter the initialization escape codes here. The reset string is used to reset the printer back to its normal state. Using the previous example, this would be used to set the NEC LC890 laser printer back to its normal emulation mode.

#### **6. 80 column reports**

**7. 132 column reports**

#### **8. 200 column reports**

Enter the **# lines** and **Codes** for these different sizes of reports.

The **# lines** prompt is used to tell the system how many lines of text you want printed before sending a page break. On an 80 column report printed on standard  $8.5"$  x 11" paper the normal amount is 60 (physically the page would hold up to 66 lines however you would want to set the number to print to 60). 132 and 200 column reports on the other hand are normally printed in a smaller (usually condensed) type face. For this reason these reports generally are capable of printing more horizontal lines per page.

The **Codes** prompt is used to enter printer control codes for printing each type of report format. Since 132 and 200 column reports usually require a smaller type face, you would normally enter the escape code sequence to print in the appropriate type size.
## **9. Forms**

Enter the printer control code sequence for printing to special forms. The most common use for this would be to set the printer to a particular type face.

At the "Field number to change?" prompt, make any necessary changes and press **[Enter]** to continue.

The next screen displays a complete listing of all *Printer features types* set up. Below is a sample screen:

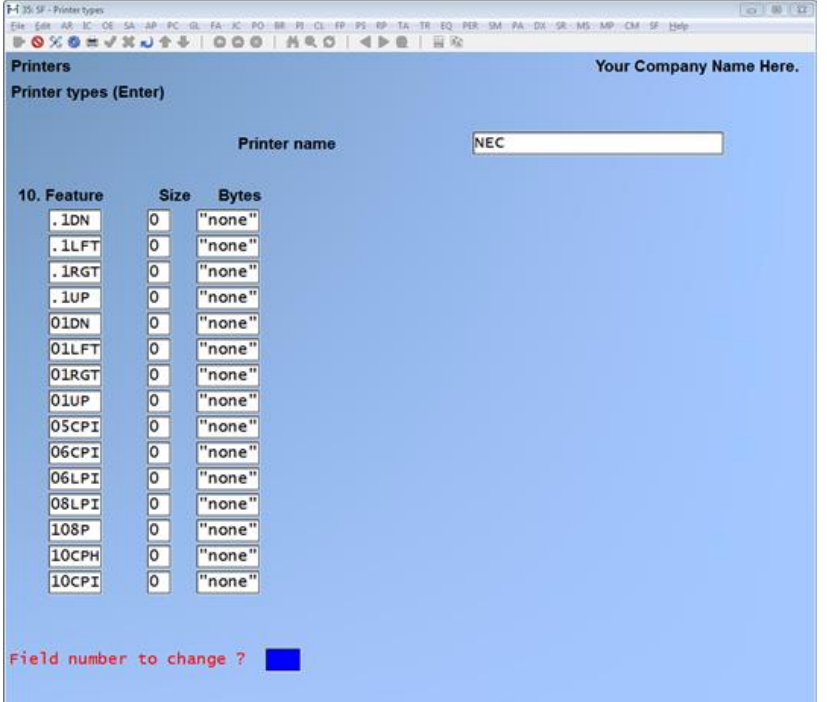

#### **10. Feature**

For each feature, enter the printer control codes to activate that feature. Remember, the only purpose for using printer features is for user definable forms (A/R statements, invoices, etc.) where you have the ability to specify a feature for a given print area.

*System Functions* **Printers Samco Power Accounting 19.105**

#### **Size**

Enter the number of character positions taken up by running the printer control codes to follow or press **[Enter]** for 0.

Normally, this is set to 0 as you are probably simply changing the type face or type style. If, however, you were going to insert a copyright symbol for example, this would take up 1 character so you would enter 1 as the number of characters taken up by the copyright symbol.

## **Bytes**

A window is displayed for you to enter the printer control codes to execute this feature. You can also press **[F1]** to select a control code from an ASCII / Hexadecimal / Decimal table, **[F2]** to insert a control code between 2 existing codes, or press **[F3]** to delete a control code.

## **PostScript Printer Definitions**

## **What is PostScript?**

PostScript is a standard programming language used specifically for creating text and graphics on a printed page.

Simply, PostScript is made up of two parts: a PostScript file defining what is to be printed (in human readable format) and an interpreter (which is usually built into the printer). When a PostScript file is sent to a PostScript compatible laser printer, the built in interpreter translates the file into printed text and graphics using small dots.

There are three distinct advantages to the PostScript language. First, it allows for dramatic manipulation of both text and graphics. Second, it has become a standard which printer manufacturers develop and use. And finally, it is virtually device independent, meaning that any page description file written in the PostScript language can be run on any printer equipped with a PostScript interpreter.

## **How PostScript is used in SAMCO applications**

Reports generated from within SAMCO application software are simply a series of spaces and characters. In order to handle this on a PostScript equipped laser printer a fixed space font must be used. In other words, every character of the font used takes up the same amount of space that is why the default in Samco Power Accounting is Courier.

SAMCO provides default PostScript files which are used for report and form printing. When a print job is sent to a PostScript printer, a header file (init file) is attached to the beginning of the printout, and a footer file (reset file) is attached to the end of the printout. The resulting output file is mildly manipulated and then sent out to the printer as a pure PostScript output file.

The header file sets certain parameters for the print out. While the footer file basically is used to close off the print job and reset the printer back to its original settings.

We highly recommend that you use the PostScript files supplied by SAMCO. If you are technically capable of creating your own header and footer files, please use the files we supplied as working models as there are a few definitions used which we require.

*System Functions* **Printers Samco Power Accounting** 

## **Setting up PostScript Printer Definitions**

As was mentioned earlier, PostScript printers are handled slightly different than dot matrix, ink jet, or regular HP compatible lasers. The following are detailed instructions on using the *Printer types* function for setting up this type of printer. For your convenience, SAMCO provides a default PostScript printer type (**20. PostScript Laser** to use.

**NOTE:** Unless you are technically capable of programming in PostScript we highly recommend that you use the "20. PostScript Laser" printer type without any changes (except maybe to the # Lines).

Enter information in fields **1. Printer type**; 2**. Printer name**, answer **Y** at **3. PostScript?** The screen displays as follows:

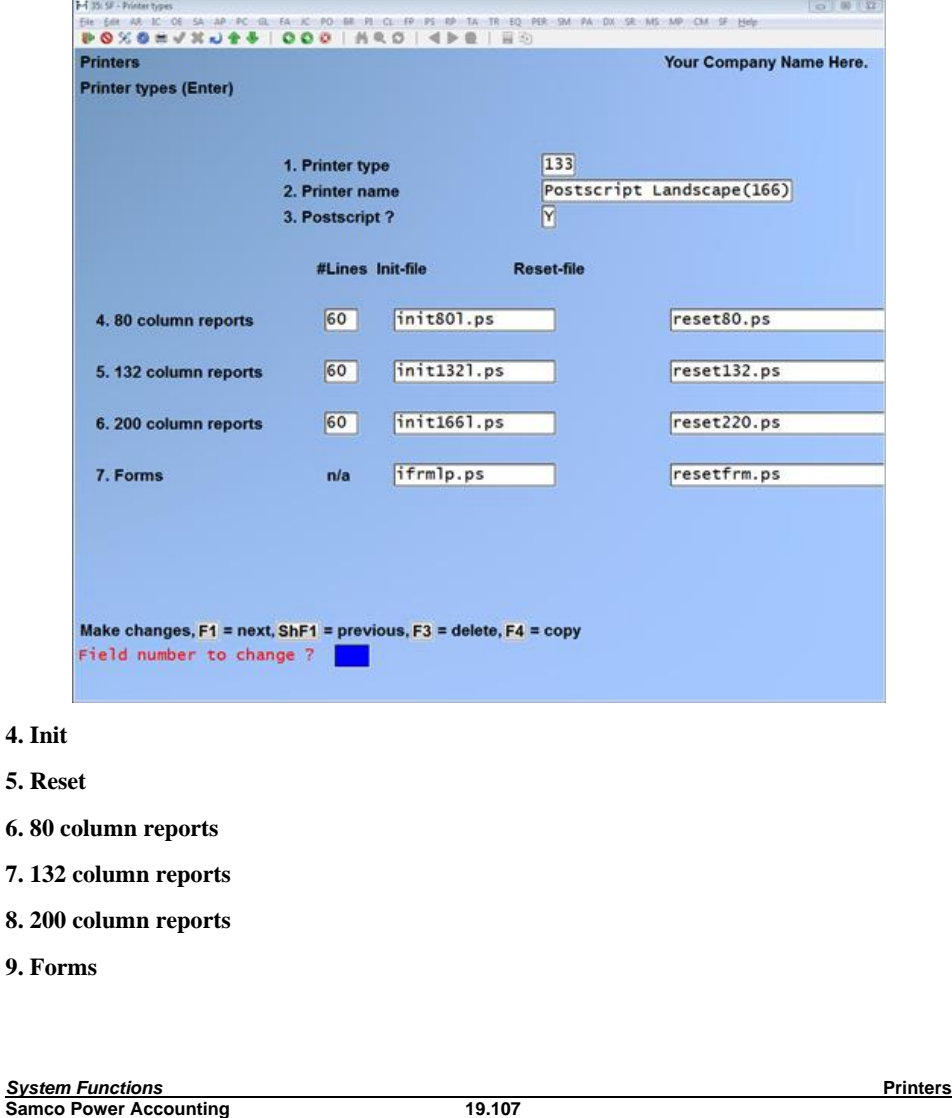

Enter the **# lines**, **Init-file**, and **Reset-file** for the different sizes of reports.

The **# lines** prompt is used to tell the system how many lines of text you want printed before sending a page break. The field defaults to 60.

The **Init-file** prompt is a file, which resides in the SAMCO home directory, which is attached to the beginning of the report printout. This is also called the PostScript header file, and it tells the printer how to go about printing the text. The default **Init-files** supplied by SAMCO are INIT80.PS (80 column), INIT132.PS (132 column), and

INIT200.PS; (200 columns). c

The **Reset-file** prompt is a file, also residing in the SAMCO home directory, which is appended to the end of the print out. This tells the printer that the print job is complete and to go back to its normal settings. The default **Reset-files** supplied by SAMCO are RESET80.PS (80 column), RESET132.PS (132 column), and RESET200.PS (200 column).

#### **9. Forms**

Since the number of lines special forms print is predefined, you need only enter the **Init-file** and the **Reset-file**. The default **Init-file** for forms is INITFRM.PS, while the default for **Reset-file** is RESETFRM.PS.

The following is a sample screen for the **"133. PostScript Laser"** printer type supplied by SAMCO:

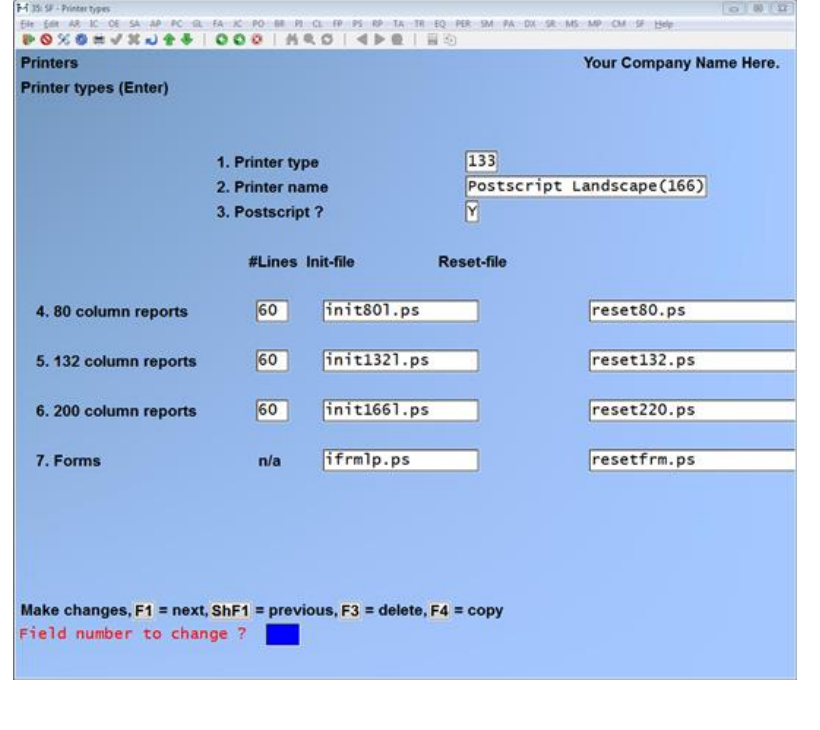

*System Functions* **Printers Samco Power Accounting** 

The next screen displays a complete listing of all *Printer features types* set up. Below is a sample screen for the PostScript laser definition supplied:

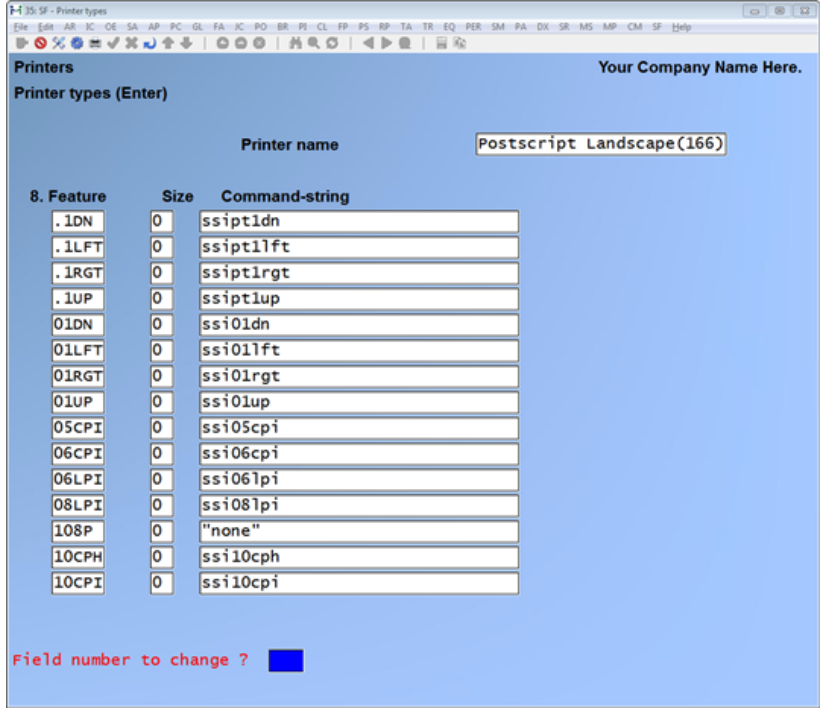

## **8. Feature**

For each feature, enter the printer **Command-string** to activate that feature. Remember, the only purpose for using printer features is for user definable forms (A/R statements, invoices, etc.) where you have the ability to specify a feature for a given print area.

## **Size**

Enter the number of character positions taken up by running the printer control codes to follow or press **[Enter]** for 0.

Normally, this is set to 0 as you are probably simply changing the type face or type style. If, however, you were going to insert a copyright symbol for example, this would take up 1 character so you would enter 1 as the number of characters taken up by the copyright symbol.

## **Command-string**

"Command strings" are PostScript commands which are defined in the **Init-file** to trigger a PostScript feature. Due to the nature of PostScript printers, SAMCO does not supply any special **Command-strings**.

*System Functions* **Printers Samco Power Accounting** 

The only way to take advantage of the features is if you are creating customized **Init-files** and **Reset-files.** Again, please do not attempt to enter **Command-strings** unless you are technically capable.

## **Print a printer type list**

Select *Print* from the *Printer type* sub-menu. A printer selection box appears for you to select which printer to send the report to.

## **eSend formats**

This function is used to set up and maintain eSend formats. eSend format can be accessed by all users running the SAMCO accounting software applications.

eSend allow you to receive invoice, statements and other documents via fax or email.

## **System Printers**

This function is used to set up and maintain system printers. A system printer is one which can be accessed by all users running the SAMCO applications software.

The SAMCO accounting applications software supports a maximum of 99 system printers at one time.

### **Print system printers list**

To begin, select *System printers list* from the *System printer's* sub-menu. The printer select window appears for you to choose which printer to send the document to.

### **Local Printers**

This function is used to maintain local printers, and is only available for the Linux, UNIX, XENIX, SunOS, and AIX versions of SAMCO accounting applications.

## **Local Printers vs. System Printers**

Unlike system printers which can be accessed by any user on the accounting system, local printers are only accessible by a user logged on to the terminal the printers are attached to. This allows users to have their own personal printers which they alone can access.

When setting up local printers you tell the SAMCO system which device the printers are attached to. When a user logs into the accounting system, the software checks to see what device the user is attached to. It then looks to the local printers file to see if there are any printers matching the same device. If matches are found, these printers will be made available to the user when he/she goes to print a report.

Up to 9 local printers can be configured per terminal, each having their own printer type.

#### **Print local printers list**

To begin, select Local printers list from the Local printers sub-menu. The printer select window appears for you to choose which printer to send the document to.

*System Functions* **Printers Samco Power Accounting** 

\_\_\_\_\_\_\_\_\_\_\_\_\_\_\_\_\_\_\_\_\_\_\_\_\_

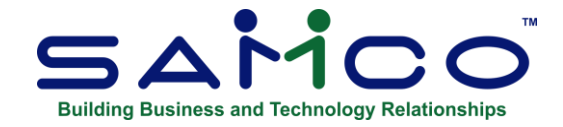

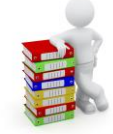

# **Chapter 20 File Utilities**

The File Utilities selection from within System Functions allows you to:

- ∙ Export data files to flat ASCII format
- ∙ Restore data files from flat ASCII to their indexed format
- ∙ Rebuild your data files should a file become corrupt
- ∙ Run utilities specific to various modules
- ∙ Print a report of program release levels

In this chapter we will explain the File utilities for the System Functions only. For information relating to the use of the File Utilities function for other modules ( such as Inventory Control Plus, Accounts Receivable ) refer to the user manual for that module for details.

## **Exporting a data file**

The *Export a file* function is used to convert the listed data files from the internal format to a "flat" ASCII file. The data file is read in and an output file is created in the SAMCO root directory with the name "xxxxxxnn.EXP". Where 'xxxxxx' is the file name, and where 'nn' is the company number the file came from. If you are not using multiple companies the company number will be 00.

For a detailed listing of the files available for conversion for each module please refer to the appendix in that module's user manual titled *File Utilities*.

To begin, select *Export a file* from the menu displayed. A screen similar to the following is displayed:

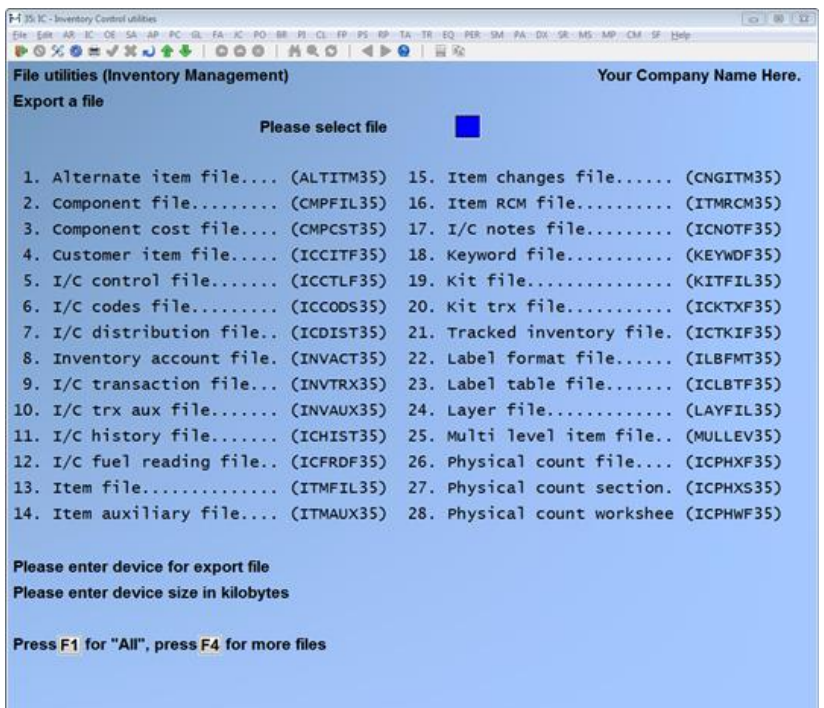

Enter the following data:

## **Please select file**

Enter the file number, from the list provided, of the file to be converted to an ASCII backup format, or press **[F1]** for all.

## **Please enter device for converted file**

This is the drive letter of the backup device that the ASCII version of the data file will be written.

#### **UNIX/XENIX users**

The drive letter entered here will be attached to the front of the file name. The letter A is recommended for consistency. The ASCII backup file name in the SAMCO root directory will read A: xxxxxxnn.EXP.

## **Please enter the device size in kilobytes**

Enter the size of the disk the exported files are to be written to or press **[F1]** to save to the hard disk drive.

If you enter a specific device size, once the disk is filled you will then be asked for another disk. This process will be repeated until all the data is written to the disk.

The screen will then prompt you "Any change?" Enter **Y** and all the entries that you have made will be cleared and you will be returned to the "Please select file" prompt. Press **[Enter]** to accept the default of **N**.

**NOTE:** If you choose to convert "All" files, the screen will move immediately into displaying the file and record being backed up. It skips past the "(C) CREATE NEW CONVERTED FILE OR (A) ADD RECORDS TO EXISTING CONVERTED FILE", "STARTING FILE KEY", and "ENDING FILE KEY" prompts

Next, you will be prompted for a starting and ending record to backup. This screen will be displayed only if you did not select "All" files at the "Please select file" prompt.

Enter the following data:

## **1. Starting file key**

Enter the starting file key for the data file selected for conversion, or press **[F1]** for "First". Up to 37 alphanumeric characters may be entered. Unless you know the exact key for the records in the data file it is recommended that you press **[F1]**.

## **2. Ending file key**

Enter the ending file key for the data file selected for conversion, or press **[F1]** for "Last". Up to 37 alphanumeric characters may be entered. Unless you know the exact key for the records in the data file it is recommended that you press **[F1]**.

At the "Field number to change?" prompt, enter the field number you wish to change and press **[Enter]**. The following message is displayed:

 $C$ ) create new converted file or  $(A)$  add records to existing converted file"

Enter **C** to create a new backup file and over-write any pre-existing ASCII export for this data file, or enter **A** to add the records selected for conversion to any pre-existing ASCII export file on the device specified.

After selecting which type of backup file to create the screen then clears and the ASCII export file name is displayed along with a counter of the number of records converted.

If you had selected ALL at the "Please select file", it is assumed that you wish to create a new converted file. After the "Any change?" prompt, the screen clears and the ASCII export file name is displayed along with a counter of the number of records converted for all files.

The 'Export a file' screen reappears after the file or files selected have been converted so that you may convert another file.

After you have completed running the convert routine, press **[Tab]** at the "Please select file" prompt. A window will appear for you to select how to print the export log. An export log shows the file(s) exported, the number of records per file, the date and time.

Once the report is printed you are returned to the File utilities menu.

## **Restoring an exported file**

The *Restore an exported file* function is used to restore one or more of the listed data files from the "flat" ASCII file format to the internal format. The ASCII export file is read in and an output file is created in the company sub-directory with the name "xxxxxx.DAT". Where "xxxxxx" is the file name.

For a detailed listing of the files available for restoration for each module please refer to the appendix in that module's user manual titled *File Utilities*.

To begin, select Restore an exported file from the menu displayed. A screen similar to the following is displayed:

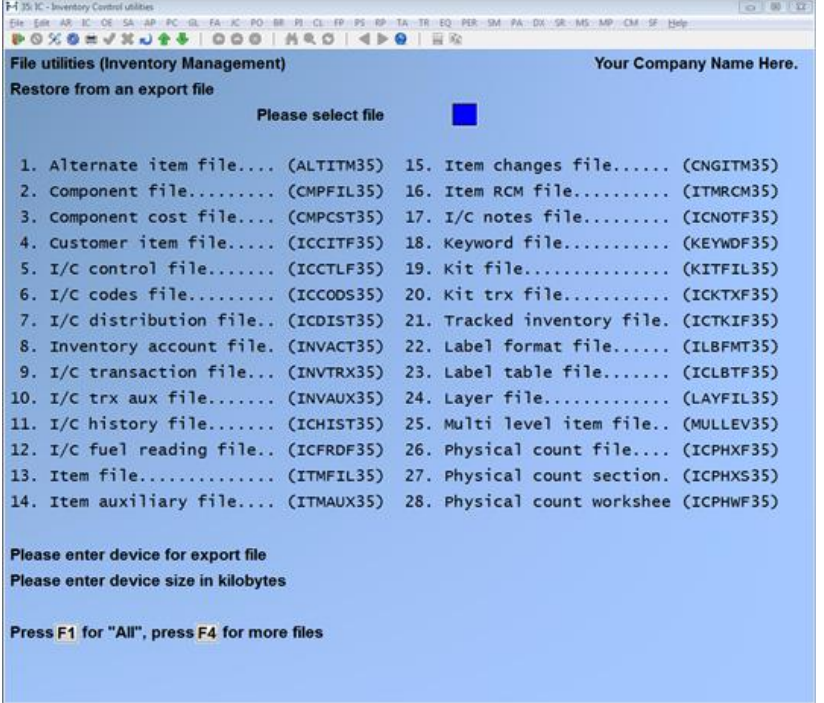

Enter the following data:

#### **Please select file**

Enter the file number, from the list provided, of the file to be restored from an ASCII backup format, or press **[F1]** for all.

## **Please enter device for converted file**

This is the drive letter of the device that the ASCII version of the data file will be read from.

### **Linux/UNIX/XENIX users**

The drive letter entered here will be attached to the front of the file name. The letter A is recommended for consistency. The ASCII backup file name in the SAMCO root directory will read A:xxxxxxnn.EXP.

## **Please enter the device size in kilobytes**

Enter the size of the disk the ASCII backup files are to be read from or press **[F1]** for the hard drive.

**NOTE:** If you choose to restore "All" files, the screen will move immediately into displaying the prompt "THIS FUNCTION WILL NOW INITIALIZE ..." (see below). It skips past the "(C) CREATE NEW DATA FILE OR (A) ADD RECORDS TO EXISTING DATA" prompt.

The screen will then prompt you "Any change?" Make any necessary changes, then press **[Enter]** in response to "Any change?" The following message is displayed:

"(C) Create New Data File Or (A) Add Records To existing Data File".

If you answer **C** (Create new file), all of the existing data records in the original file will be destroyed, and the data records contained in the converted file will be transferred to the original file.

If you answer **A** (Add records to file), all of the existing records in the original file will remain, and the data records contained in the converted file will be added to the original file.

**NOTE:** The restore facility is intelligent enough not to duplicate records that already exist when adding to an existing file. Consequently if the function encounters a duplicate record in the existing file it will skip over that record.

If you selected to **C** create a new file the following message will display:

"This function will now initialize the data file used in production. Its contents will be fully replaced with data from the converted file. Please make sure you want to do this. Are you sure?"

Answer **Y** or **N**, as appropriate.

The file will now be restored. A message will be displayed on the screen, showing the count of the records as they are restored.

When the restoration of the file or files is complete the *Restore an exported file* menu will be displayed.

A window will appear for you to select where to print the restore log. A restore log shows the file(s) restored, the number of records per file, and the date and time.

**NOTE:** You can use the *Convert* and *Restore* functions on an entire data file to recover disk space from a file that has been purged or compressed (or from a file that has had many

deletions). First do a full (first record to last record) *Convert* of the file. Then do a full *Restore the converted file*, using the (C) Create new data file option.

## **Rebuilding a file**

There are two reasons for rebuilding a data file(s):

- ∙ To reconstruct a data file(s) which has become corrupted, re-establishing the file's integrity. Most forms of corruption can be fixed with this utility.
- ∙ During the course of daily operations, data files have information deleted from them. Unfortunately, although the data is no longer available to you, the space each record took up is still there. This utility permanently removes the deleted records, freeing up valuable disk space.

**NOTE:** This utility will create a temporary file on your computer's hard drive. If you are running low of disk space, you may want to free up an amount equivalent to the existing size of the data file you are rebuilding.

To begin, select Rebuild a file from the System Functions File Utilities sub-menu. The following screen is displayed:

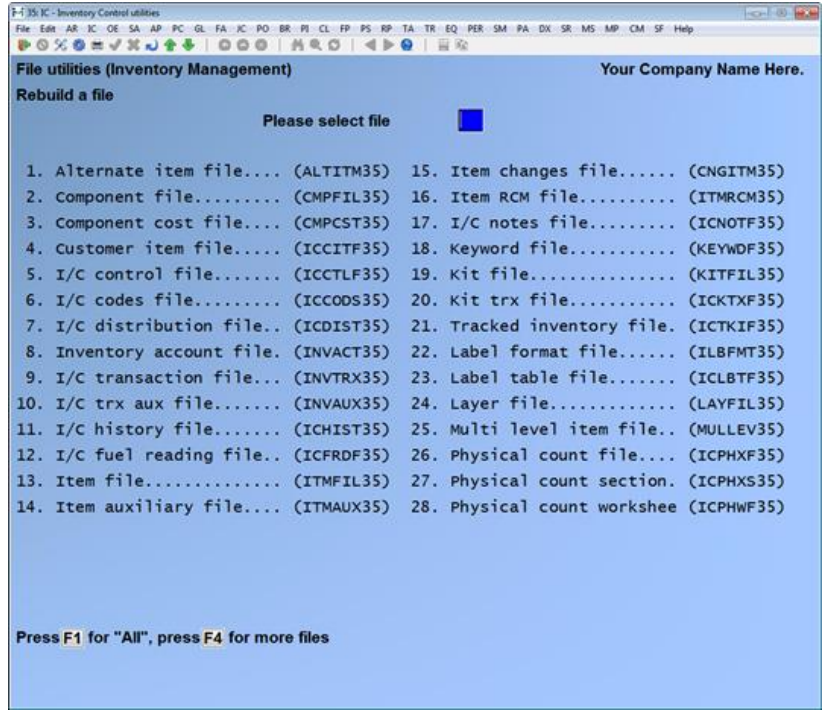

#### **Please select file**

Enter the number of the file you wish to rebuild or press **[F1]** to rebuild all files.

At this point, the system executes the "vutil" program (supplied from AcuCobol) and begins rebuilding each file you selected. When completed, you are returned to the *Rebuild a file* screen.

To exit, press **[Tab]** as your selection.

#### **Rebuild a keyword file**

Use this function to reconstruct the keyword file which contains keyword cross references to customers, and items, as well as multiple barcodes for one item.

To begin select *System Functions » File utilities » System Functions » Rebuild a keyword file*. When prompted, select **Y** to continue with the rebuild.

Please note that all users must be out of the entry function within *Customers* and *Items* for the function to run.

#### **Print company file levels**

This function generates a listing of data file names, current release level, date updated, and previous level. This is an excellent diagnostics tool for SAMCO Help Desk personnel.

To begin select *System Functions » File utilities » Print company file levels* and then choose a printer to send the report to.

\_\_\_\_\_\_\_\_\_\_\_\_\_\_\_\_\_\_\_\_\_\_\_\_\_

Depending on the number of modules you have this may end up being rather lengthy.

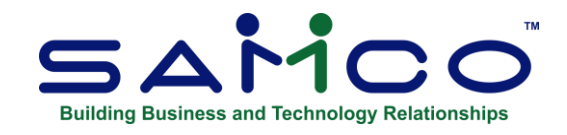

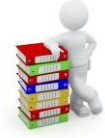

# **Chapter 21 Change Company Number**

If more than one company ID has been set up in the SAMCO Power Accounting, (see *multiple companies*), this function will provide the operator with a method for moving in and out of the different company IDs without having to exit the system.

\_\_\_\_\_\_\_\_\_\_\_\_\_\_\_\_\_\_\_\_

**System Functions**<br>**Samco Power Accounting** 

**Change Company Number**<br> **System Functions** 

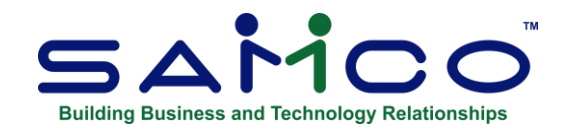

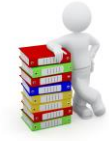

# **Chapter 22 Update Programs**

**NOTE:** All users must be out of the SAMCO Power Accounting system before using this function.

This function is used for loading an update or upgrade from physical media or a file acquired via the internet.

\_\_\_\_\_\_\_\_\_\_\_\_\_\_\_\_\_\_\_\_

*System Functions* **Update Programs Samco Power Accounting 22.119**

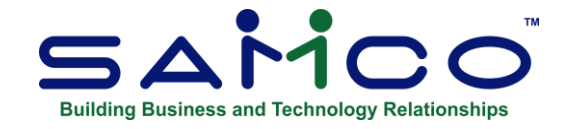

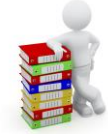

# **Chapter 23 Update Licensed Users**

**NOTE:** All users must be out of the SAMCO Power Accounting system before using this function.

This function is used for updating the maximum number of licensed users / sessions your SAMCO Power Accounting system can support.

\_\_\_\_\_\_\_\_\_\_\_\_\_\_\_\_\_\_\_\_

*System Functions* **Update Licensed Users Samco Power Accounting 23.120**

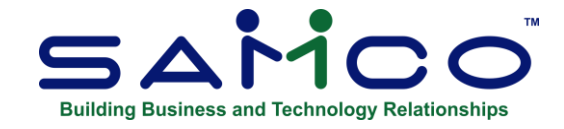

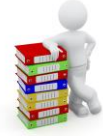

## **Chapter 24 View/Print License Agreement**

The SAMCO Power Accounting Software is licensed to you for your use. The full license agreement is now available within the software. Go to System Functions » View/Print License Agreement. Follow the system prompts to view and/or print the agreement.

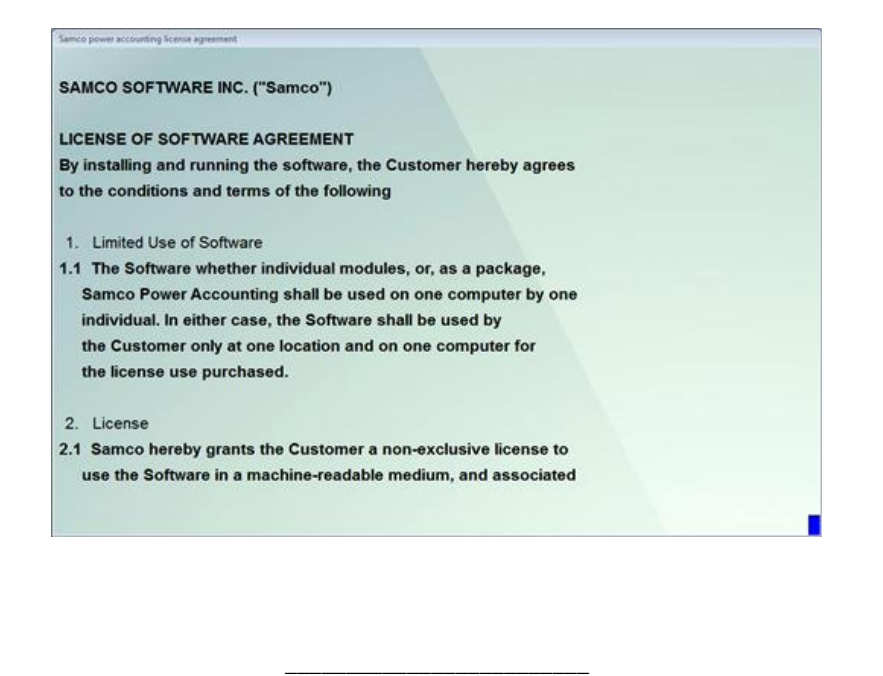

*System Functions* **View/Print License Agreement Samco Power Accounting** 

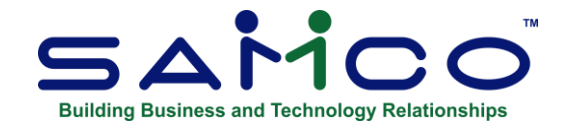

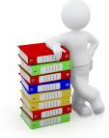

# **Chapter 25 Create Demo Company**

The System Functions module makes two references to "demo" companies / modules.

In Company data you must specify if the company is a Demo company. If you answer **[Y]**, then you can load demonstration (un-serialized) modules for evaluation purposes. The company and report names for a "demo" company are DEMO COMPANY and cannot be changed.

**NOTE:** Never change the status of your live company to "demo company". The software will permanently change the company report names to "DEMO COMPANY" and you will not be able reverse the change.

If you wish to create a new company ID for demo purposes using the data files from your live company you can do this by using the feature provided in System Functions » Create Demo Company or call SAMCO Support for assistance.

\_\_\_\_\_\_\_\_\_\_\_\_\_\_\_\_\_\_\_\_\_\_\_\_\_

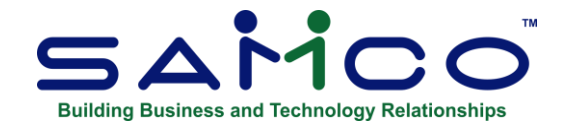

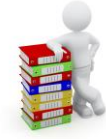

## **Chapter 26 Serialize Modules**

SAMCO incorporates a serialization scheme which protects against the illegal reproduction and distribution of our application software. In addition, this also allows us to provide you with time sensitive demonstration versions of the software for evaluation at no extra cost (see the chapters titled *Company information* and *Create demo company* for details).

This function allows you to serialize a module, turning it from a demonstration only to a live module ready for everyday use. Using this function may be necessary under one of the following two circumstances:

- ∙ You have upgraded a demonstration module into a live module,
- ∙ After an update your applications are no longer serialized

**NOTE:** If you accidentally try to serialize a module that is already serialized, don't worry if you make a mistake or have to exit out prematurely. The system does not make any permanent changes unless a valid serial number and activation key are entered.

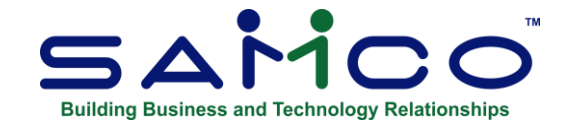

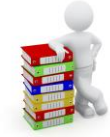

## **Chapter 27 Customization**

This function is used for turning on SAMCO Options and various specialty utilities. The information required for utilizing this function is provided with the instructions for the SAMCO Option or utility as supplied by SAMCO Customer Support Team.

\_\_\_\_\_\_\_\_\_\_\_\_\_\_\_\_\_\_\_\_\_\_\_\_\_

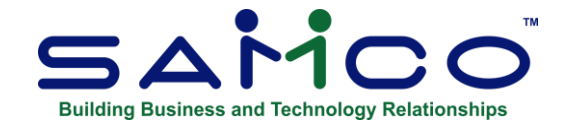

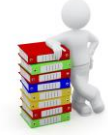

# **Chapter 28 Run Special Programs**

This selection System Functions » Run special update is only needed by SAMCO Support when a special update program needs to be run.

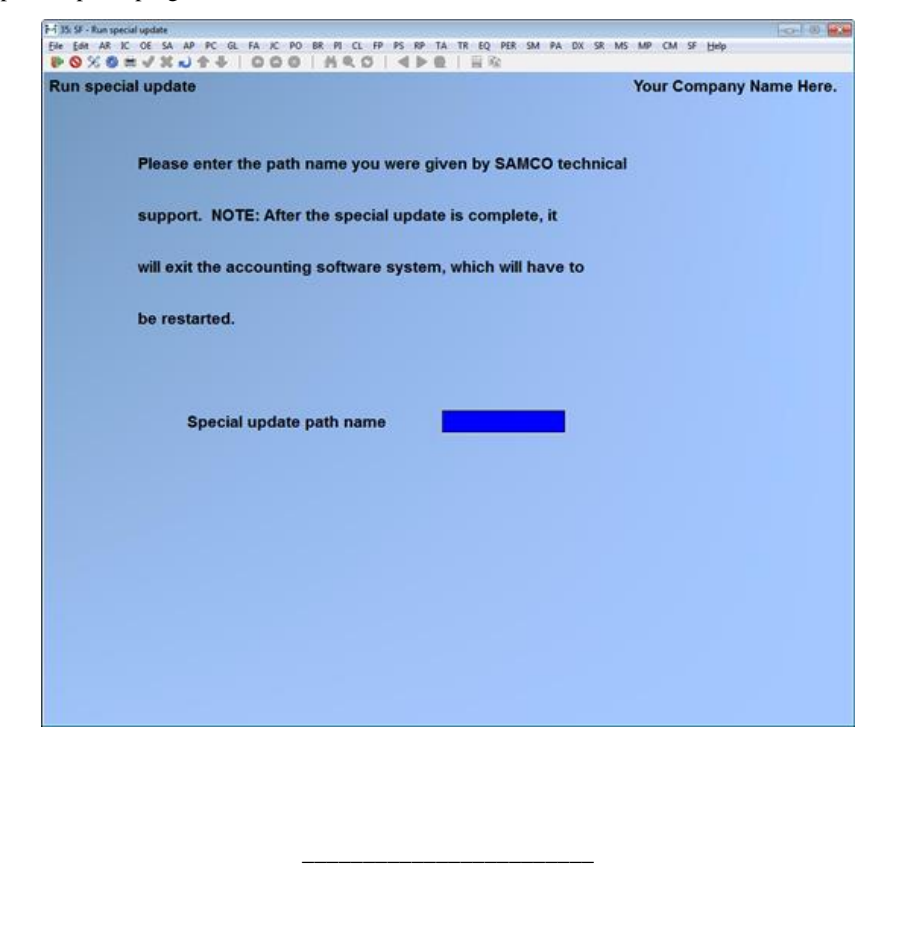

*System Functions* **Run Special Programs Samco Power Accounting 28.125**

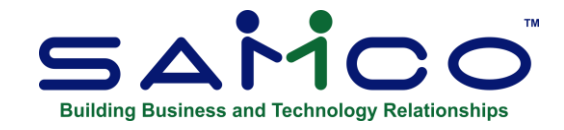

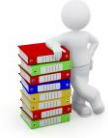

# **Chapter 29 Close Period by Module**

Running this function takes the place of running the **Close a period** feature in each of the appropriate modules. It resets the period-to-date data within the specified module(s) and the year-to-date data should the period also be the year end. Amounts already accumulated for the new period (if any) are set as the new period-to-date amounts.

The General Ledger period is only advanced within the current fiscal year. Manually entered fiscal period dates are required when closing fiscal period 12.

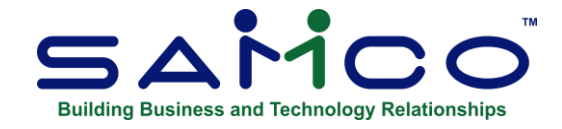

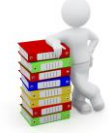

## **Chapter 30 Workstation Setup**

The functionality of this feature allows you to reset the cursor and modify the start up colors if you are a Windows user.

Go to System Functions » Workstation setup to bring up the entry screen.

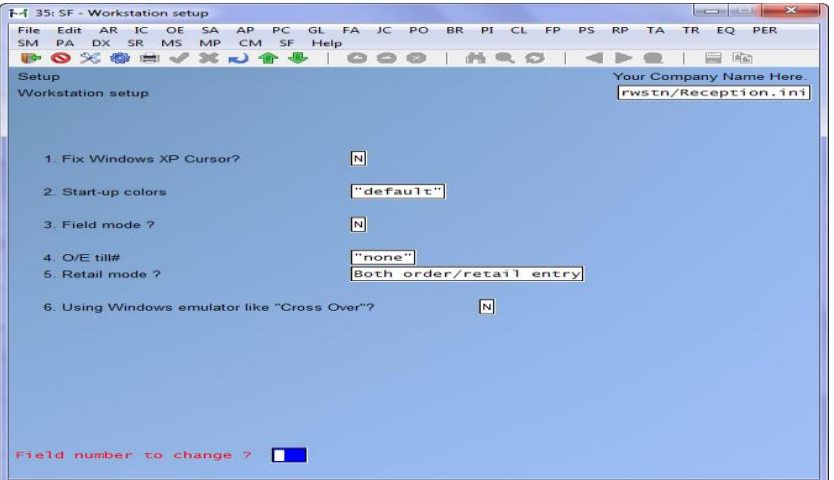

- 1. Fix Windows XP Cursor?  $Y(es)$  or  $N(o)$
- 2. Start-up colors use the search **[?]** to choose from the selection window.

#### **For Windows and Thin Client installations:**

- 1. *Field mode* is the preferred method if you have an external network connection (working away from the office over the internet)
- 2. *Character mode* is the preferred method if you have an internal network connection (working from within your office)
- 3. *Samco Software automatically defaults to Flied Mode as Character Mode is slower*

*System Functions* **Workstation Setup Samco Power Accounting 30.127**

- 4. O/E till# Enter the OE till number for this workstation to operate as.
- 5. Retail Mode? Enter "R"= Retail entry only, "O"= Order entry only, "B" = both retail and order entry.

\_\_\_\_\_\_\_\_\_\_\_\_\_\_\_\_\_\_\_\_\_\_\_\_\_

6. Using Windows emulator like "CrossOver"? Answer Y or N.

*System Functions* **Workstation Setup Samco Power Accounting 30.128**

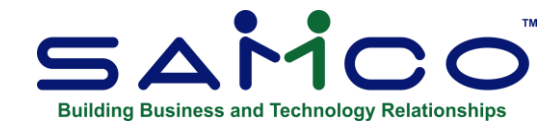

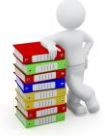

# **Chapter 31 SAMCO Automated Manuals (SAM)**

**NOTE:** For the most up to date documentation visit **www.samco.com** 

SAM provides you with access to all of the SAMCO application user manuals from within the software. To access the manuals press **[F10]** (**[F11]** for the Windows version) from anywhere within your SAMCO system. In this chapter we will show you how to navigate through SAM's screens to quickly access the information you want.

#### **How SAM is structured**

The first screen will list all of the modules you currently have installed on your system, along with manuals not specific to a module.

Similar to other SAMCO Power Accounting applications, each menu item consists of levels of sub-menus. Each item is made up of:

- ∙ Chapters
- ∙ Headings and Sub-headings
- ∙ Fields

This allows you to easily zoom in on the specific information you want.

#### **Navigating through SAM**

From the screen displayed above, select the module manual you wish to read by selecting the corresponding menu item number or by using the **[Up Arrow]** or **[Down Arrow]** to highlight the item and pressing **[Enter]**.

If there are more menu items than can fit on one screen, you can use the **[PgUp] [PgDn]** keys to page up and down through the selections.

After making a main menu selection, the chapter headings will

Select a chapter, END for modules, or press **[F2]** for more detail

From this screen you can either select or highlight the chapter to have SAM display and press **[Enter]**, or highlight the selection and press **[F2]** to view another menu, listing heading / subheading level information for the highlighted item.

*System Functions* **SAM Automated Manuals Samco Power Accounting** 

For example, if Chapter 11A: General Journal (without Job Cost) was highlighted, you could either press **[Enter]** to display the chapter for reading, or press **[F2]** to view the chapter's headings.

If you press **[F2]** a screen with Headings/Sub-headings appears.

Select a chapter, TAB for modules, press **[F2]** for more detail, or **[F7]** for print

The headings and sub-headings screen shows the headings within the chapter. If a chapter has no headings or sub-headings, you will be prompted "Detail not available....Press ENTER to continue".

Select the item you wish to view and press **[Enter]**, highlight the item and press **[F2]** to view the fields for that particular heading / sub-heading, press **[F7]** to print the content of the heading.

If you press **[F2]** a screen showing entry fields appears

Select a field, END for sections

This screen displays field entries that would either appear on a data entry screen or are related to data entry requirements.

From this screen, select the field you wish to view information on and press **[Enter]**.

The information displayed on the screen is an exact facsimile of the information contained in it's respective user manual, and is presented one chapter at a time.

**NOTE:** SAM can only display one chapter at a time.

To navigate through the chapter displayed use the following options:

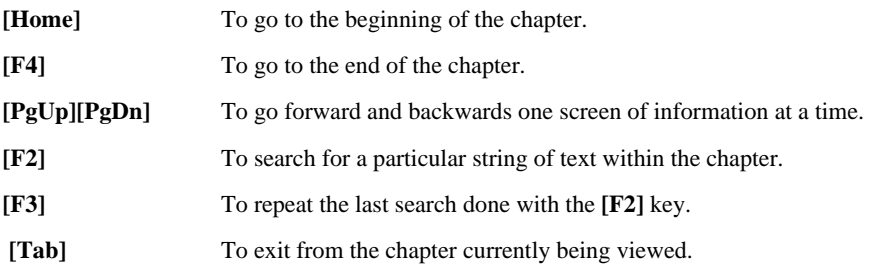

## **Searching for information**

If you press **[F2]** while viewing a chapter, a prompt is displayed for you to enter the string of text you wish to search for. Enter the text and press **[Enter]**. SAM will search through the chapter for the text you entered. If SAM finds what you are looking for, you will be brought to the section the word(s) was found and the text will be highlighted (press **[F3]** to repeat the same search).

If SAM cannot locate the text you are looking for, SAM will display "Not found" in the search string box, and you will be prompted to enter another string of text.

When you are finished with SAM, press [Tab] until you are back to the original point within the SAMCO application you called SAM from. To exit from the chapter currently being viewed.

\_\_\_\_\_\_\_\_\_\_\_\_\_\_\_\_\_\_\_\_\_\_\_\_\_

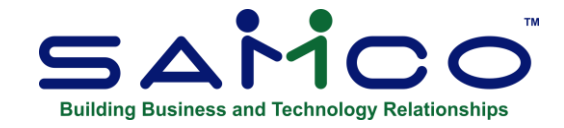

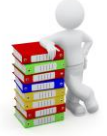

# **Appendix "A" Technical Information**

This chapter is a quick reference of various technical details which you should become familiar with. Subjects covered in this chapter include:

- ∙ File error codes
- ∙ Error Handling
- ∙ Configuration files (config)
- ∙ Printers
- ∙ Terminal management for Linux, UNIX, VMS, and AOS/VS
- ∙ Comments & Ideas
- ∙ File utility programs (vio and vutil)
- ∙ ASCII Conversion Chart

#### **File Error Codes**

When a program can't do what it's supposed to do, it will frequently describe the problem with a message containing a number. A table of these numbers is listed below. Some advice that your computer is broken; others indicate that a file can't be found, and occasionally they report that a file is corrupted because the computer was shut down before it could write everything out. Many of the numbers below point to programming errors we trust you will never see one of these.

#### **StatusCondition**

**Code**

- 21 Primary key was written out of sequence, or the primary key on a rewrite does not match the last record read. This error occurs only for an indexed file open with the sequential access mode. (write , rewrite)
- 22 Duplicate key found but not allowed. (write, rewrite)
- 23 Record not found.

- 24 Disk full for relative or indexed file. (write)
- 24, 01 A sequential WRITE statement was executed for a relative file, and the number of digits in the relative record number was larger than the size of the relative key data item. (write)
- 30, xx Permanent error. This is any error not otherwise described.

The secondary code value is set to the host system's status value that caused the error. See your operating system user manual for an explanation.

- 34 Disk full for sequential file or sort file. (write, sort)
- 90, 01 File not open for input or I-O.
- 90, 02 No current record defined for a sequential access mode file. (rewrite, delete)
- 90, 07 User does not have appropriate access permissions to the file. (open)
- 91, 02 File not open.
- 93 File locked by another user. (open)
- 93, 03 File previously closed with LOCK by this run unit. (open)
- 94, 10 Too many files open by the current process. (open)
- 94, 20 File not found. (open, sort)
- 94, 62 One of the LINAGE values for this file is illegal or out of range.
- 94, xx Existing file conflicts with the COBOL description of the file. (open)

The secondary error code may have any of these values:

- 01 mismatch found but exact cause unknown (this status is returned by the host file system)
- 02 mismatch found in file's maximum record size
- 03 mismatch found in file's minimum record size
- 04 mismatch found in the number of keys in the file
- 05 mismatch found in primary key description
- 06 mismatch found in first alternate key description
- 07 mismatch found in second alternate key description

The list continues in this manner for each alternate key.

- 92 File is already open. (open)
- 91 File not open. (close)
- 91 File not open. (unlock)

- 95, 01 The file being opened is not on a mass-storage device, which is required for the file type or the requested open mode. (open)
- 95, 02 Attempt to open a sequential file with fixed-length records as a Windows spool file.
- 95, 08 Attempt to open a print file for INPUT. (open)
- 95, 09 Attempt to open a sequential file for I/O and that file has automatic trailing space removal specified. (open)
- 95, 99 A Windows or Windows NT runtime that is not network-enabled tried to access a file on a remote machine.
- 96 No current record. This usually occurs when the previous operation on the file was a START that failed, leaving the record pointer undefined. (read next)
- 97 Record size changed. The record being rewritten is a different size from the one existing in the file, and the file's organization does not allow this. (rewrite)

This status code can occur also if the record is too large or too small according to the RECORD CONTAINS clause for the file. (write, rewrite)

- 98, xx Indexed file corrupt. An internal error has been detected in the indexed file. The secondary status code contains the internal error number. The file should be reconstructed with the appropriate utility.
- 99 Record locked by another user.
- 9A Inadequate memory for operation. This most commonly occurs for the SORT verb, which requires at least 32K bytes of free space. (any)
- 9B The requested operation is not supported by the host operating system. For example, a READ PREVIOUS verb was executed, and the host file system does not have the ability to process files in reverse order. (any)
- 9C There are no entries left in one of the lock tables. The secondary error code indicates which table is full:
	- 01 operating system lock table
	- 02 internal global lock table (see the MAX\_LOCKS configuration variable)
	- 03 internal per-file lock table (see the LOCKS\_PER\_FILE configuration variable)
- 9D,xx This indicates an internal error defined by the host file system. The "xx" is the host system's error value. This is similar to error "30", except that "xx" is specific to the host file system instead of the host operating system. Refer to the specific Acucorp product documentation for more details on the host file system's error codes.
- 9E,xx This indicates an error occurred in the transaction system. The exact nature of the error is shown by the contents of TRANSACTION-STATUS.

9Z This indicates that you are executing the program with a runtime that has a restriction on the number of records it can process. You have exceeded the record limit.

## **Error handling**

If a SAMCO module reports an error in one of your files, we suggest that you make a copy of the data as it now stands, but be sure the backup is in a new location and not using your regular backup location. It is also a good idea to take notes of what you do and how it was done along with any error messages. Be sure to at least record the error message exactly was it appears. Then refer to the section later in this chapter titled *File Utility Programs* for instructions on rebuilding data files using the "vutil" command.

If nothing seems to work (your computer needs repair), you will still have your original backup and the separate copy of current bad file to work with when it is returned. If you need help, feel confident in contacting SAMCO Support.

## **Configuration File: Technical Data**

You can customize many aspects of the runtime system by entering changes in the configuration file. It is a standard text file that can be edited. RUNCBL or WRUNCBL (the AcuCobol runtime) uses the configuration file to determine what options will be used.

The configuration file is named "config" and is kept in the top-level SAMCO directory (usually C:\SSI in Windows, or /usr/ssi under Linux/UNIX/XENIX).

Each entry in the configuration file consists of a single line. All entries start with a keyword or file name in column one, followed by one or more spaces or tabs, and then a value. The value consists of the rest of the line. Comment lines can be inserted by placing a # in column one.

## **File Name Assignments and Search Paths**

You can specify multiple directory names in your configuration file that you want RUNCBL to use, as it locates program and data files.

Program "object" files are located using the CODE-PREFIX configuration variable, while data files are located by the FILE-PREFIX variable. Each of these variables can specify a series of one or more directories to be searched.

Specify the directories as a sequence of space - delimited prefixes to be added to the file name.

**NOTE:** *Any character required to separate the directory name from the file name must be present (\, /, :, etc.). The current directory can be indicated by a period (regardless of the host operating system). For example:*

FILE-PREFIX . /u/ssidata

specifies that data files should first be searched for in the current directory and then in the /u/ssidata directory. The example below is frequently specified for Microsoft Windows systems to locate programs stored in the \payroll directory:

CODE-PREFIX C:\PAYROLL\

### **Accessing Printers**

SAMCO applications use the following names for printer files: PRINTER1, PRINTER2, PRINTER3, PRINTERx, etc, as well as SPRINTER1, SPRINTER2, SPRINTER3, etc.

The operator decides the value of x when a report is being printed by selecting a printer number on the screen. The value for "x" in PRINTERx comes from the *System Printers* file.

If you have multiple printers on your computer, you must edit entries in the configuration file to identify them.

The names of your printers will depend on your operating system and generally will fall into two classes: direct and spooled.

Direct printers make the program wait for each line to be printed, while spooled printers cause the program to write everything on disk, and the operating system program prints the disk file later.

Most Microsoft Windows printers are direct: PRN, LPT2, etc. When you match these names up to the PRINTERx names, precede the PRN, LPT2, etc. with a -D for device.

Likewise, a similar rule applies for direct UNIX devices such as /dev/lp. Sample entries for direct printers should look like the following, depending on your operating system:

Microsoft Windows "Direct" devices:

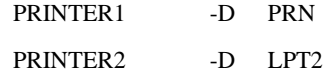

UNIX/XENIX "Direct" devices:

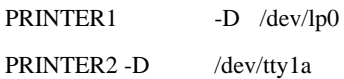

It is important to insure that the users have access permissions to the named devices on UNIX and other multiuser systems.

The installation of spooled print devices is only slightly different. Because these are normally spooled, you will want to use the -P flag to specify a program to receive the print output.

On UNIX systems, the name should be translated to the appropriate system spooler. This is usually either lp (for System V) or lpr (for Berkeley UNIX). You will usually need to specify additional flags to access devices other than the default one.

If you are using the lp spooler, you should also specify the -s flag to suppress the "request id is . . ." message from appearing in the middle of your program (any such parameters are passed straight through to the spooler).

For example, suppose the site has two printers, a high-speed line printer (the default) and a laser printer. Furthermore, suppose System V UNIX is being used and the laser printer is accessed with the flag - dlaser. The following two lines should then be placed in the configuration file:

# UNIX/XENIX "Spooled" devices:

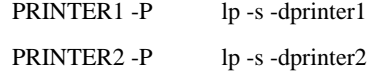

On Microsoft Windows systems, some versions of the print spooler program, PRINT, have problems associated with it. It displays messages that will scramble your screen, does not delete the disk file once it is printed, and AcuCobol cannot tell if the last job has finished printing and so may overwrite a first report with another.

For this reason, we recommend that you forgo using the spooler and write directly to all printers.

WE understand that there are several third-party print spoolers available. If you have access to one that avoids these problems, then you may want to specify it in a fashion similar to that shown below for network printers. Other third-party print spoolers replace the standard direct Microsoft Windows drivers, and in this case you may not need to make any changes to the configuration file to use them.

On Microsoft Windows Networks we have succeeded in spooling and directing printouts to all the printers on the system using a combination of:

1) Entries in the psconfig file

2) Entering commands in batch files

For example, you want to use one local printer as the direct printer and you want to access a laser printer and a label printer on the network as spooled files.

PRINTER1 would be the direct printer and will work that way "out of the box." The example below sets it up on a Novell network so that when the operator selects printer 2, it will go to the laser unit, and printer 3 goes to the label unit.

Config entries:

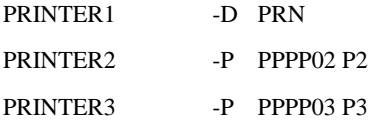

Batch file entries:

P2.BAT:

NPRINT PPPP02 JOB=LJPICA

DEL PPPP02

P3.BAT:

#### NPRINT PPPP03 JOB=LABELS

#### DEL PPPP03

The file names to hold the spooled print lines could be anything we picked PPPP0x. Likewise, the batch file names P2 and P3 can be changed.

NPRINT is a print program on Novell networks it may be different on yours. And finally, yes, you control the names LJPICA and LABELS, too they match printer parameters your System Administrator has established for your network installation.

You may simply prefer to capture the printouts to the network spooler. You must do that before you start SAMCO. All printing will then be diverted to the designated printer. No entries are needed in config, nor do you require the Px.BAT files. However, you can't change printers mid stream this way, and there is a limitation to how many printers are available at any one time.

### **Other Configuration File Entries**

In the previous section, configuration file entries to change file names used by SAMCO applications and printers were explained. There are over three dozen other entries possible.

These options are discussed briefly as follows:

**BELL** - Turns off all terminal bells (or beeps) if zero (BELL 0). The default is BELL 1 which lets the program send beeps to the terminal.

**BUFFERED-SCREEN** - If set to 1; displays to the screen are delayed and sent in groups which may improve overall performance on some UNIX systems. The default is 0.

**CODE-PREFIX** - Directory name(s) to be searched when loading programs (i.e. c:\psobj). The default value is "." which stands for the current directory. Samples of this entry are shown in a previous section, above.

**COLOR – MAP** - a variable to assign colors to programs that do not contain explicit color settings.

**FILE-PREFIX** - Directory name(s) to be searched when opening data files. The default value is "." which stands for the current directory. A further explanation of this entry can be found in a previous section, above.

**FILE-SUFFIX** - A variable to be appended to data file names that do not already have an explicit suffix such as DAT or FIL, etc.

**FLUSH-COUNT** - If set to zero (the default), system buffers are only flushed when an indexed file is closed. When set to some value, 10 for example, it directs that the buffers be flushed to disk when this number of records has been updated. Low numbers decrease performance but increase chances of recovering a file after power failure.

**FLUSH-ALL** - If set to zero (the default), MASS-UPDATE files buffers are not flushed. When set to 1, both the local and operating system caches for these files are flushed, this is safer but slower.

**FLUSH-ON-OPEN** - If set to 1 (the default on Microsoft Windows), the buffers are flushed after the first record is worked on to keep the "user count" accurate, this is safer but slower. If set to zero (the default on other systems), no special flush after open occurs.

**FLUSH – ON - ACCEPT** - If set to 1; the buffers are flushed each time data is accepted from the console. If zero (the default), other rules apply. This option may be useful for Microsoft Windows sites but penalizes performance on multiuser systems.

**KEYBOARD** - One or more variables can be included following this keyword:

**DATA-RANGE**= Two numbers separated by a comma that define the lower and upper ASCII values allowed as data input. The default is DATA-RANGE=32,255 which allows all the standard letters and numbers as well as European letters.

**EXCEPTION-RANGE**= Two numbers separated by a comma that define the lower and upper ASCII values processed as exceptions in the program. The default is EXCEPTION-RANGE=1,31 which defines the control codes on most keyboards.

**KEYSTROKE** - One or more variables can be included following this keyword to define and/or redefine the meaning of any key on the keyboard. The last entry on each KEYSTROKE line must be a two-character key name (its "termcap" name). The complete set of default values is laid out below in the terminal section. Some valid variables are:

**DATA**=nnn where nnn is the decimal value to be assigned to this key. This can be used to assign an alternate key when the key called for by the program isn't to be found on the keyboard.

**EDIT**=xxxxxx where xxxxxx is a third keyword that defines the editing action for this key such as: Backspace, Down, Home, Right, etc. A complete list is found below.

**TERMINATE**=nnn if present it indicates this key (enter, tab, etc.) terminates data entry and is not an exception key. The decimal value used (13, 09, etc.) is the value returned to the program.

**EXCEPTION**=nnn if present it indicates this key (F1, Up and Down Arrow, etc.) is what is called an exception by the program. The decimal value  $(1, 52, 53, \text{etc.})$  is the value returned to the program.

**LOCK - OUTPUT** - If set to 1; it locks output files on multi-user systems for exclusive use of the current user and may dramatically improve performance. The default is 0.

**LOCKS-PER-FILE** - The default is 10. If an error is reported because this is inadequate on larger systems, change the value.

**MAKE-ZERO** - When set to zero, causes a numeric data item that contains non-numeric data to treat the data "as is". When not set to zero (the default), it changes non-numeric information to zero.

**MASS-UPDATE** - If set to 1; it will improve file performance at a risk of possible file corruption if a program is killed before it completes. The default is zero.

**MAX-LOCKS** - The default is the sum of all the locks-per-file, but if this causes an error, the correct value can be inserted.

**PAGE-EJECT-ON-CLOSE** - If set to 1; a blank page is produced at the end of each job. The default is zero which relies on the program to advance the paper at end of job.

**RESTRICTED-VIDEO-MODE** - Defines rules attempt to handle reverse video on "Magic Cookie" terminals such as Televideo 925 and Wyse 50. Codes of 1, 3, 5, and 7 direct the terminal handler in ways to work around the extra space taken by the reverse video attributes on the screen. These are not normally successful for SAMCO applications.

**SCROLL** - If set to zero; entries can prevents data on the screen from scrolling up and off the top (needed for SAMCO applications). If not zero (the default), entries on the last line of a screen can trigger scrolling.

**V-BUFFERS** - The number of indexed block buffers to allocate. The default is 32. Each buffer is 512 bytes. Setting this number larger will generally improve file performance. Setting it smaller will save memory. Any value from 0 to 256 is permitted.

**V-BUFFER-DATA** - If set to 0 less information will be lost if the power fails. If set to 1 the data blocks will be buffered and performance will usually improve.

**WARNINGS** - If set to 1; the runtime will warn when a numeric field contains non-numeric data.

### **Terminal Manager for Linux / UNIX, VMS, and AOS/VS**

ACUCOBOL's runtime contains a terminal manager program that handles both the screen display and keyboard input. On Microsoft Windows systems the terminal rules are set automatically. On other operating systems the terminal rules come from the a\_termcap file.

Most of this section applies only to UNIX, VMS, and AOS/VS sites. These operating systems support a wide range of terminals.

It is not always easy to understand "who's in control" when working in this area. First, there are the terminal manufacturers (Wyse, IBM, NCR, Altos, DEC, etc.) who produce terminals that may or may not have all the necessary keys, and may or may not display all the desired graphics. Even if everything is available on a terminal, its internal codes may be quite different from the codes used by another manufacturer.

This difference in codes is rarely a problem for the letters and numbers, but it becomes quite a problem for special keys like PgUp and PgDn, INS, and the Function keys. Some terminals allow the user to define the values transmitted by their Function keys, so SAMCO applications cannot predict what it will see when these keys are pressed.

The second level of "who's in control" is the operating system. It normally passes all keys through to the program, but reserves a few to cancel a run, switch windows, or pause the application.

These assignments may conflict with codes SAMCO applications expect in this case the operating system wins and SAMCO applications will not see them.
The third level of control is established by a file called a\_termcap. It is distributed with the ACUCOBOL runtime (for non-DOS operating systems) and contains definitions for several popular terminals. You may have to make entries in this file. Each special code on a particular terminal's keyboard is converted to a predefined two letter code in the a\_termcap file. For example, PgUp is always matched to kP, Insert to KI, and Function Key 1 to k1.

The a\_termcap file lets you have a mix of terminals connected to your computer. This file is installed on UNIX and XENIX systems as "a\_termcap" and can usually be found in the "/usr/ssi" directory.

Sample entries are outlined below. If an editing key isn't defined in "a termcap", SAMCO applications may not see it.

The fourth level of control is established in ACUCOBOL's runtime configuration file (called "config" and found in the "/usr/ssi" directory). This file defines how RUNTIME handles the two-letter code passed to it by a\_termcap.

You can add KEYSTROKE instructions to this file to affect the way all terminals on the system process a particular code.

The fifth level of control is established in the SAMCO applications. The RUNTIME intercepts some keys such as backspace, right and left arrow, enter, but passes all the others through to SAMCO application. SAMCO applications behave identically on DOS and UNIX systems.

## **Defining Terminals in a\_termcap**

The a termcap file is similar to the "termcap" file supplied with many UNIX systems. You need a text editor to change it. Its editing rules are:

- 1. Each line of the file is: a) blank, b) a comment marked by a "#" in column 1, or c) the definition of a terminal.
- 2. A line may be continued on following lines by ending the continued line with a "\".
- 3. Terminal definitions consist of several fields. Each field is separated by a colon (:).
- 4. The first field must be the name of the terminal. Several names can be shown in this field. Each terminal name is separated by a vertical bar (|).
- 5. The remaining fields consist of two character codes that describe various terminal functions. Most of these codes are followed by an equals sign  $(=)$  and a coded string that describes what the terminal sends or expects to see. The coded string lets you define keyboard and display characters that most text editors won't easily handle, the single character is defined by the coded strings shown below:

\Ean escape character

\na newline (control-J)

\ra carriage return (control-M)

\t a tab (control-I) \ba backspace (control-H) \fa form-feed (control-L) ^XX is any character, treated as control-X \nnnthree digits treated as an octal value 6. The terminal definition ends on the first line with no continuation character, "\". 3151|ibm3151|IBM 3151:\ :is=\E"9 \$a\E!90 a:\ :cm=\Ey%I%I:al=\EN:DL:LO=\E4@:HI=\E4H:\ :RV=\E4!a:UL=\E4"a:BL=\E4\$a:RU=\E4#a:RB=\E4%a:\

:GO=\E<A:GF=\E<@:GM=qxlkmjvtwun:\

:kB=\E2:kE=\EI:KX=\EQ:KI=\EP \010:\

:k1=\Ea^M:k2=\Eb^M:k3=\Ec^M:k4=\Ed^M:\

:k5=\Ee^M:k6=\Ef^M:k7=\Eg^M:k8=\Eh^M:\

:k9=\Ei^M:k0=\Ej^M:K1=\Ek^M:K2=\El^M:\

:K3=\E!a^M:K4=\E!b^M:K5=\E!c^M:K6=\E!d^M:\

:K7=\E!e^M:K8=\E!f^M:K9=\E!g^M:K0=\E!h^M:\

:kL=\EO:kA=\EN:cd=\EJ:ce=\EI:cl=\EK:\

:kd=\EB:ku=\EA:kr=\EC:kl=\ED:\

:kh=\EH:nd=\EC:up=\EA:dl=\EO:

The sample a\_termcap entry for a terminal above shows many of the entries you will find in such files. For example, notice on the 4th line the entry  $RV=\E4!a$ . This tells the terminal manager to send Escape,4,!, and a before each reverse video field. Likewise, notice on the last line the entry kh=\EH. This tells the terminal manager that when it sees Escape and H to treat it as though the user has pressed the Home key.

The Runtime program supports over 70 two-letter function codes. Lower case function codes are identical to ones found in the "termcap" file on many UNIX systems. They can be taken verbatim from termcap and included in a\_termcap when adding a new terminal. The upper case functions may be unique to the ACUCOBOL runtime. Not every function and key code listed below needs to be defined for each terminal!

Output to terminal:

AC Attributes used by clear screen

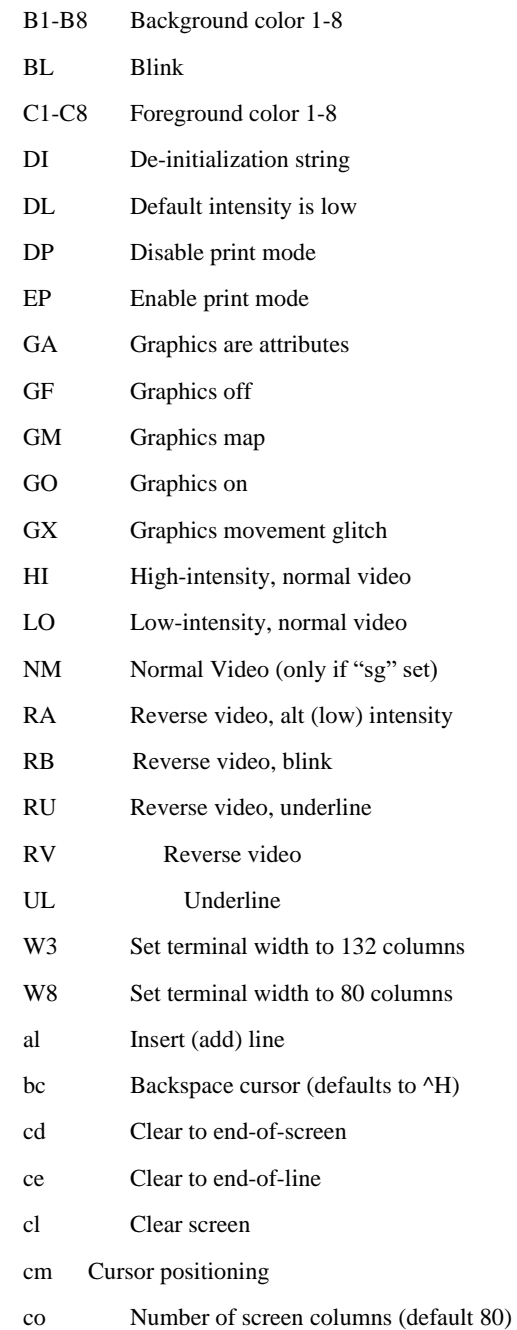

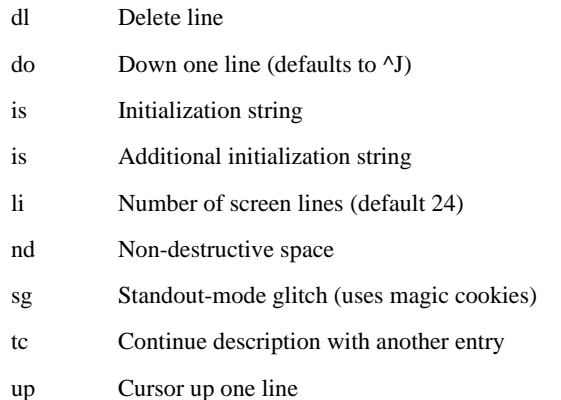

The Key Codes below define what key or keys have been pressed on the terminal. The key is converted to the two-letter function code. Sometimes a pair of keys have to be pressed simultaneously; i.e. control-Home, or Alt-K, to generate the code for the desired Key Code. Some of the Key Codes shown below are not currently honored by SAMCO or the runtime, but may be added later. They are shown to explain the entries you may find in the existing a\_termcap file distributed with the program. Note that the entries below are very case sensitive: kL, kl, and Kl have different meanings.

**Key** 

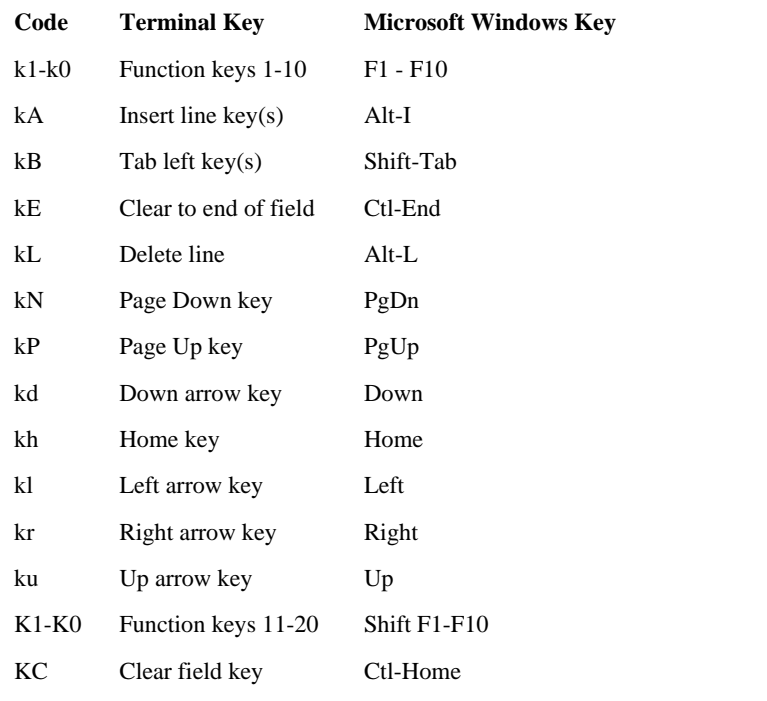

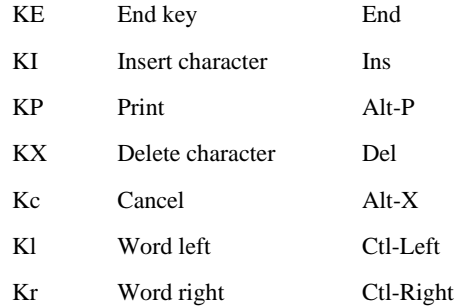

The entries below can be referred to in config by the Key Code shown, but they are not defined in a\_termcap; the value of the key comes right on through (unless intercepted by the operating system). SAMCO applications use the control-x codes as alternates to editing and cursor movement keys that may be missing on some terminals.

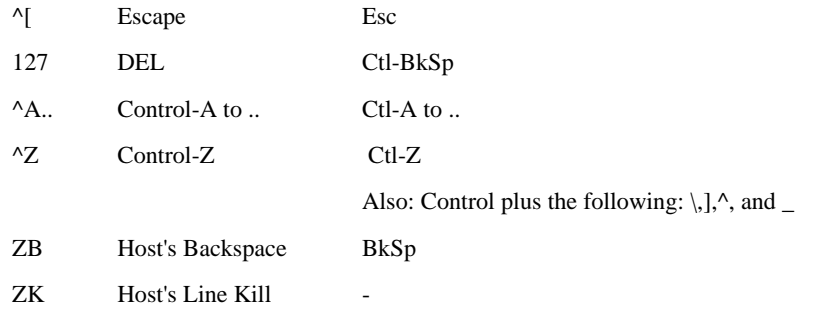

Needless to say, this may appear to be a bit daunting. If you have to define a terminal from scratch, we recommend you refer to a UNIX/XENIX User's Reference manual and study the rules for TERMCAP or TERMINFO which you will find under miscellaneous features and files. You will also need the technical manual that comes with the terminal.

Armed with that information plus this appendix, you can sit back, roll up your sleeves, and work on it like a big jigsaw puzzle, one piece at a time.

We have available a large library of termcap descriptions in a file called a\_tlib. You may find what you are looking for there. We did not put all these entries in a\_termcap because reading such a large file could introduce delays when you start up SAMCO applications.

You will have to use the block-save and read-a-second-file commands in your favourite text editor to move an a\_tlib entry to a\_termcap.

#### **Designing a\_termcap entry**

This is a brief tour of rules used by the terminal manager when reading and working with the information in your a\_termcap file. Four functions must be defined for before a terminal will operate:

- cm Cursor-positioning,
- cl Clear-screen,
- ce Clear-to-end-of-line, and
- cd Clear-to-end-of-screen.

Clear- screen should clear the whole screen and home the cursor. If your screen is not 24x80, use li# and co# to correct the size. Note these settings use # instead of = before the number.

Cursor- positioning (cm) coding is complex: row and column numbers from the program replace %-sign parameters. Percent- sign parameters also direct how cm works. Other codes can surround the row and column values. The default rule is that the first %-sign value is the row and the second is the column.

cm codes to insert values:

- %d Row or column number in ASCII, 0 origin.
- %2 Like %d but is always two digits.
- %3 Like %d but is always three digits.
- % Like %d but is one byte binary, Hex 0 origin
- $% +x$  Adds x to % value to change origin.

cm codes that direct operation but output nothing:

- $% >xy$  If value  $> x$ , add y.
- %r Reverse order, column first, then row.
- %i Make values relative to 1, not 0.

If %% used, cm sends one % to terminal. If binary values sent (%), then Cursor-up (up) and Backspace-cursor (bc) must be defined.

These functions should be included if supported for efficient display handling:

**Insert-line;**(al) to add a blank line at the cursor and move remaining lines down.

**Delete-line** (dl) to delete the cursor line, move remaining lines up, and add a blank line at the bottom.

**Non-destructive- space** (nd) to move cursor right one column.

**Backspace** (bc) to move cursor left one column.

**Cursor-down** (do) down one line.

**Cursor- up** (up) up one line.

**Set- width-132** (W3).

**Set- width-80** (W8).

SAMCO applications and the editing functions in the runtime use several more. These are the most useful ones:

- kl Left arrow key
- kr Right arrow key
- kd Down arrow key
- ku Up arrow key
- k1 k0 Function keys 1-10
- KI Insert character
- KX Delete character

These will work if defined and are available:

- kE Clear to end of field
- kN Page Down key
- kP Page Up key
- kh Home key
- KC Clear field key
- KE End key

The upper-case video attributes improve screen appearance. "RV" turns on reverse video, "HI" sets high intensity, "LO" sets low intensity.

If the terminal defaults to low intensity, "DL" without a value should be present. If a it is a "magic cookie" type terminal, see below, the entry "sg" (without a value) should be present and the "NM" function will be needed to restore normal video. If clear screen leaves the screen set to reverse video occasionally, the "AC" should be included to prevent this.

If the function keys on the terminal need to be initialized to return a predictable value to "k1-k0", you can do this by placing information after "is, is1, and is2". As an alternative you can use IS to initialize and DI to de- initialize the terminal at end of job. The codes to use a local printer connected to the terminal, EP and DP, are used to dial through a modem.

If adding a terminal that is just like another, you can point to the original terminal with the "tc" function. It must be the last entry. Entries in the new description override the old. Entries with no value, ":AL=:", remove the function from the old.

**Low intensity**

If you can't get low intensity attributes to work, you can forget them and still be a happy user of the system. We have found that an attribute reset string must sometimes precede the low intensity information to prevent an old reverse display from carrying forward. Sometimes high and low are reversed as the default brightness. You may have to play with it.

#### **What are Magic Cookie terminals?**

Most are based on the Televideo 925 and Wyse 50 units. You know you have one if a termcap has an sg entry: screen glitch. To display reverse video, these units require a cookie, or dead attribute position, before and after the reverse field. The cookies either move everything to the right or they blank out valid data. The default mode of operation for these terminals is to ignore the attributes other than intensity (RESTRICTED-VIDEO-MODE 0). To activate the NM, RA, RB, RU, RV, and UL functions, you must set RESTRICTED-VIDEO-MODE to 1, 3, 5, or 7. We have no value to recommend at this time.

#### **Function keys**

We have seen function keys be off by one position and track it to a common problem in this industry: do you start counting at one or at zero? Like the USA telephone dial, 0 means 10. Secondly, you can function without the function keys by selecting the control-x codes shown as alternatives.

Sometimes control codes can be dicey: for example, control-z causes a system pause on some UNIX systems. In this case, if the function keys work, tell the operators to never use these troublesome control keys. As a last resort, some relief may be possible using the runtime KEYSTROKE command.

#### **Insert and Delete Characters**

PC users are accustomed to inserting and deleting characters using **[Insert]** and **[Delete]** However, under UNIX-type systems some terminals don't have an **[Insert]** key and if you press the **[Delete]** key, the job may abort. This presents a problem.

Other terminal manufacturers have addressed this by adding Insert Character and Delete Character keys to the keyboard. We have seen as many as three different codes defined in one terminal book for this function.

We can't predict what you will find. Put the best alternative for Insert in the KI entry. The screen prompts to press the Del Chr or  $^{\wedge}Y$  key to delete a character. You fill in the best option for the Del Chr key as the KX entry. This can be the dreaded DEL key if you have diverted the interrupt processing function to ^c as part of your startup procedure or script.

#### **Entries not honoured**

Invalid entries may be ignored by the terminal manager and/or your terminal. If the termcap file is too large (over 1K) on some older systems, entries at the end of a terminal's description may be ignored.

As some entries are almost redundant, you may have mistakenly defined a function by the wrong code. In some cases you must specify two or more terminal functions to get the desired a\_termcap function to work, but you don't want to send codes that reset and start fresh with each command because it will slow things down, so, just do it to solve problems.

The fastest way to get to the bottom of this is to find a terminal that allows you to go into program mode. It will display every character it receives in a string while honouring none of them. This lets you see exactly what is being sent.

Likewise, entering information into a text editor such as vi when the terminal is defined as a very dumb unit may let you see what the equipment is really sending.

## **Redefining and Intercepting Keys in Runtime**

The runtime handles some editing and cursor- movement keys, SAMCO applications handle others. Some keys should be defined in a\_termcap, others as a KEYSTROKE in the runtime configuration file, and some not at all, let them pass through.

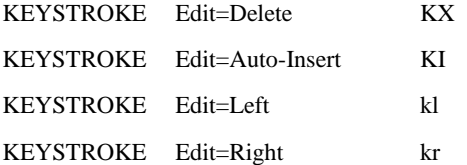

We add the entries below in our distributed configuration file so the runtime will intercept and handle some of the control codes we display, too:

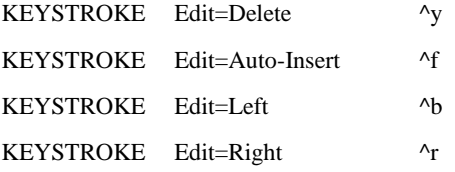

The remaining control codes should be allowed to flow through. You can use KEYSTROKE entries to reassign some of these, but we recommend you proceed with caution. See the complete table of codes in the next section.

#### **ASCII Conversion Chart**

In the column headings, HEX means hexadecimal, DEC means decimal, and ASCII means the character used by the American Standard Code for Information Interchange.

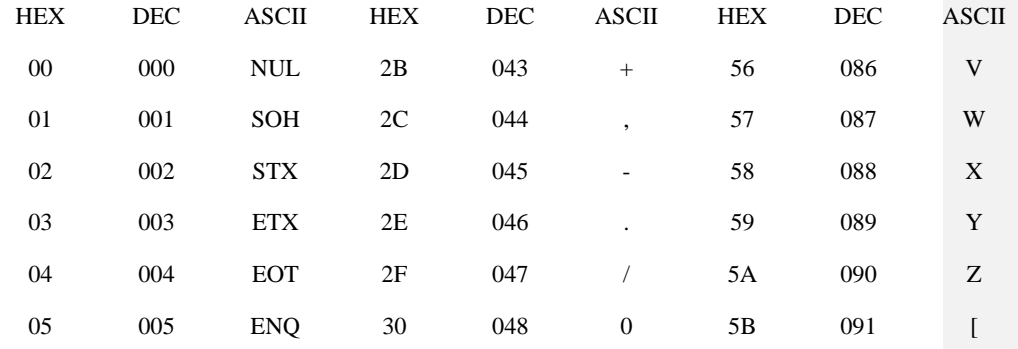

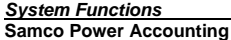

*System Functions* **Handling Taxes**

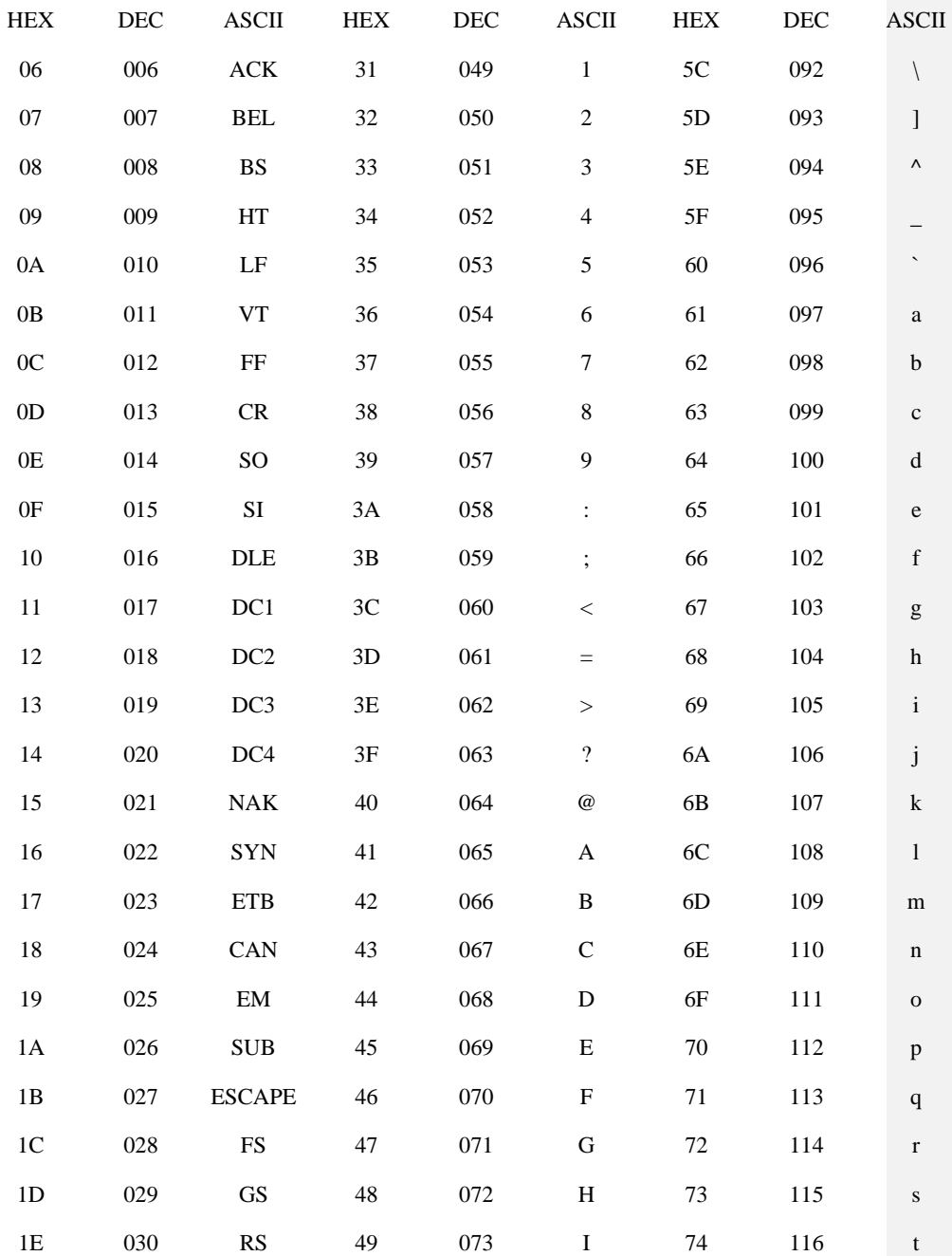

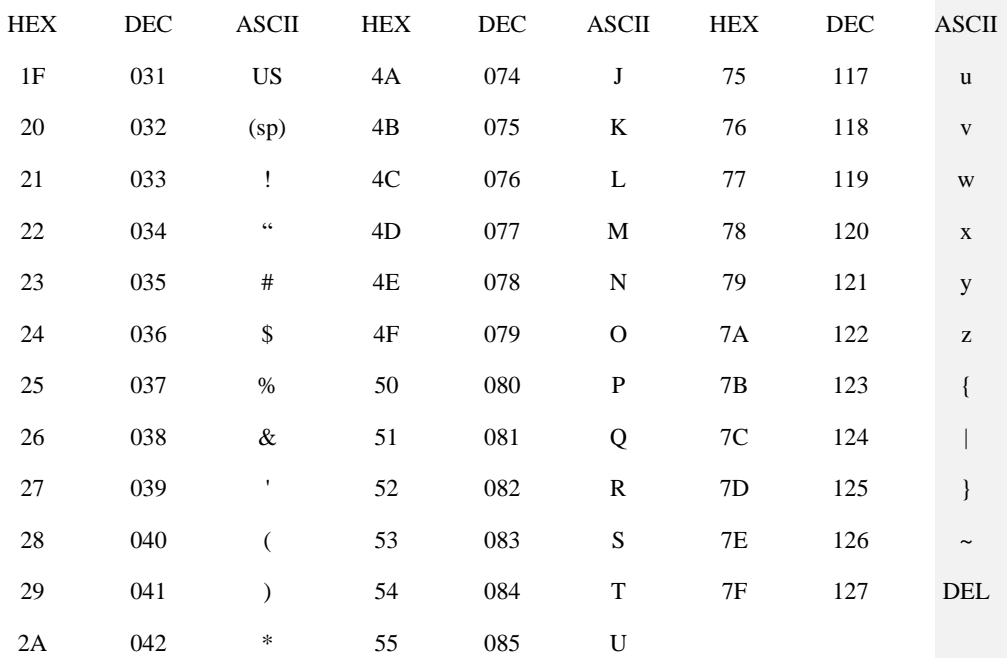

# **File Utility Programs**

Two utility programs are provided to manage and transport the indexed files used by SAMCO Applications. These are called "vutil" and "vio."

Program "vutil" is used to recover corrupted files as explained below, while "vio" is used to copy files between different operating systems. We use it to create files to be installed on machines which we do not have in-house. A brief outline of these programs is provided below.

## **VUTIL**

This program performs several diverse functions:

**vutil -info** [-xp] [files] returns basic information about indexed files. The x option provides extended information and the p option pauses between files.

**vutil -check** [-af] [files] tests a file for internal consistency. The a option tests files with a non-zero user count more thoroughly and the f option tests all files thoroughly.

**vutil -rebuild** [-b #] [-ac] [+ce] [-d dir] [files] rebuilds or recreates indexed files. The b option and number identify a new blocking factor for greater performance than provided by the default one or two sectors per block. The a option automatically replaces the original file without asking. The  $+$  or  $-$  c option adds or removes record compression. The  $+$  e adds record encryption to the file, it can't be removed. The d option identifies an alternate directory to place the rebuilt file.

**vutil -zero** [files] resets the user count to zero. This user count is supposed to tell how many users are currently accessing the file.

**vutil -extract** file prints selected records. You are asked which key you want to use and a starting value for that key.

**vutil -gen** list directory initializes or creates an empty file using technical data provided in the list file.

**vutil -unload** source destination creates a binary sequential destination file from a source indexed file ordered by its primary key.

**vutil -load** [-ln] source destination creates an indexed sequential destination file from a source binary sequential file. A destination file must already exist as the result of Initialization or a -gen run above. This will add records to an existing file. Option n empties the destination file first. Option l turns off record locking during this run.

**vutil -size** [files] gives disk usage information that is useful when looking for candidates to rebuild when disk space gets tight.

**vutil -tree** file produces a listing of the internal B-tree of a file and is used by the maintenance staff to debug problems.

#### **VIO**

This program is a file transfer utility similar to UNIX's cpio. You can archive and extract files to disks, tapes, or other hard disks using Microsoft Windows, UNIX, VAX/VMS, and MV/AOS.

Multiple volumes are handled. Indexed data files are converted to the appropriate format for the target machine. Newline characters are translated to match the convention used by the receiving operating system (unless the file is designated binary). Byte- swapping is adjusted for.

It operates in two modes: output (-o) and input (-i). Output mode places files in the archive. Input mode extracts files from previously created archives. The formats of these two modes follow:

vio -o[bfghklprsv] < name-list > archive

vio -i[cdfghkmpstv] < archive [file ...]

In output mode, vio reads its standard input for a list of files to archive (unless the -l option is specified naming a disk file with the list in it). The archive files are written to its standard output (unless the -f option is specified permitting identification of the device name to be used).

Then later in the input mode, vio reads the archive from its standard input (unless the -f option is specified permitting a named device to be used) and extracts all the files with the same names, permissions, and owners. If you specify files on input, just those files are extracted, the name must match exactly and wild cards are not allowed.

For example, if you have a list of files, listfile, you want to copy to a disk drive, device, you could use the following command:

vio -ovblf listfile device

Then later, you can read this archive with:

vio -ivndf device

In the case of DOS machines, you specify the device as the drive name plus a disk type code from the table below:

- H 1.2 MB High-density 5.25"
- 3 1.44 MB High-density 3.5"
- 9 720 KB, 9-sector, low density 3.5"
- 8 320 KB, 8-sector, low density 5.25"

If you were reading the archive example above on a DOS machine with a 1.2 MB floppy, the command would be:

vio -ivndf a:h

Vio has a number of options described below:

- -b Block records during output, 10 records per block. A record is normally 512 bytes.
- -c Force all files to be placed in the current directory during input, ignore directory specifications on the archive.
- -d Create any needed sub-directories during input.
- -f Allows naming archive file in the next command-line argument instead of letting vio use its standard input or output as archive file/device. This avoids rekeying file name in multi-volume runs and is virtually required for DOS to name x: devices correctly.
- -g Rings bell when new volumes needed.
- -h Controls header processing when required on some media. During input you specify the number of bytes to skip from beginning of each archive volume. During output you specify name of a file to be copied to beginning of each archive volume.
- -k Change record size from 512 bytes to 1024, if required. Specify on both output and input when used.
- -l Allows naming list of files to be archived as then next command-line argument. Vio uses this list instead of standard input. Each entry in list must be on a separate line.
- -m Restore file modification time and other attributes from archive.
- -n Assign current user as new user during input. Ignore user id on archive.
- -p Treat non-indexed files as pure binary or programs, do not perform newline and other text conversions. Designate this on both output and input command lines.
- -r Treat indexed files as raw data, do not analyze for conversion. Speeds running time, vio used as backup program supporting one type of machine.

- -s Establishes size of media. How many records will fit during output is shown as next command-line argument. During input, this option allows you to skip over volumes in order to recover data if errors occur on an early volume.
- -t To print titles of files found on archive.
- -v Verbose progress messages desired.

In addition to the examples shown above, vio can be used to create disk files which can be transmitted between two incompatible machines and then converted back to valid files on the new computer. For example:

vio -ovbl listfile > diskfile

Will create diskfile which is ready for transmission between machines. Then:

vio -ivnd < diskfile

will create the needed files from diskfile on the new machine.

The samples below will back up and restore program files on a DOS machine.

vio -ofpv < listfile a:8

Backs programs identified to disk in a:

vio -idfmpv a:8

Restores programs from disks.

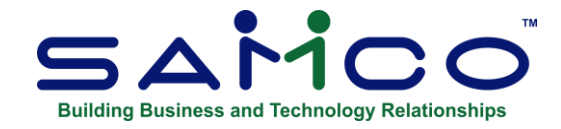

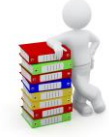

# **Appendix "B" Handling Taxes**

In the chapter *Taxes* we discussed the functions used to create tax types, tax groups, taxable codes and ship-to groups. Taking this a step further, this appendix will give you some practical tips on setting up taxes for some of the more common situations.

Before continuing on, we highly recommend that you pull out the chapter titled *Taxe*s and keep it as a handy reference when reading this appendix.

We will assume throughout this appendix that you already have a fairly good understanding of your company's common and not so common tax collection situations. Keep in mind that the percentages and tax statuses used in this chapter are only for example and may or may not be the actual situation in their respective provinces.

**NOTE:** If you **are not** using a billing module such as Accounts Receivable, Point of Sale, Billing, or Professional Invoicing, setting up taxes is not necessary as you would have no means of calculating them.

# **Alberta Taxes (GST Only)**

Alberta businesses that sell only to clients in the province of Alberta are one of the easiest scenarios to set up since a retail provincial sales tax (for the most part) is not levied. Under the assumption that only GST is charged on sales we will use this as our first example.

#### **Tax Types**

Since the only tax that is being levied is GST, you need only set up one tax type using the *Tax Type* function. A sample code for this is shown below:

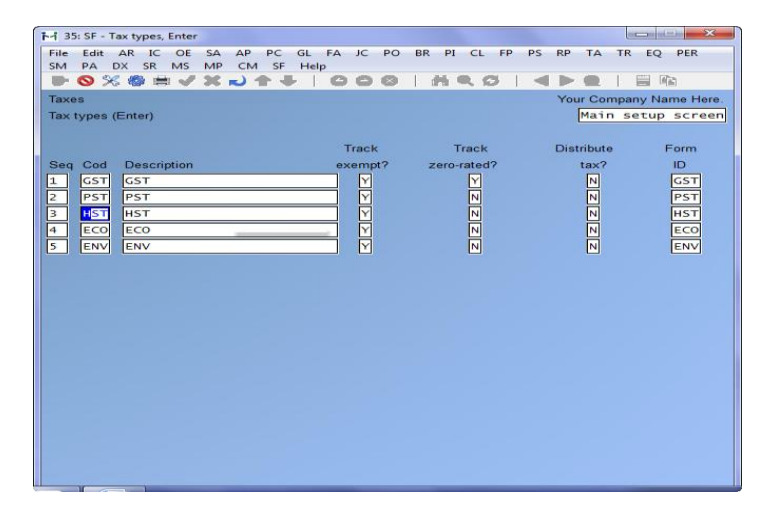

#### **Tax Groups**

Again, since the only tax that is being levied is GST, you need only set up one tax group using the *Tax Groups* function. Here is a sample of the screen for a GST tax group:

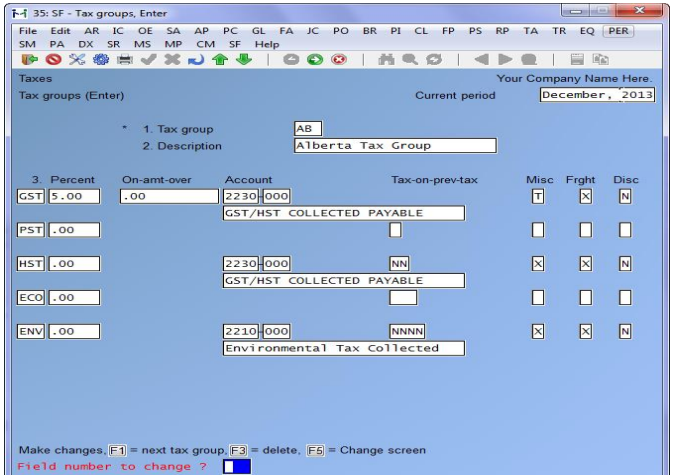

## **Taxable Codes**

The purpose of a taxable code is to identify a situation where an item (or group of items) has a different tax scheme for a customer (or groups of customers) or warehouse. Since the GST is levied the same across the country there would normally be no need to set up any taxable codes.

The only situation where a taxable code might be set up would be where an item has a different GST tax percentage compared to everything else. In this case you would set up a taxable code like the following:

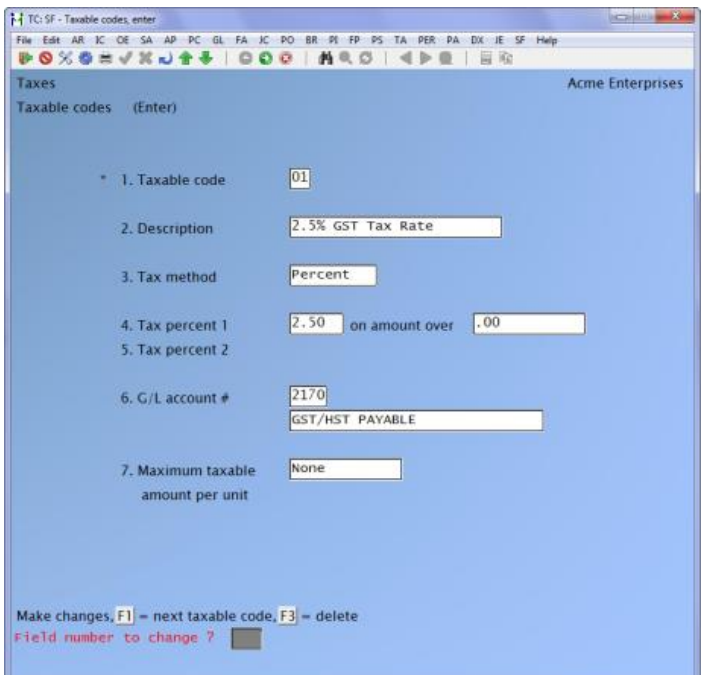

In addition to this, a similar taxable code could be used where the GST percentage changed based on the selling price. For example, GST is charged at 7% on the first \$ 10,000 and 4% on the balance (or vice versa). To set this up you would set the first percentage of 7% and a cut-off amount of .00 and then a second percentage of 4% with a cut-off at \$ 10,000.

Handling GST exempt or zero rated situations is discussed below.

#### **A/R Customers**

When setting up A/R customers you must identify which tax group they belong to. Since we only have one tax group in this example, all customers would belong to that group.

The group each customer belongs to is set in field **29. Tax group**, of the customer record. To identify that a particular customer is GST exempt, you would change the taxable status of a customer using field **30. Default tax ?** and enter their GST exemption number.

(See *Customer* in the Accounts Receivable manual.)

## **Inventory Items**

When setting up inventory items, field Default tax ? allows you to change the taxable status for each tax type set up in the Tax Type function. Since we only have GST in this example you could change the GST taxable status to taxable, exempt, zero rated, or included in the selling price.

To handle the scenario where an item has a different GST rate applied to it you would select Default tax ? and then add the taxable code for the different tax rate to the GST tax type. Below

is an example of an item that is charged only 2.5% GST. For this example we will use the taxable code example set up earlier.

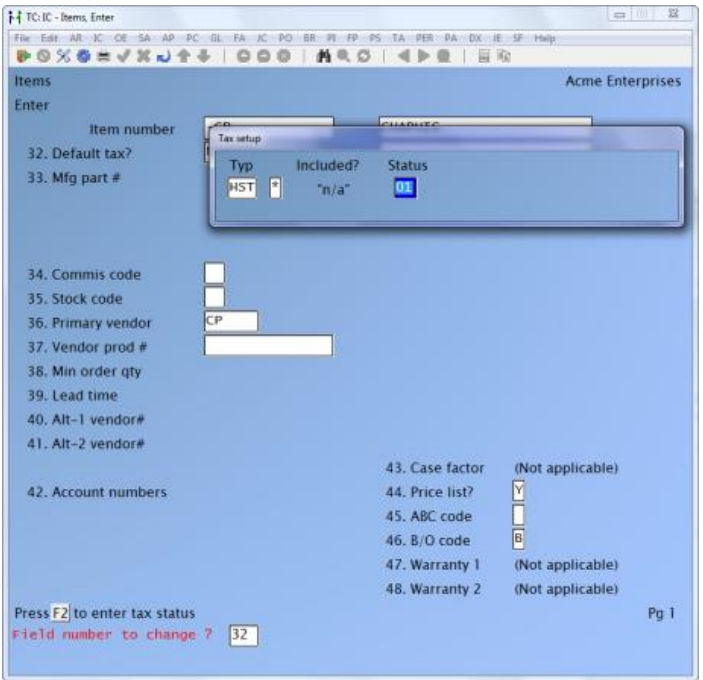

When this item is sold, the system sees that it has a taxable code which overrides the default for the tax type. The system will use the percentage set up in the taxable code.

# **GST + Provincial Sales Tax**

Probably the most common tax situation in Canada is the charging of GST and PST. We will use the example of a company in the province of BC which sells to companies across Canada from a central warehouse in BC. For companies needing to handle multiple warehouses in different provinces, we recommend that you read over this section and then refer to the section titled **Multiple Warehouses** later on in this appendix.

### **Tax Types**

To set up a GST/PST tax situation you need to first set up a GST and a PST tax type using the *Tax Types* function. Below is a sample code for this:

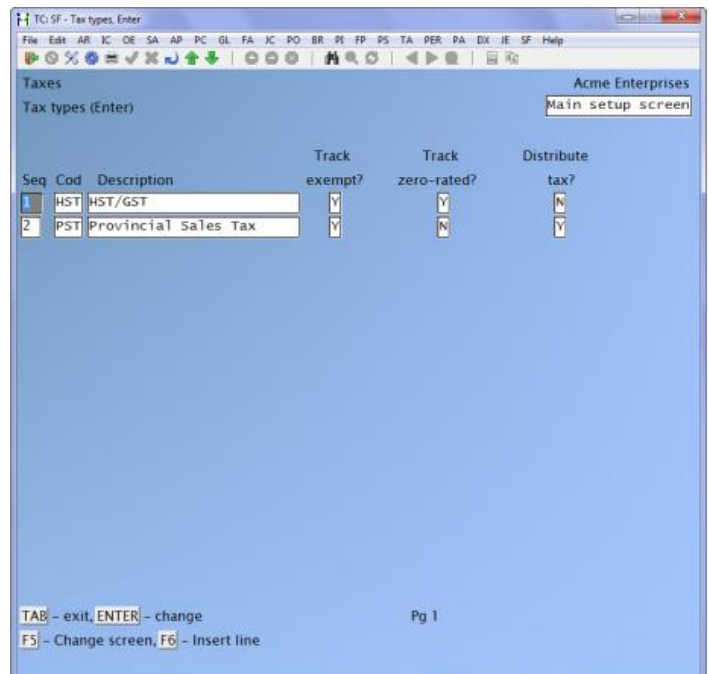

# **Tax Groups**

Similar to the Alberta tax handling only one tax group really needs to be set up. The changing of a customer's taxable status is best handled through the *Customer* function by flagging them as exempt for GST and/or PST.

Here is a sample of the group that should be set up:

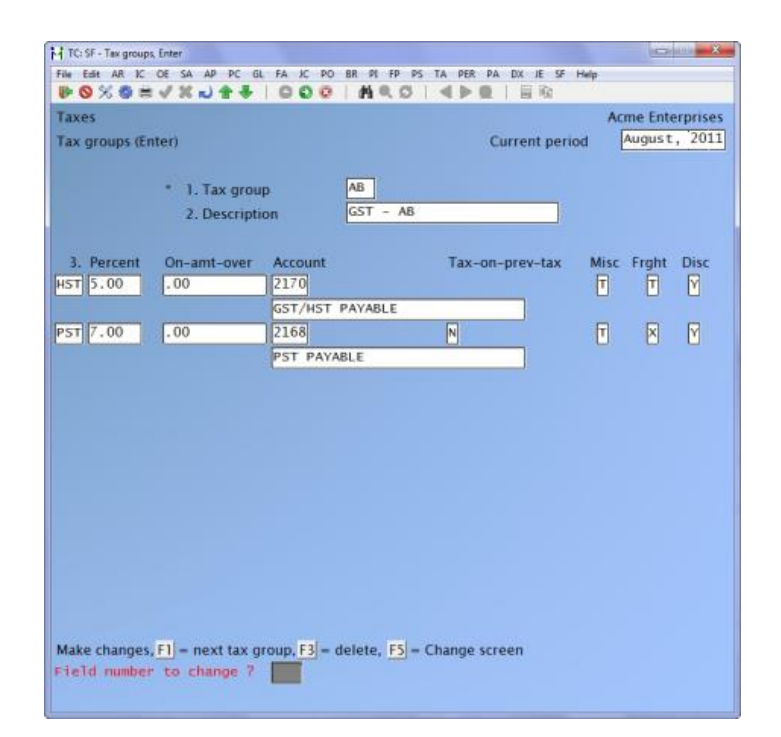

If you are in a province that charges PST on top of the sub-total plus GST, you would set the flag **Tax-on-prev-tax** for PST to **Y**

## **Taxable Codes**

A common purpose for using taxable codes in GST/PST only tax situations is to identify an item(s) that has a different GST or PST calculation method (percentage, ceiling amount, split calculation etc.).

For an example of how taxable codes can be applied to change a tax type, and the use of taxes for A/R customers and inventory items, please refer to the previous section titled **Alberta Taxes (GST Only)**.

#### **Multiple Provinces**

In this section we will discuss how taxes might be set up for a company with sales offices (not warehouses) in multiple provinces and a central warehouse for shipping.

The problem which occurs in this situation is that each inventory item might have a different tax situation when sold out of different provinces.

For example, XYZ Company has offices across Canada but does its billing and shipping out of a central office in Toronto, ON. The tax situation for XYZ Company is usually very simple (PST taxable / GST taxable) except for one particular group of items ("How to..." manuals).

Unlike all other XYZ products, "How to..." manuals are taxable at the full rate in some provinces, taxed at a lower rate in others, and tax exempt in others. To handle this, XYZ would

set up tax group related codes for each province identifying the applicable tax group and tax change needed. Within each "How to ....." manual item, XYZ would attach the tax group related code to each provincial sales tax.

When a "How to....." manual is sold, the billing module will see that the item has a tax group related code attached to it. The system then looks to see if the customer's tax group matches up with that of the tax group related code. If it does, the tax group related code overrides the tax situation for that item. If not, nothing changes.

Using the above example we will narrow down the scope to sales in Nova Scotia and Ontario. In Nova Scotia "How to..." manuals are PST tax exempt, while in Ontario, "How to...." manuals are charged a lower rate of 4% (from 8%).

#### **Tax Types**

XYZ Company would set up tax types for GST, and PST using the *Tax Types* function as follows:

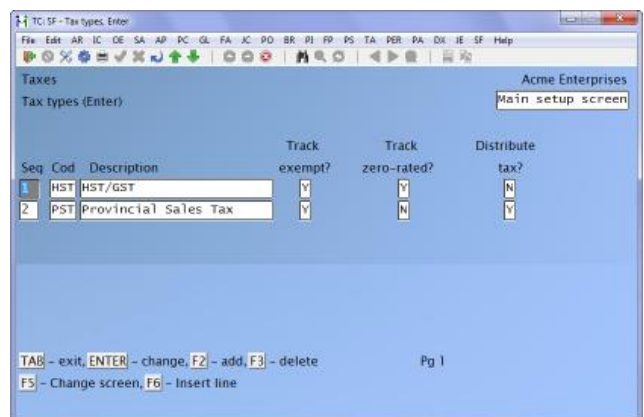

You will notice that only one PST tax type is set up. This is because it simply relates to the type of tax it is and not where it is applicable or how it is implemented. The applicability of a tax in a province is determined at the *tax group* level where you set the rate and exemption information.

## **Tax Groups**

To handle the two provinces, one tax group would be set up for Ontario, and another tax group for Nova Scotia. The following two screen show how this might be done:

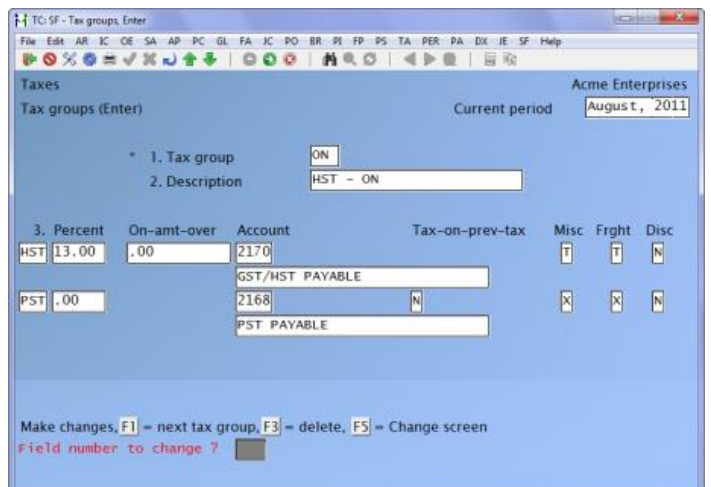

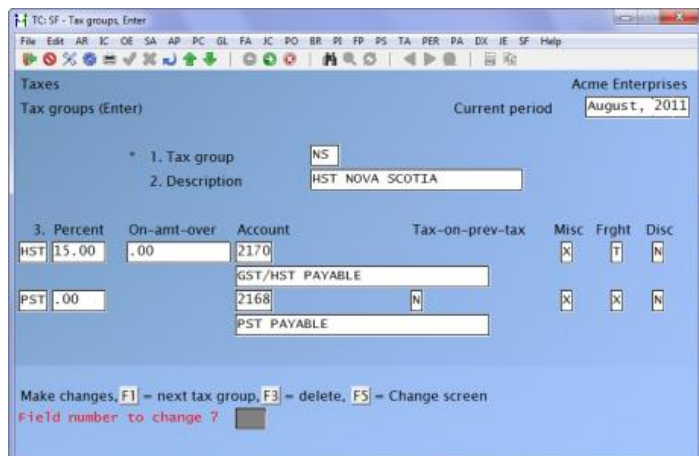

## **Taxable Codes**

In order to handle the taxable situation for "How to...." manuals where both the Nova Scotia and Ontario taxes are different from their normal setting, XYZ Company would set up a taxable code "header" for the "How to...." manual tax situation and *tax group related codes* with the "header" for each tax change. The following three screens show examples for each:

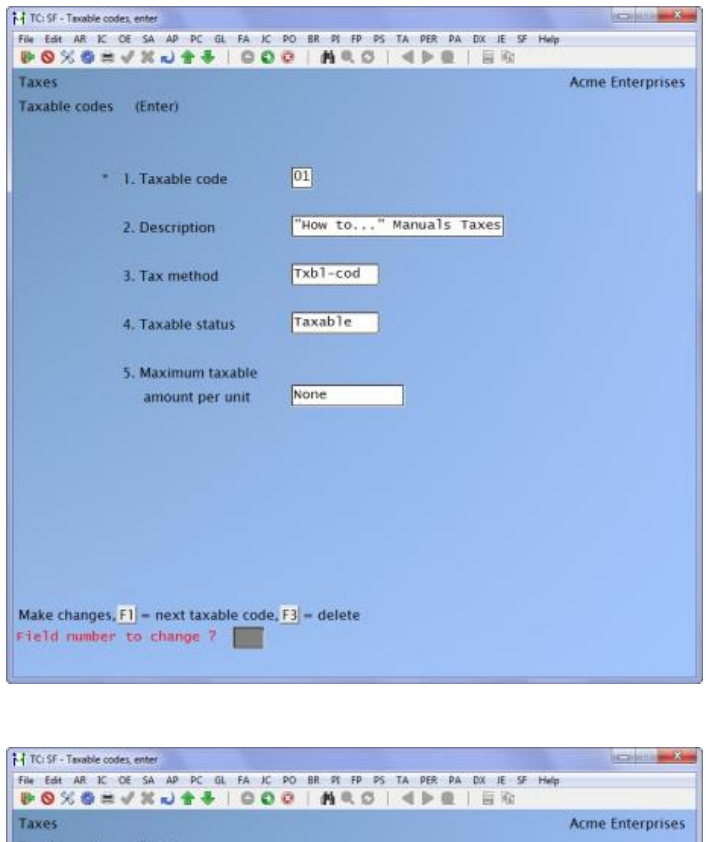

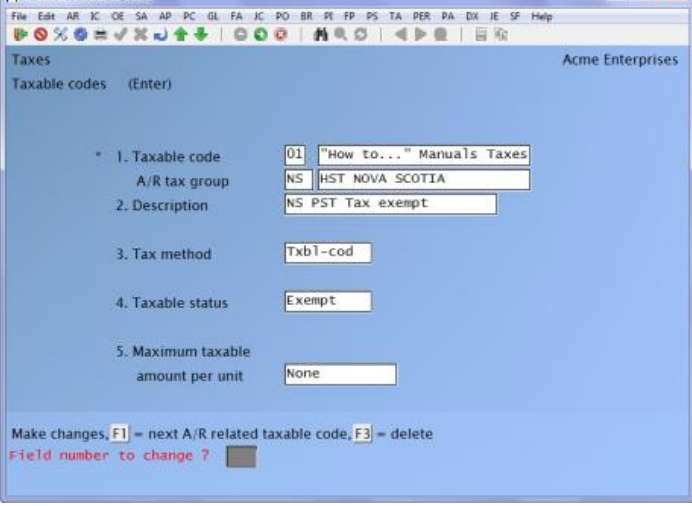

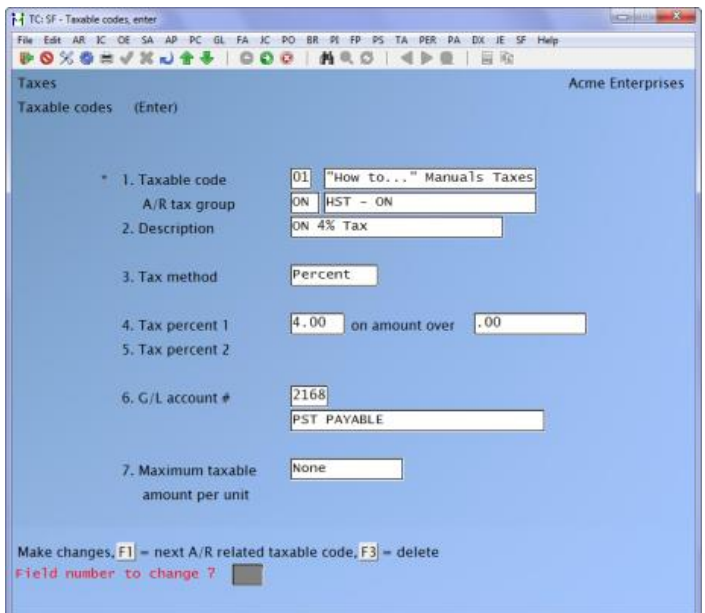

How these taxable codes are used is discussed under **Inventory Items** below.

#### **A/R Customers**

For each customer XYZ sets up, they must attach a tax group code to the customer record in field Tax group. For Ontario customers they would attach the **ON** tax group code, while the **NS** tax group code would be applied to customers in Nova Scotia (see prior examples).

Customers that are exempt for any one tax can be set using field Default tax ? field.

## **Inventory Items**

Getting back to taxable codes, in our previous example we set up a taxable code "group" to handle "How to...." manuals. Below is the second screen of a "How to...." manual item:

You will notice that the taxable code **01** has been attached to PST tax type.

When this item is sold to an Ontario client that is PST taxable (for example), the system sees that the PST tax type in the item record has a taxable code. The taxable code is looked up in the tax file and identifies that there is a *tax group related* code for the Ontario tax group overriding the tax to 4%. The system will now charge 4% rather than the normal 8%.

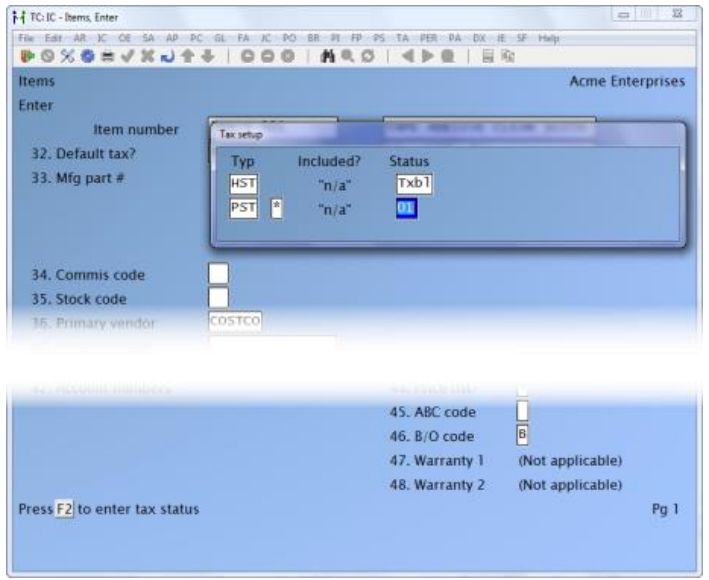

# **Multiple Warehouses**

In this section we will discuss how to best handle a situation where a company sells and ships product out of multiple warehouses. The problem for this situation is very similar to that of our previous examples in the section **Multiple Provinces,** individual items can have different tax situations for the same tax type.

For example, XYZ Company has a sales office and a warehouse in Toronto, and a warehouse only in Vancouver. When items sold to B.C. companies are shipped out of the Ontario warehouse they are PST tax exempt. When the same items are shipped out of the BC warehouse, they are PST tax payable.

The only difference between handling this situation from handling multiple provinces (as discussed in the previous section) is taxable codes. For this reason we will only tackle that portion, please read over the previous section in order to understand how the tax types, tax groups, and A/R customers are handled.

## **Taxable Codes**

In order to handle the taxable situation for items sold out of the two warehouses, XYZ Company would set up a taxable code "header" for the BC warehouse and *warehouse related codes* with the "header" for each tax change. The following screen show how to set up a *warehouse related taxable code* to deal with the BC warehouse:

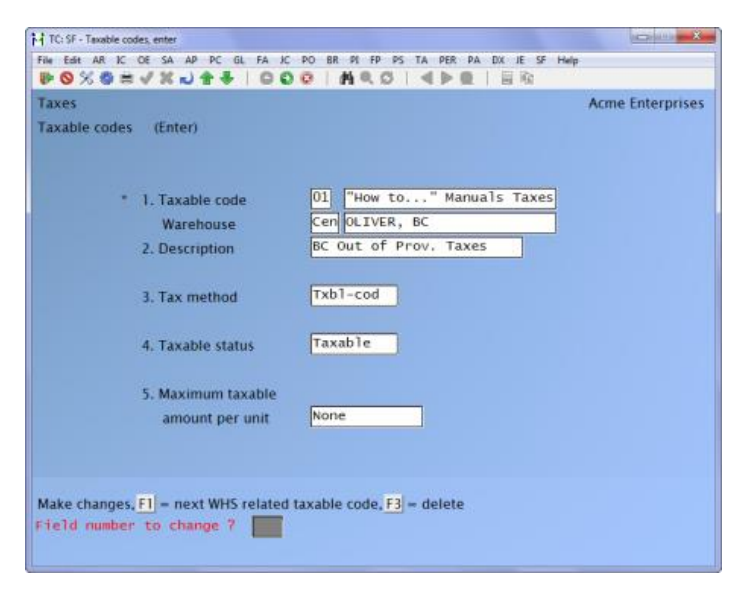

## **Inventory Items**

When setting up inventory items, the above taxable code would be attached to the PST tax type.

# **Environmental Taxes (Unit or Piece Taxes)**

This section will assist you in setting up unit / piece rate taxes. A prime illustration of this type of tax is an environmental tax; such as that charged on car batteries, tires etc.

For example, XYZ Auto Repairs sells car batteries. Each battery that is sold is levied a \$ 10.00 environmental tax. To handle this tax, XYZ Auto Repairs would set things up as follows:

#### **Tax Types**

An environmental tax type must be first set up in the Tax types function. A sample of this is shown below:

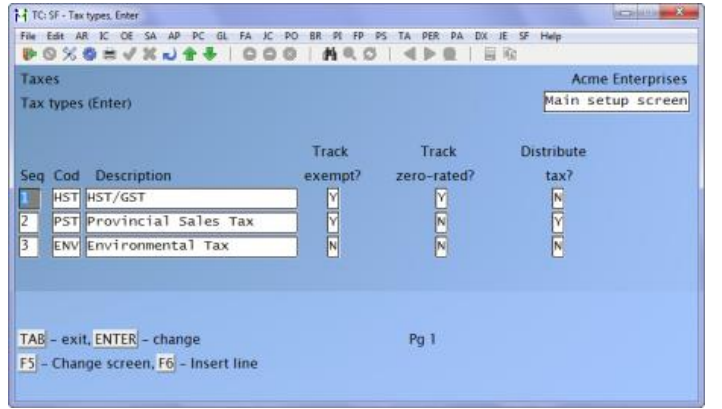

### **Tax Groups**

For each tax group, the environmental tax type should be set to 0%. The reason for this is that it is a unit tax and unit taxes are configured through the taxable codes function. The system handles piece rate taxes this way because it is most common for something like an environmental tax to be different from one item to the next. Essentially, the tax type within each group simply identifies that it is a valid tax. The actual rate is handled on the item level by including the *taxable code* with the environmental tax type.

Below is an example of a tax group that would include an environmental tax:

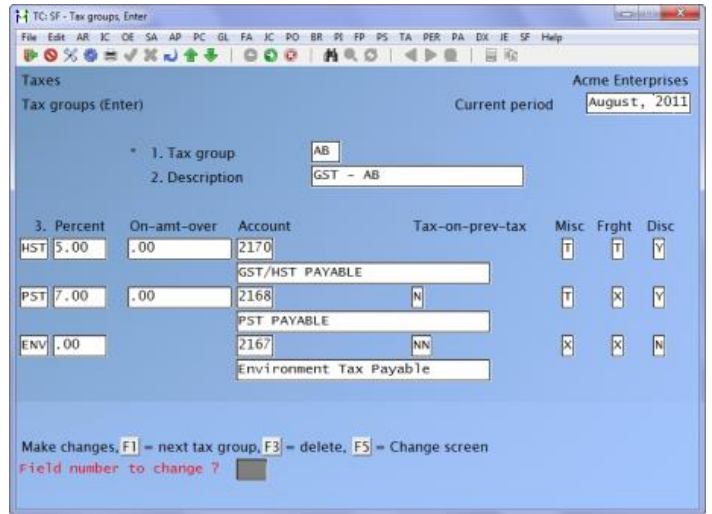

## **Taxable Codes**

As was mentioned earlier, the rate set for the environmental tax is set up using the *Taxable codes* function. By doing this you would only have to set up one environmental tax type, and then set up all applicable tax rates using this function.

The following example screens show you a sample taxable code for an environmental tax type, and how it would be set up for the item:

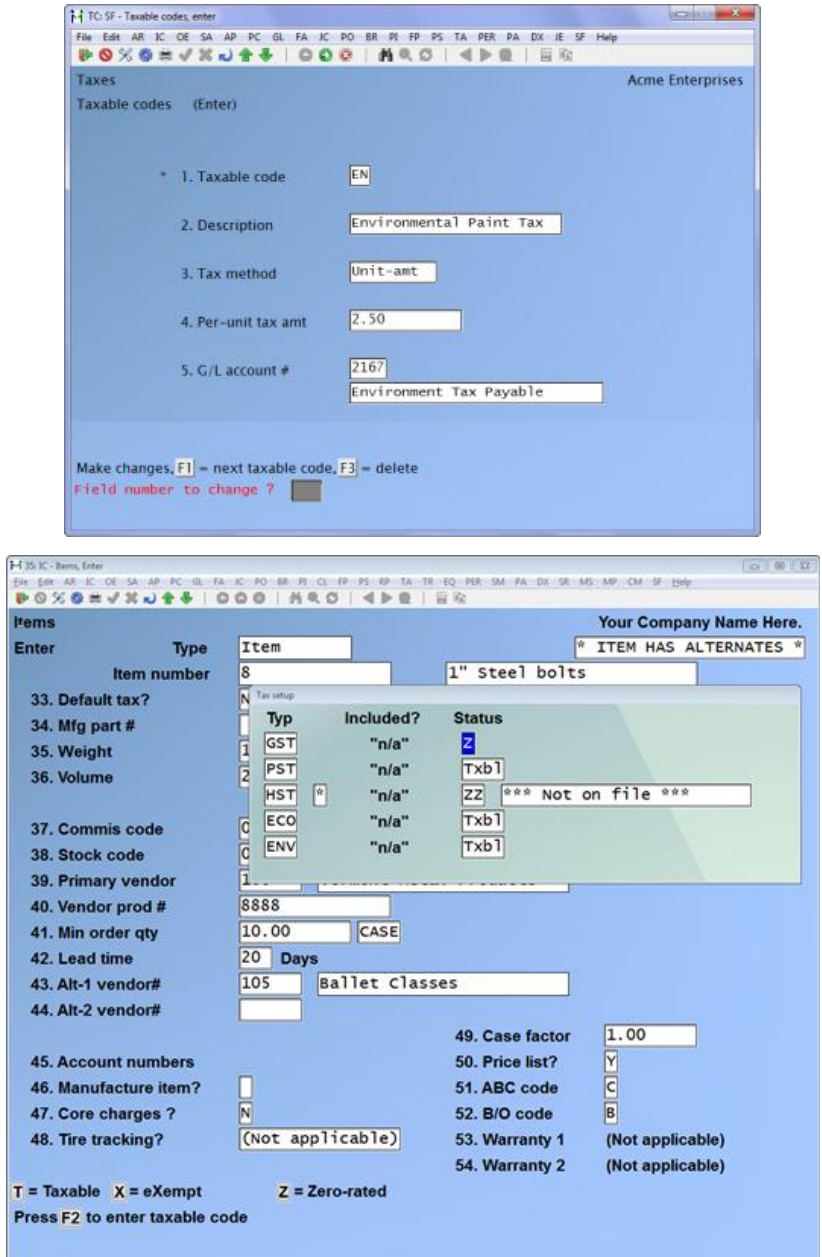

The above example shows that the environmental tax for this item will be charged out at the rate specified in the *taxable code*.

# **Reporting Taxes**

If you are reporting taxes for multiple provinces, this is done at two levels. Since GST is not province dependent, you can generate a report using the aggregate total for the GST tax type levied through all *tax groups* regardless of what province they were charged to.

Provincial taxes are a little bit different since they must be remitted to the respected provinces. Within the various billing modules, a tax collected report can be generated for a tax type by responsible tax group.

For example, XYZ Company collects PST from clients across Canada via sales through their regional offices (see **Multiple Provinces** earlier in this chapter). For each province they have set up a *tax group* which, for all except Alberta, collect taxes for each regional government. XYZ generates the reports necessary for tax remittance by printing a tax report for the PST tax type for each tax group.

\_\_\_\_\_\_\_\_\_\_\_\_\_\_\_\_\_\_\_\_\_\_\_\_\_